4-423-275-**71**(1)

# **SONY**

# Digitale camera met verwisselbare lens

### α-handboek

#### [Inhoudsopgave](#page-2-0)

[Voorbeeldfoto](#page-5-0)

#### [Menu](#page-20-0)

[Index](#page-202-0)

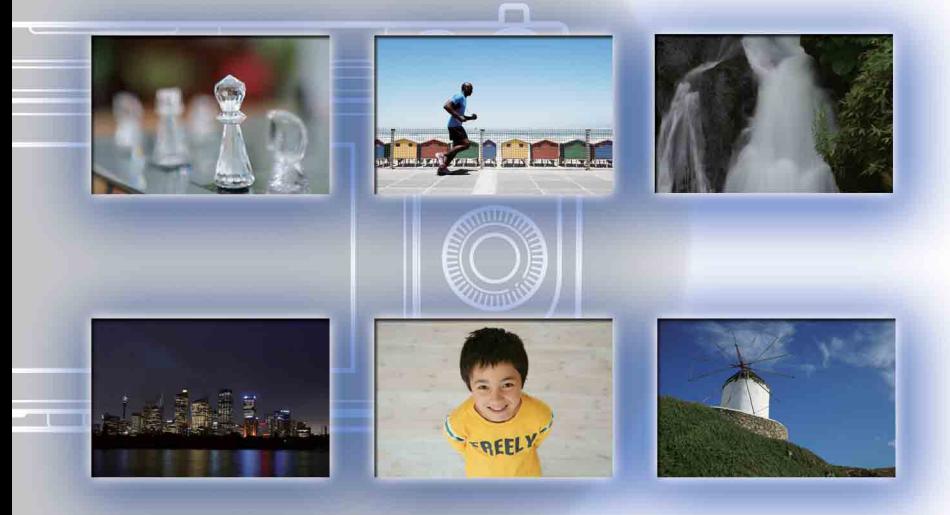

NEX-F3

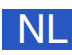

# <span id="page-1-1"></span><span id="page-1-0"></span>**Zo gebruikt u dit handboek**

Klik op een knop bovenaan rechts op de omslag en op een bepaalde bladzijde als u naar de overeenkomende bladzijde wilt springen.

Dit is handig wanneer u zoekt naar een functie die u wilt gebruiken.

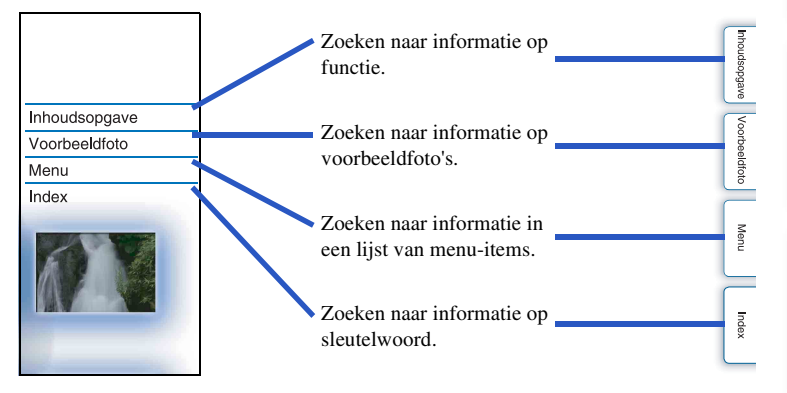

#### **Merktekens en notaties die in dit handboek worden gebruikt**

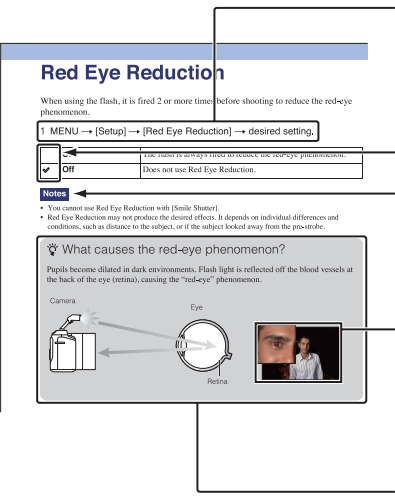

In dit handboek wordt de volgorde van handelingen getoond door middel van pijlen  $(\rightarrow)$ . Bedien de camera in de aangegeven volgorde.

De standaardinstelling wordt aangeduid  $door \mathcal{Q}$ .

Duidt aanwijzingen en beperkingen aan die relevant zijn voor de juiste bediening van de camera.

De foto's die als voorbeeldfoto's in deze handleiding worden gebruikt, zijn gereproduceerde afbeeldingen en niet de werkelijke afbeeldingen die met deze camera zijn gemaakt.

 $\ddot{Q}$  Duidt informatie aan die nuttig is te weten.

[Inhoudsopgave](#page-2-1)

Inhoudsopgave

[Voorbeeldfoto](#page-5-1)

Voorbeeldfoto

[Menu](#page-20-0)

# <span id="page-2-1"></span><span id="page-2-0"></span>**Inhoudsopgave**

#### [Opmerkingen over het gebruik van de](#page-1-0)  [camera](#page-1-0)

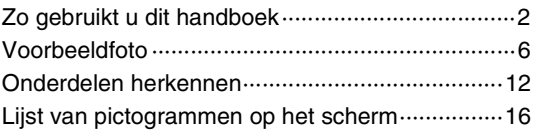

## [Eenvoudige bedieningshandelingen](#page-18-0)

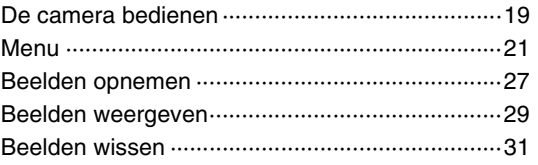

### [Functies gebruiken met de draaiknop](#page-38-0)

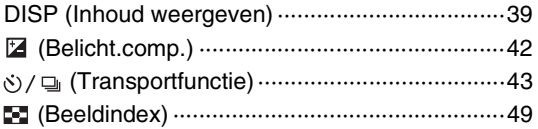

## [Werken met de functie Creatief met foto's](#page-31-0)

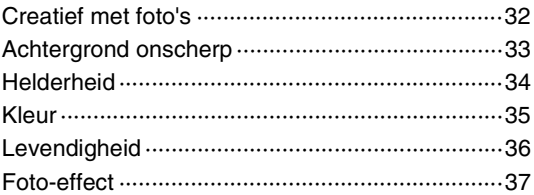

### [Functies in het menu gebruiken](#page-20-1)

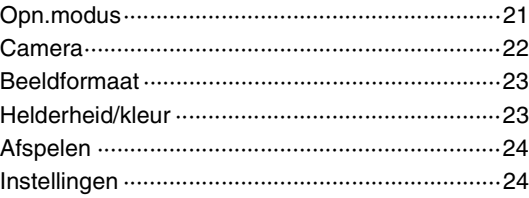

### [Aansluiten op andere apparatuur](#page-167-0)

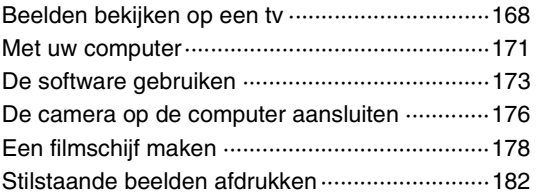

### [Problemen oplossen](#page-182-0)

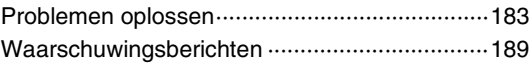

# **[Overige](#page-191-0)**

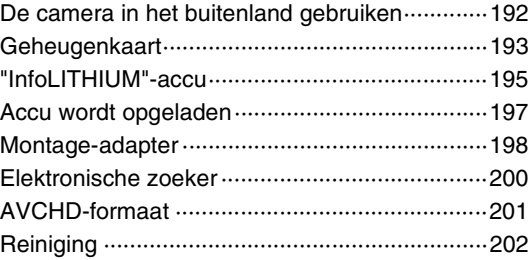

[Menu](#page-20-0)

# **[Index](#page-202-1)**

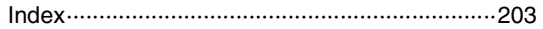

# Inhoudsopgave [Inhoudsopgave](#page-2-1)

# [Menu](#page-20-0)

# <span id="page-5-1"></span><span id="page-5-0"></span>**Voorbeeldfoto**

"Dit is de scène die ik wil vastleggen in een foto, maar hoe moet ik dat doen?" U vindt misschien het antwoord door de voorbeeldfoto's die hier worden gegeven, door te lopen. Klik op de voorbeeldfoto van uw keuze.

[Foto's maken van mensen](#page-6-0) (bladzijde [7](#page-6-0)) [Macrofoto's maken](#page-7-0) (bladzijde [8](#page-7-0)) [Landschapsopnamen maken](#page-8-0) (bladzijde [9](#page-8-0)) [Opnamen maken van zonsondergang/nachtelijke taferelen](#page-9-0) (bladzijde [10](#page-9-0)) [Opnamen maken van snel bewegende onderwerpen](#page-10-0) (bladzijde [11](#page-10-0))

Als u op een foto klikt, springt het scherm naar de bladzijde die de functie beschrijft die wordt aanbevolen voor het vastleggen van een dergelijke foto.

Raadpleeg die beschrijvingen in aanvulling op de opnametips die op het scherm van de camera worden weergegeven.

Nadere bijzonderheden over de bediening vindt u op de tussen haakjes vermelde bladzijden.

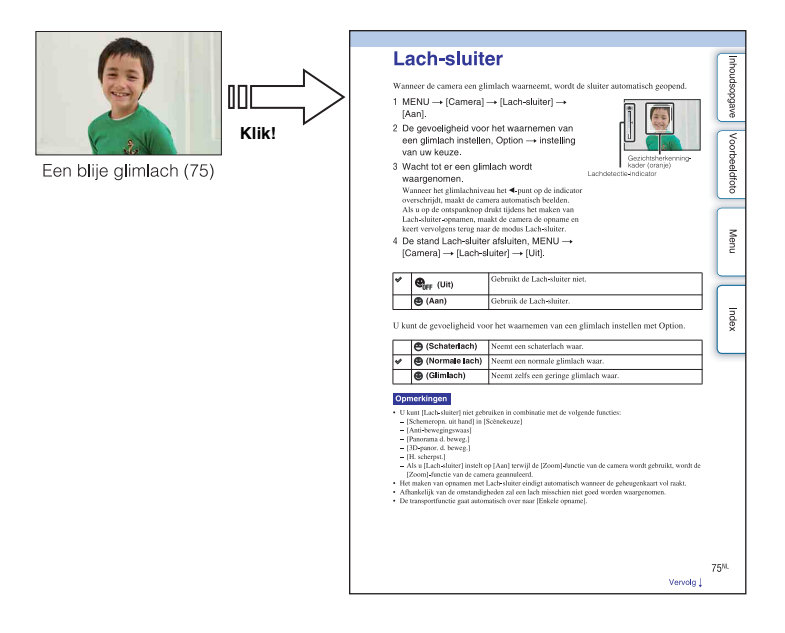

#### <span id="page-6-0"></span>**Foto's maken van mensen**

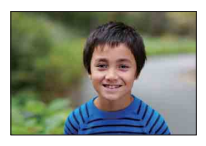

Een persoon wordt scherp afgebeeld terwijl

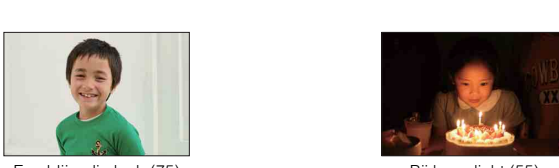

Een blije glimlach ([75\)](#page-74-0) Bij kaarslicht [\(55](#page-54-0))

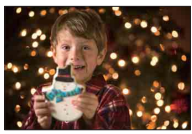

Een persoon voor een nachtelijk vergezicht [\(53](#page-52-0))

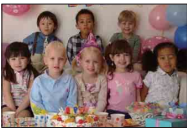

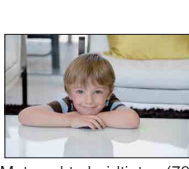

Met zachte huidtinten [\(78](#page-77-0))

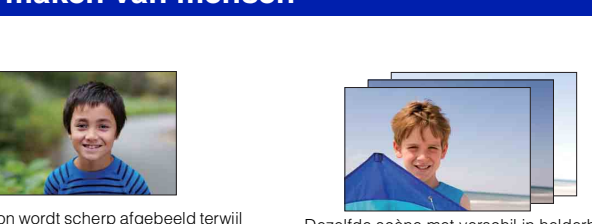

de achtergrond onscherp ais [\(33](#page-32-0)) Dezelfde scène met verschil in helderheid<br>de achtergrond onscherp is (33) Dezelfde scène (148) ([48\)](#page-47-0)

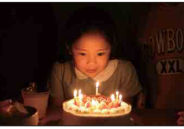

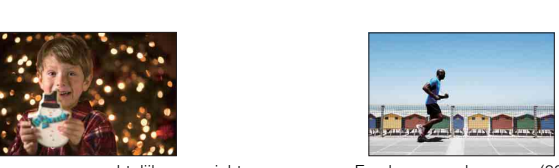

Een bewegend persoon [\(88](#page-87-0))

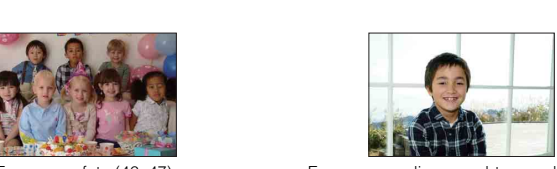

Een groepsfoto [\(46](#page-45-0), [47\)](#page-46-0) Een persoon die van achter wordt belicht ([65\)](#page-64-0)

#### <span id="page-7-0"></span>**Macrofoto's maken**

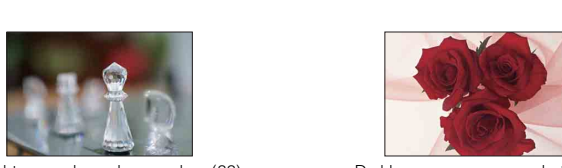

De achtergrond onscherp maken ([33\)](#page-32-0) De kleur aanpassen aan het licht

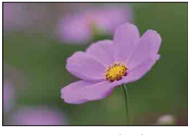

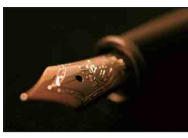

Handmatig scherpstellen [\(66](#page-65-0)) Bij grotere helderheid [\(42](#page-41-0))

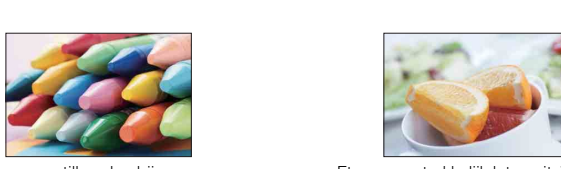

De camera stilhouden bij opnamen binnenshuis ([88\)](#page-87-0)

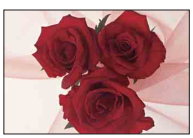

binnenshuis ([89\)](#page-88-0)

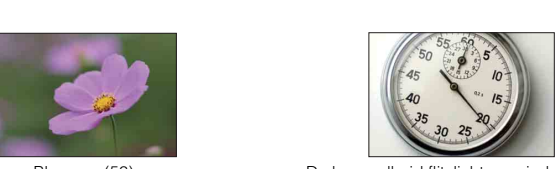

Bloemen [\(53](#page-52-0)) De hoeveelheid flitslicht verminderen ([93\)](#page-92-0)

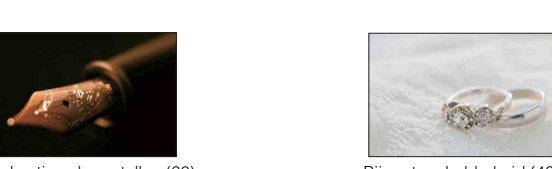

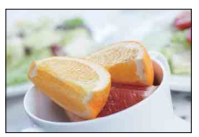

Eten er aantrekkelijk laten uitzien ([42\)](#page-41-0)

8NL

#### <span id="page-8-0"></span>**Landschapsopnamen maken**

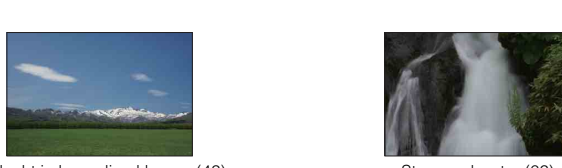

De lucht in levendige kleuren (42) Stromend water (62)

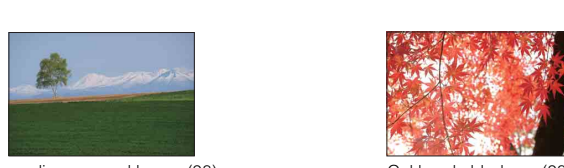

Levendige groene kleuren (98) Gekleurde bladeren (98)

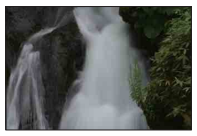

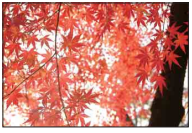

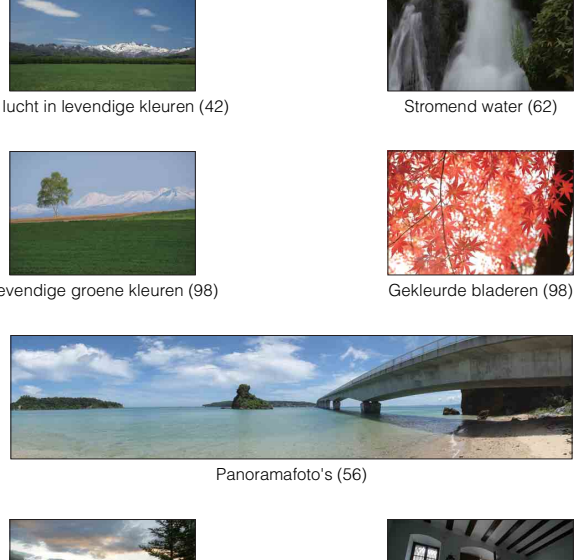

Panoramafoto's (56)

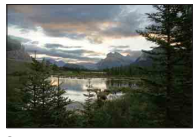

Omgeving met een breed helderheidsbereik [\(94](#page-93-0))

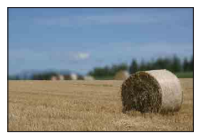

De achtergrond onscherp maken ([33\)](#page-32-0) Uw opname recht houden [\(113\)](#page-112-0)

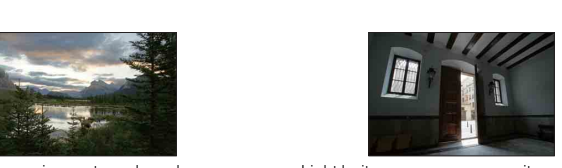

Licht buiten opgenomen vanuit een donker interieur [\(94\)](#page-93-0)

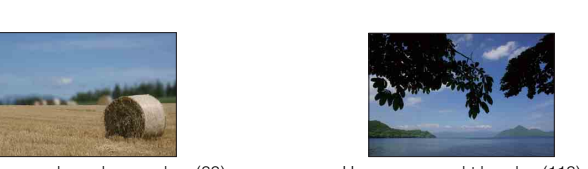

# [Inhoudsopgave](#page-2-1) | [Voorbeeldfoto](#page-5-1) | [Menu](#page-20-0) [Index](#page-202-0) | Index | Index | Index | Index | Index | Index | Index | Index | I<br>Index | Index | Index | Index | Index | Index | Index | Index | Index | Index | Index | Index | Index | Index Inhoudsopgave

Menu

#### <span id="page-9-0"></span>**Opnamen maken van zonsondergang/nachtelijke taferelen**

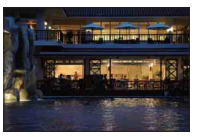

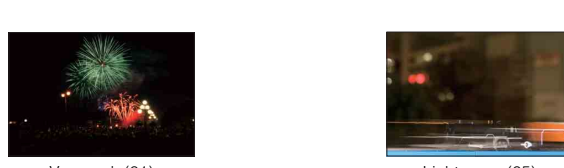

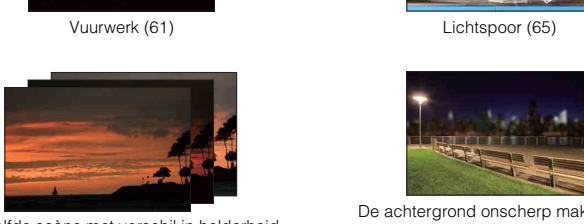

Dezelfde scène met verschil in helderheid [\(48](#page-47-0))

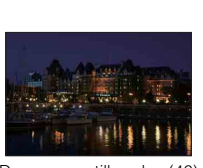

De camera stilhouden ([46\)](#page-45-0)

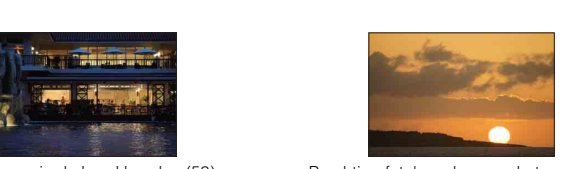

De camera in de hand houden ([53\)](#page-52-0) Prachtige foto's maken van het rode licht van de zonsondergang [\(53](#page-52-0))

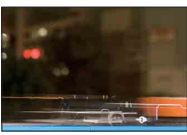

Vuurwerk (61) Lichtspoor [\(65\)](#page-64-0)

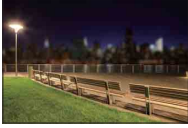

De achtergrond onscherp maken [\(33](#page-32-0))

# Inhoudsopgave  $\frac{1}{\frac{1}{\sqrt{1-\frac{1}{n}}}$

# Voorbeeldfoto

# Menu

#### <span id="page-10-0"></span>**Opnamen maken van snel bewegende onderwerpen**

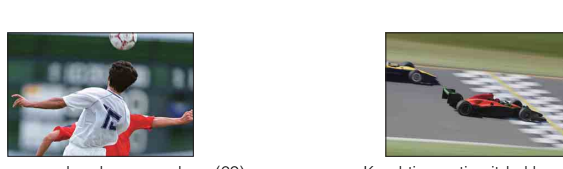

Een bewegend onderwerp volgen ([69\)](#page-68-0) Krachtige actie uitdrukken ([62\)](#page-61-0)

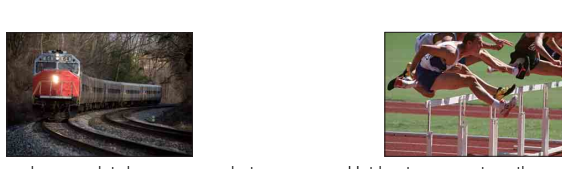

Met het onderwerp dat de camera nadert [\(66](#page-65-0))

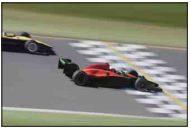

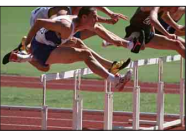

Het beste moment vastleggen ([45\)](#page-44-0)

# <span id="page-11-0"></span>**Onderdelen herkennen**

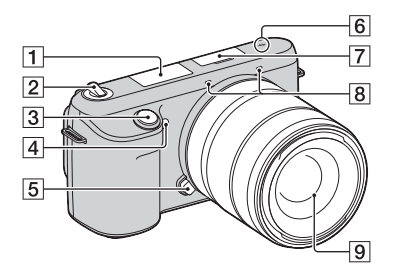

#### **Wanneer de lens is verwijderd**

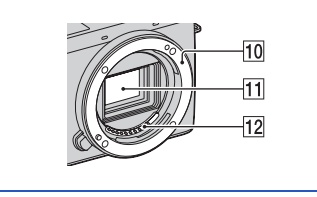

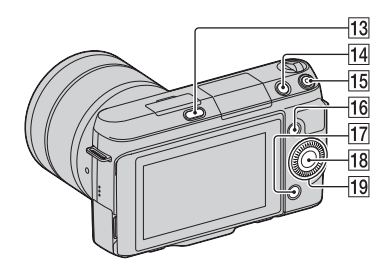

Nadere bijzonderheden over de bediening vindt u op de tussen haakjes vermelde bladzijden.

- **1** Flitslicht
- 2 ON/OFF (Aan/Uit)-schakelaar
- 3 Ontspanknop ([27](#page-26-0))
- $\overline{4}$  AF-hulplicht/Zelfontspannerlampje/ Lach-sluiterlampje
- **5** Lensontgrendelingsknop
- $\boxed{6}$   $\rightarrow$  Positiemarkering beeldsensor ([66](#page-65-1))
- G Handige Accessoiresaansluiting 2 1)
- $\overline{8}$  Microfoon<sup>2)</sup>
- **9** Lens
- 10 Lensvatting
- $\overline{11}$  Beeldsensor 3)
- $\overline{12}$  Contactpunten van de lens  $^{3)}$
- $\boxed{13}$   $\frac{1}{2}$  (flitser pop-up)-knop [\(65\)](#page-64-0)
- $\boxed{14}$   $\blacktriangleright$  (Weergave)-knop [\(29\)](#page-28-0)
- $\overline{15}$  MOVIE-knop ([27](#page-26-0))
- $\overline{16}$  Soft-key A ([20](#page-19-0))
- $\overline{17}$  Soft-key B ([20\)](#page-19-0)
- $\overline{18}$  Soft-key C ([20\)](#page-19-0)
- 19 Draaiknop [\(19\)](#page-18-1)
- 1) Accessoires voor de Handige Accessoiresaansluiting kunnen ook worden
- bevestigd. 2) Bedek dit deel niet tijdens het opnemen van
- films.<br><sup>3)</sup> Raak dit onderdeel niet rechtstreeks aan.

Menu

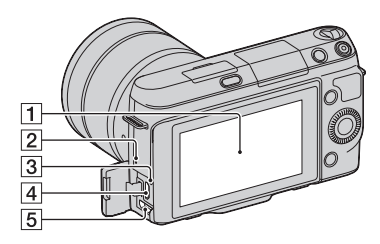

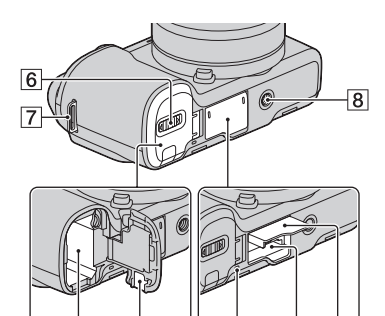

#### **T** LCD-scherm

Ī9

 $\overline{10}$ 

• U kunt de stand van het LCD-scherm aanpassen zodat het in een gemakkelijk te bekijken hoek staat, bijvoorbeeld voor het maken van opnamen uit een laag standpunt. Kantel het LCD-scherm ongeveer 180 graden omhoog wanneer u een zelfportret maakt. De 3 secondenzelfontspanner wordt standaard

11

 $\overline{12}$ 

13

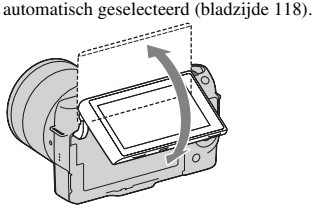

- 2 Luidspreker
- 3 Laadlampje
- $\boxed{4} \leftarrow \text{(USB)}$ -aansluiting ([176\)](#page-175-0)
- **5** HDMI-aansluiting ([168](#page-167-1))
- $\boxed{6}$  Accuklep
- G Bevestigingsoog voor de schouderriem

#### 8 Schroefgat voor statief

• Gebruik een statief met een schroeflengte van minder dan 5,5 mm. Het zal u niet lukken een camera stevig vast te zetten op een statief dat een schroef heeft die langer is dan 5,5 mm en u zult misschien de camera beschadigen.

#### $\boxed{9}$  Batterijvak

- 10 Afdekking aansluitplaat
	- Gebruik deze wanneer u een AC-PW20 netspanningsadapter (los verkrijgbaar) gebruikt. Plaats de aansluitplaat in het batterijvak en leid vervolgens het snoer door de afdekking van de aansluitplaat, zoals hieronder wordt getoond.

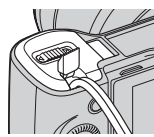

- Let erop dat het snoer niet bekneld raakt wanneer u de batterijklep sluit.
- 11 Toegangslampje
- 12 Insteeksleuf geheugenkaart
- 13 Geheugenkaartklep

#### **E18 – 55 mm F3.5-5.6 OSS (geleverd bij NEX-F3D/F3K/F3Y)**

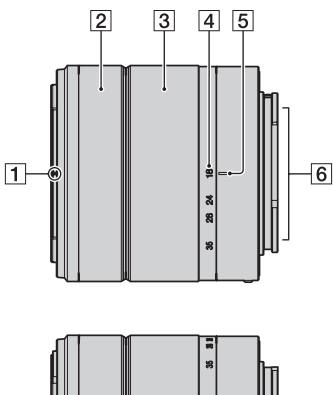

- **T** Markeringen voor kap
- **2** Scherpstelring
- 3 Zoomring
- 4 Schaal voor brandpuntsafstand
- **5** Markeringen voor brandpuntsafstand
- 6 Contactpunten van de lens\*
- 7 Montagemarkeringen
- \* Raak dit onderdeel niet rechtstreeks aan.

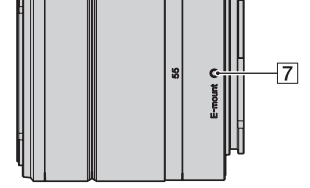

#### **E16 mm F2.8 (geleverd bij NEX-F3D)**

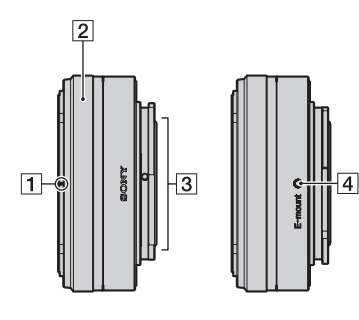

- $\boxed{\mathbf{1}}$  Conversie-index\*
- **2** Scherpstelring
- 3 Contactpunten van de lens\*\*
- 4 Montagemarkeringen
- \* Een converter is los verkrijgbaar.
- \*\* Raak dit onderdeel niet rechtstreeks aan.

#### **E55 – 210 mm F4.5-6.3 OSS (geleverd bij NEX-F3Y)**

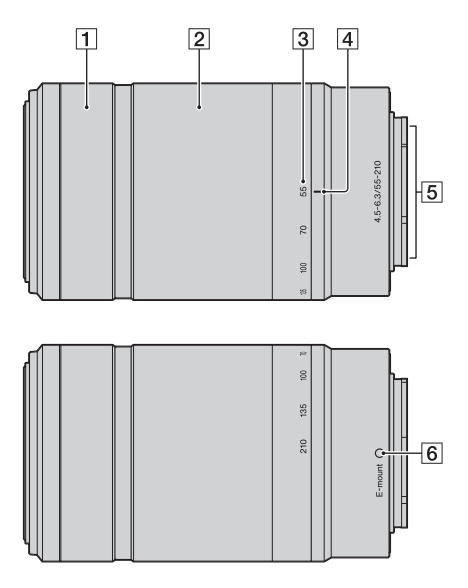

- 1 Scherpstelring
- 2 Zoomring
- **3** Schaal voor brandpuntsafstand
- 4 Markeringen voor brandpuntsafstand
- **5** Contactpunten van de lens\*
- 6 Montagemarkeringen
- \* Raak dit onderdeel niet rechtstreeks aan.

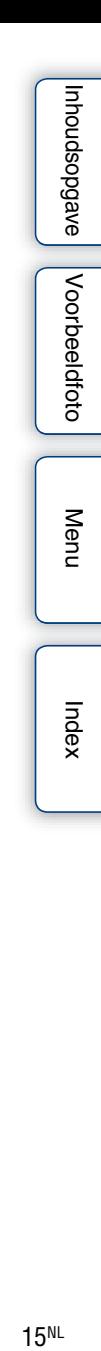

# <span id="page-15-0"></span>**Lijst van pictogrammen op het scherm**

Pictogrammen worden op het scherm weergegeven om de status van de camera aan te duiden.

U kunt de weergave op het scherm wijzigen met DISP (Inhoud weergeven) op de draaiknop (bladzijde [39\)](#page-38-1).

#### **Opname-standby**

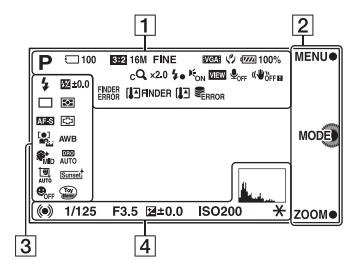

#### **Grafisch scherm**

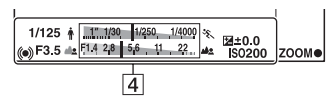

#### **Films opnemen**

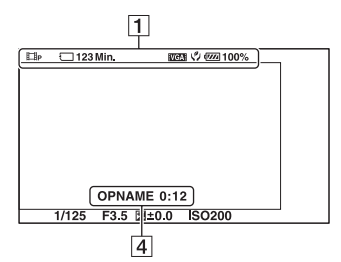

#### $\overline{2}$ ⊓ **MENU®** コロ<sub>ワ</sub> (コ101-0012 BB2 16M FINE O-m DPOF ヴ @2  $\oplus$ 2012-1-1 9:30 AM 12/12 **前**  $\overline{4}$

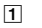

**Weergave**

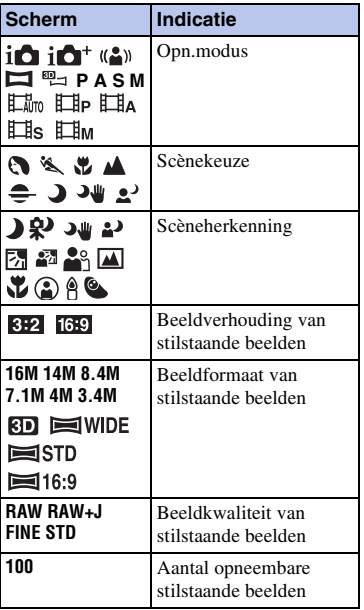

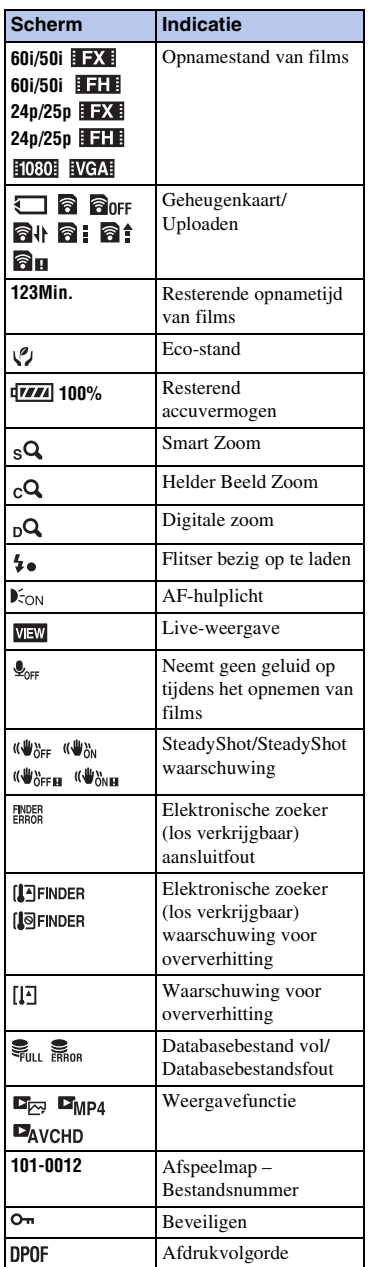

#### B

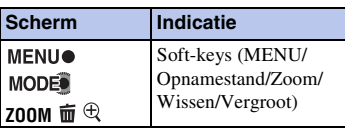

#### $\overline{3}$

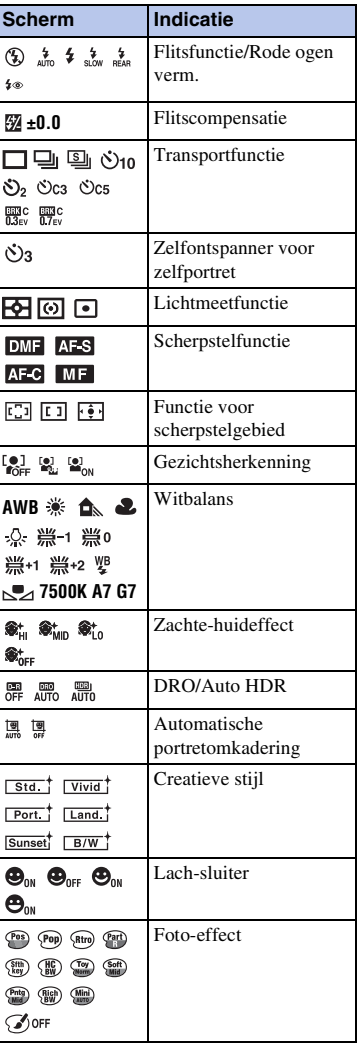

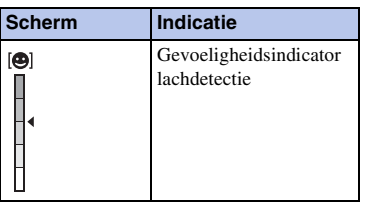

 $\overline{4}$ 

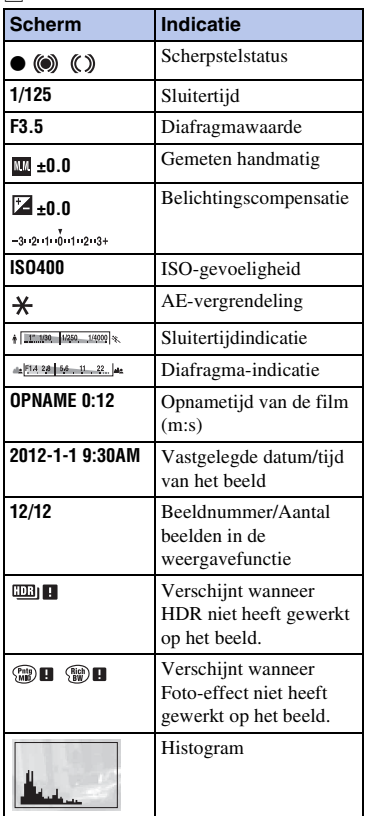

# <span id="page-18-1"></span><span id="page-18-0"></span>De camera bedienen

Met de draaiknop en de soft-keys kunt u diverse functies van de camera gebruiken.

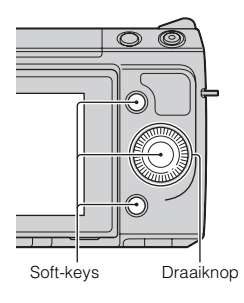

#### **Draaiknop**

Wanneer u opnamen maakt, worden de functies DISP (Inhoud weergeven),  $\mathbb Z$  (Belicht.comp.) en  $\zeta$  /  $\mathbb Q$  (Transportfunctie) aan de draaiknop toegewezen. Bij het weergeven van opnamen, zijn de functies DISP (Inhoud weergeven) en  $\blacksquare$  (Beeldindex) aan de draaiknop toegewezen.

U kunt de functies toewijzen aan de rechtertoets op de draaiknop (bladzijde [137](#page-136-0)).

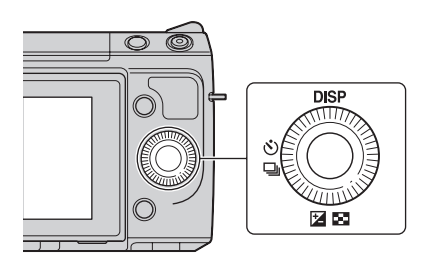

Menu

Wanneer u aan de boven-/onder-/rechter-/linkerzijde van de draaiknop draait of erop drukt (volgens aanwijzingen op het scherm) kunt u het instellen van items selecteren. Uw selectie wordt bepaald wanneer u op het midden van de draaiknop drukt.

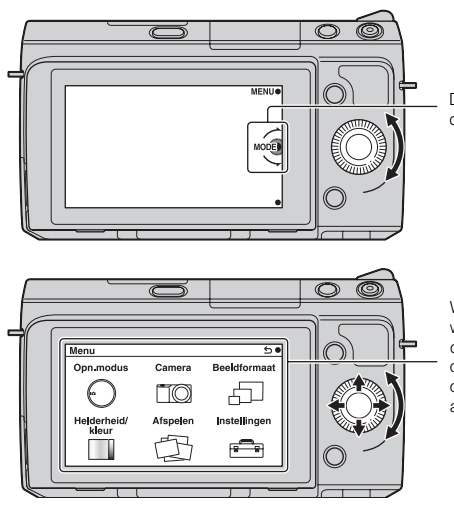

De pijl duidt aan dat u de draaiknop kunt draaien.

Wanneer opties op het scherm worden weergegeven, kunt u die doorlopen door aan de rechter-/linker-/boven-/ onderzijde van de draaiknop te draaien of erop te drukken. Druk op het midden als u uw keuze wilt maken.

#### <span id="page-19-0"></span>**Soft-keys**

De soft-keys vervullen verschillende rollen, afhankelijk van de context.

De rol (functie) die aan elk van de soft-keys is toegewezen, wordt op het scherm getoond.

Als u de functie wilt gebruiken die in de rechterbovenhoek van het scherm wordt weergegeven, drukt u op soft-key A. Als u de functie wilt gebruiken die in de rechteronderhoek van het scherm wordt weergegeven, drukt u op soft-key B. Als u de functie die in het midden wordt getoond, wilt gebruiken, drukt u op het midden van het instelwiel (Soft-key C).

U kunt de functies toewijzen aan de soft-keys B en C (bladzijde [137\)](#page-136-1).

In dit handboek worden de soft-keys aangeduid door het pictogram of door de functie die op het scherm wordt getoond.

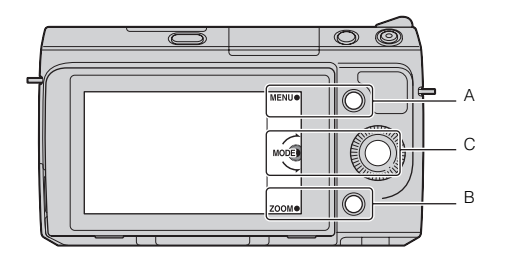

In dit geval werkt de soft-key A als de MENU (Menu)-knop en de soft-key B als de ZOOMknop (Zoom). Soft-key C werkt als de MODE (Opn.modus) knop.

Menu

Inhoudsopgave

Voorbeeldfoto

# <span id="page-20-3"></span><span id="page-20-1"></span><span id="page-20-0"></span>**Menu**

U kunt de basisinstellingen instellen voor de camera als geheel of functies uitvoeren zoals opnamen maken, afspelen of andere bedieningshandelingen.

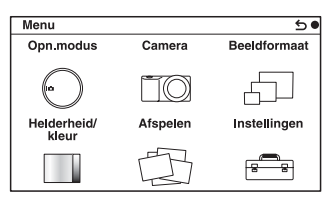

- 1 Selecteer MENU.
- 2 Selecteer het item van uw keuze door op de boven-/onder-/rechter-/linkerzijde van de draaiknop te drukken en daarna op het midden te drukken.
- 3 Volg de instructies op het scherm en selecteer het item van uw keuze en druk op het midden van de draaiknop als u uw keus wilt maken.

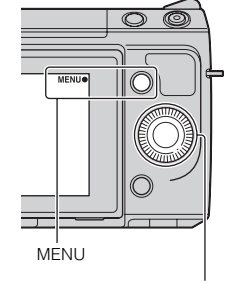

Draaiknop

Menu

Inhoudsopgave

Voorbeeldfoto

# $\frac{1}{\frac{1}{2}}$  [Menu](#page-20-3)  $\frac{1}{\frac{1}{2}}$  Menu  $\frac{1}{\frac{1}{2}}$  Mex  $\frac{1}{\frac{1}{2}}$ Index

#### <span id="page-20-2"></span>**Opn.modus**

Hiermee kunt u de opnamemodus selecteren, zoals de belichtingsstand, panoramisch, Scènekeuze.

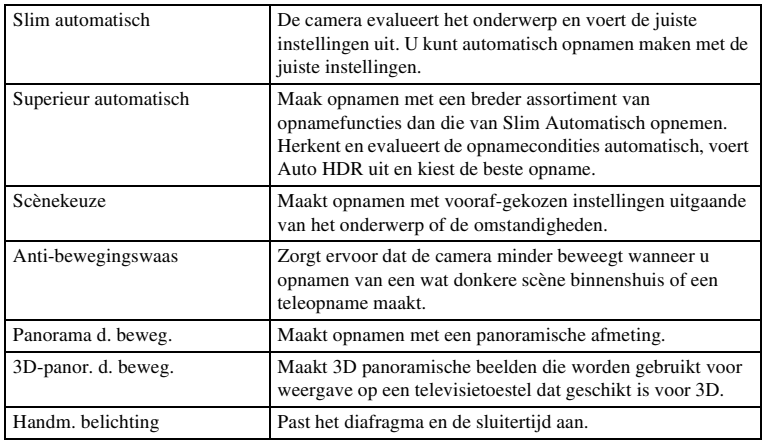

21NL

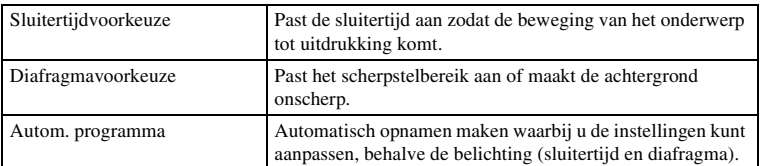

#### <span id="page-21-0"></span>**Camera**

U kunt de opnamefuncties instellen, zoals ononderbroken opnamen, zelfontspanner en flitslicht.

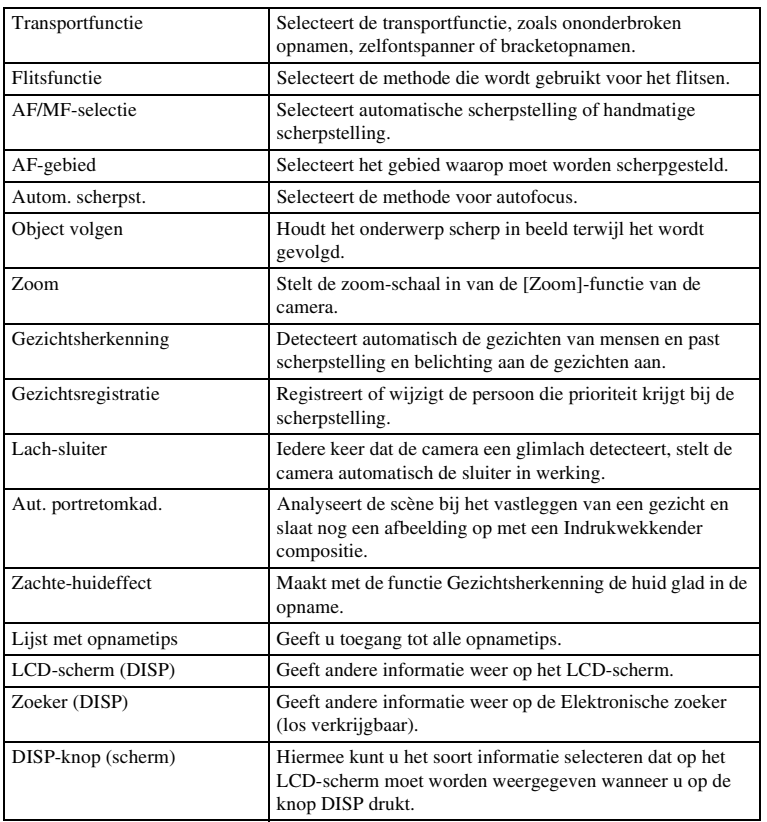

#### <span id="page-22-0"></span>**Beeldformaat**

Biedt u de mogelijkheid het beeldformaat en de beeldverhouding in te stellen.

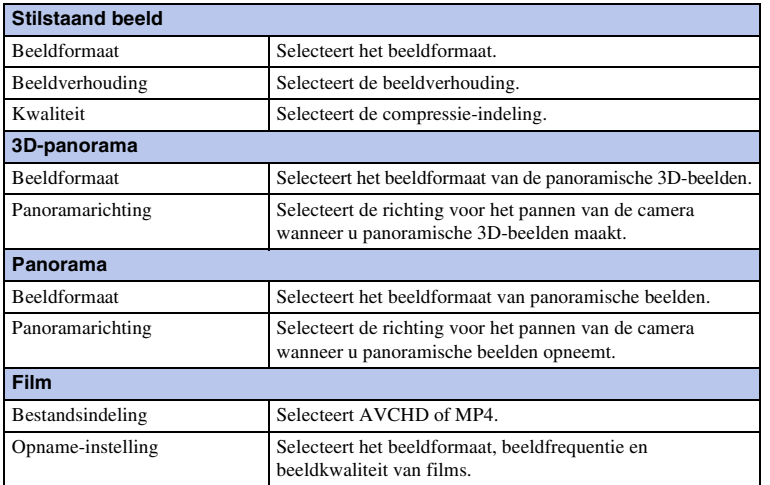

#### <span id="page-22-1"></span>**Helderheid/kleur**

Hiermee kunt u de instellingen voor de helderheid maken, zoals de lichtmeetfunctie en de kleureninstellingen zoals de witbalans.

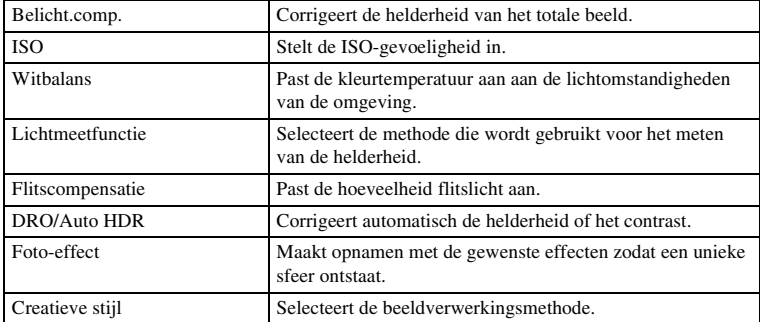

<span id="page-23-0"></span>Hiermee kunt u de weergavefuncties instellen.

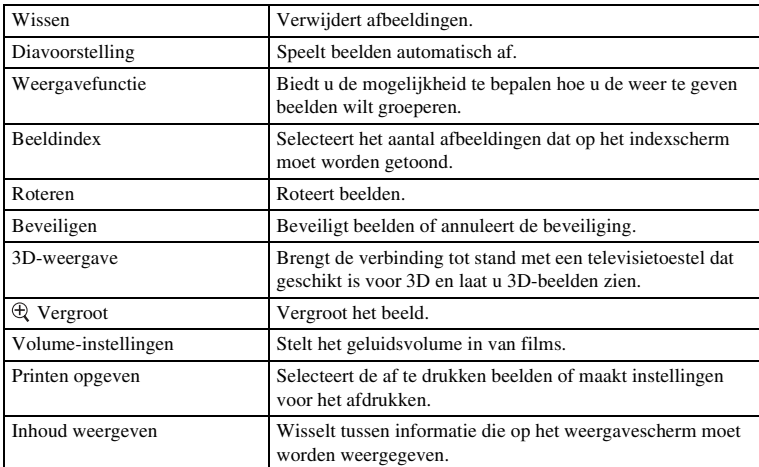

#### <span id="page-23-1"></span>**Instellingen**

Hiermee kunt u meer gedetailleerde opname-instellingen maken of de instellingen van de camera wijzigen.

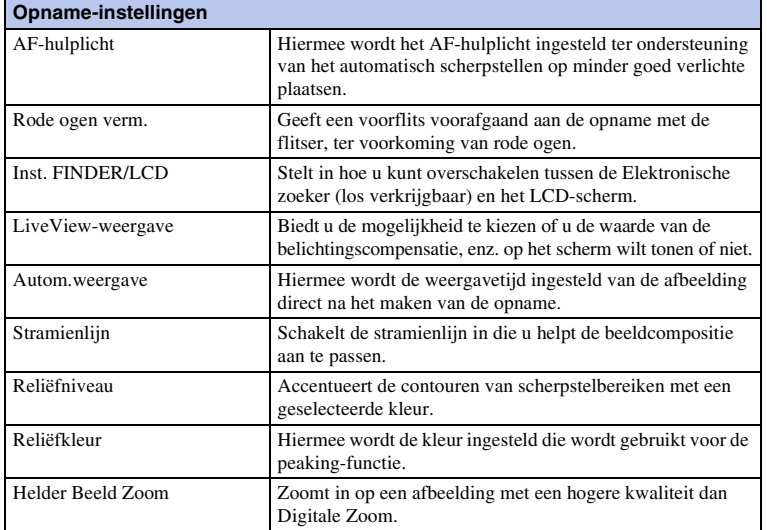

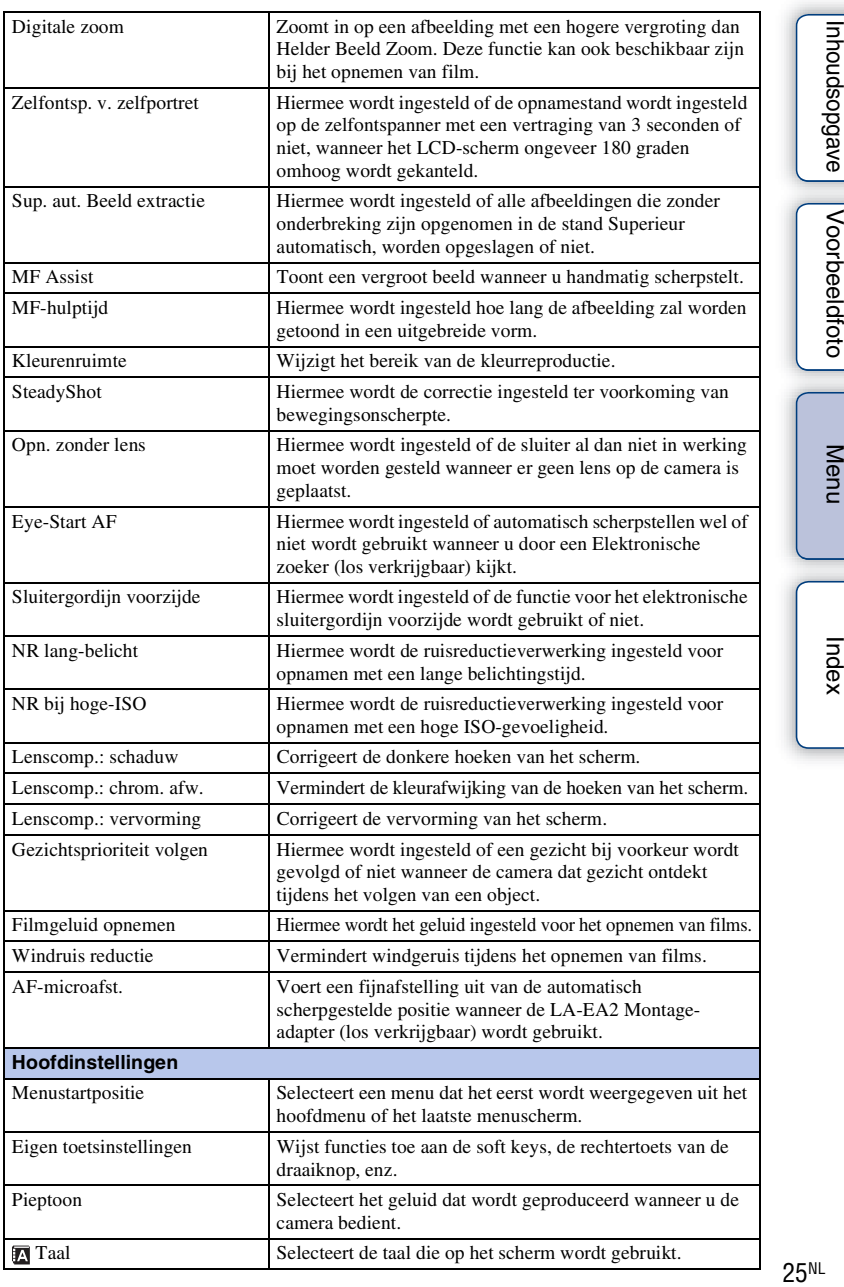

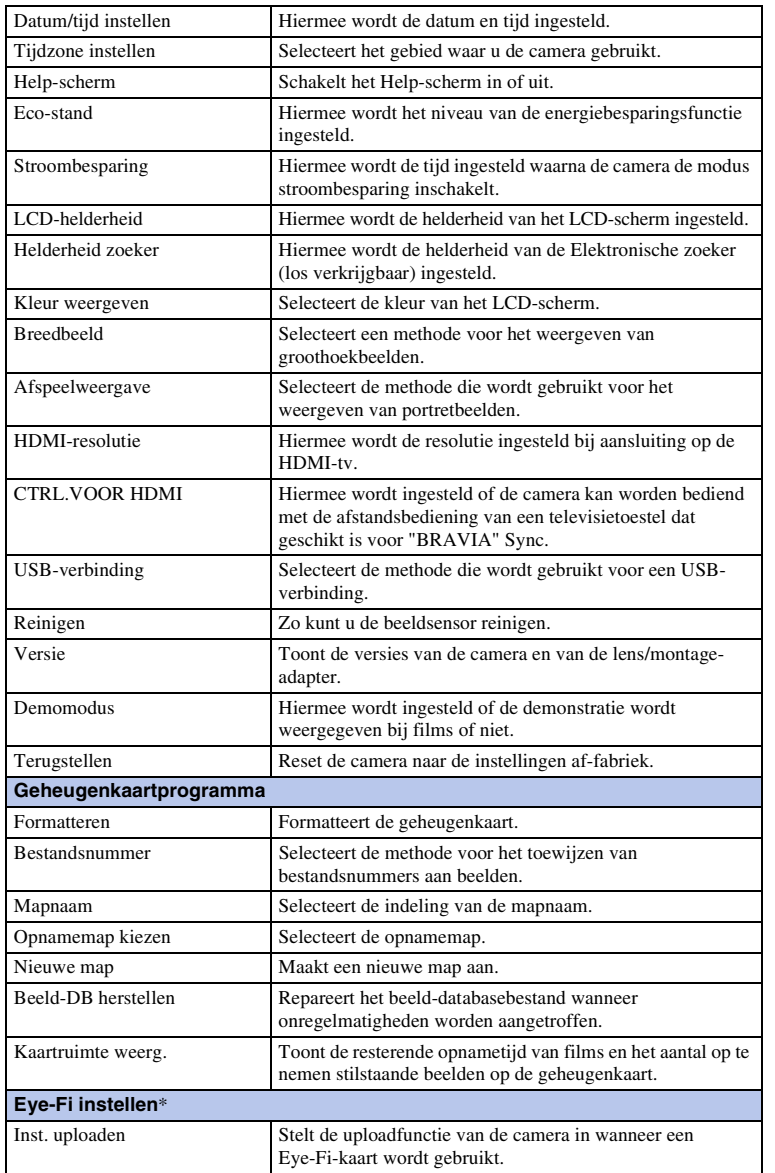

\* Verschijnt wanneer een Eye-Fi-kaart (los verkrijgbaar) in de camera wordt gezet.

 $\mathbb{E}\left[\begin{array}{c|c} \text{Menu} \ \text{Menu} \ \text{Menu} \ \text{Menu} \ \text{Menu} \ \text{Menu} \ \text{Moun} \ \text{Moun} \ \$  $\mathbb{E}\left[\begin{array}{c|c} \text{Menu} \ \text{Menu} \ \text{Menu} \ \text{Menu} \ \text{Menu} \ \text{Menu} \ \text{Moun} \ \text{Moun} \ \$  $\mathbb{E}\left[\begin{array}{c|c} \text{Menu} \ \text{Menu} \ \text{Menu} \ \text{Menu} \ \text{Menu} \ \text{Menu} \ \text{Moun} \ \text{Moun} \ \$ 26<sup>NL</sup>

Inhoudsopgave | Voorbeeldfoto

Menu

Index

# <span id="page-26-0"></span>**Beelden opnemen**

Hier wordt uitgelegd hoe u opnamen maakt met de instellingen die golden toen u de camera kocht.

De camera neemt beslissingen die geschikt zijn voor de situatie en past de instellingen aan.

- 1 Pas de hoek van het LCD-scherm aan en houd de camera vast. De functie Scèneherkenning begint te werken.
- 2 Als u stilstaande beelden wilt maken, drukt u de ontspanknop half in, stelt u scherp op uw onderwerp en maakt u vervolgens de opname door de ontspanknop geheel in te drukken.

Wanneer de camera een gezicht waarneemt en er een opname van maakt, wordt het vastgelegde beeld automatisch bijgesneden voor een geschikte compositie. Het oorspronkelijke maar ook het bijgesneden beeld worden opgeslagen (bladzijde [77\)](#page-76-0). Druk op de MOVIE-knop als u films wilt opnemen.

Druk nogmaals op de MOVIE-knop als u het opnemen wilt stoppen.

#### **Opmerking**

• U kunt maximaal 29 minuten zonder onderbreking een film opnemen en u kunt een film in een MP4 indeling tot maximaal 2 GB opnemen. De opnametijd kan korter zijn afhankelijk van de omgevingstemperatuur of opnamecondities.

#### **ÿ** Over Scèneherkenning

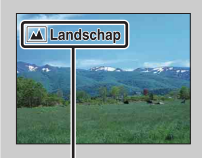

Met de functie Scèneherkenning kan de camera automatisch de opnamecondities herkennen en kunt u de opname maken met de juiste instellingen.

Pictogram en aanwijzingen Scèneherkenning

• De camera herkent  $\bigcup$  (Nachtscène),  $\bigotimes$  (Nachtscène m. statief),  $\bigtriangleup$  (Nachtportret),  $\mathbb{Z}$  (Tegenlichtopname),  $\mathbb{Z}$  (Portret m. tegenlicht),  $\mathbb{Z}$  (Portretopname),  $\mathbb{Z}$  (Landschap),  $\mathcal{L}$  (Macro),  $\mathcal{L}$ ) (Spotlight),  $\mathcal{L}$  (Duister) of  $\mathcal{L}$  (Kind) en geeft het bijbehorende pictogram en aanwijzingen weer op het LCD-scherm, wanneer de scène wordt herkend.

 $\ddot{\mathbf{y}}$  Als u een stilstaand beeld maakt van een onderwerp waarop u moeilijk kunt scherpstellen

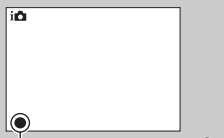

Wanneer de camera niet automatisch op het onderwerp kan scherpstellen, knippert de scherpstellingsindicator. Maak opnieuw een compositie van de opname of kies een andere instelling voor het scherpstellen.

Scherpstellingsindicator

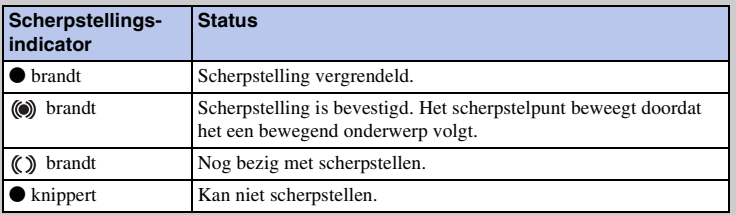

• Scherpstellen kan moeilijk zijn in de volgende situaties:

- Het is donker en het onderwerp is ver weg.
- Er is weinig contrast tussen het onderwerp en de achtergrond.
- Het onderwerp is zichtbaar door glas heen.
- Het onderwerp beweegt snel.
- Het onderwerp reflecteert licht, bijvoorbeeld een spiegel of heeft glimmende oppervlakken.
- Het onderwerp knippert.
- Het onderwerp wordt van achteren belicht.

# <span id="page-28-0"></span>**Beelden weergeven**

Geeft de vastgelegde beelden weer.

- 1 Druk op de (Weergave)-knop.
- 2 Selecteer het beeld met de draaiknop.
- 3 Druk op het midden van de draaiknop als u panoramische beelden of films wilt weergeven.

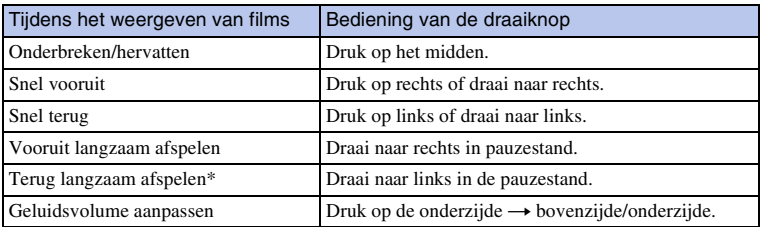

\* De film wordt beeld-voor-beeld afgespeeld.

#### **Opmerking**

• Panoramische beelden die met andere camera's zijn genomen, worden mogelijk niet goed weergegeven.

#### Een map van uw keuze weergeven

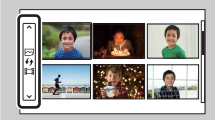

U kunt een map van uw keuze selecteren door de balk links van het beeldindexscherm (bladzijde [49\)](#page-48-0) te selecteren en vervolgens op het boven-/ondergedeelte van de draaiknop te drukken. U kunt de weergavefunctie aanpassen door op het midden van de draaiknop te drukken.

#### **Vergrote weergave**

Een gedeelte van een stilstaand beeld kan worden vergroot zodat u het beter kunt bekijken tijdens de weergave. Dit is handig om de scherpstelling van een vastgelegd stilstaand beeld te bekijken. U kunt de weergegeven beelden vergroten vanuit het menu (bladzijde [105\)](#page-104-0).

- 1 Geef het beeld weer dat u wilt vergroten en selecteer vervolgens  $\oplus$  (Vergroot).
- 2 Pas de schaal aan door de draaiknop te draaien.
- 3 Selecteer het gedeelte dat u wilt vergroten door op de boven-/onder-/rechter-/linkerzijde van de draaiknop te drukken.
- 4 U kunt de vergrote weergave annuleren door  $\times$  te selecteren.

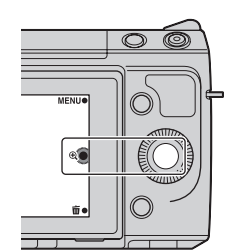

#### **Opmerkingen**

- U kunt de functie voor de vergrote weergave niet gebruiken bij films.
- Als u panoramische beelden wilt vergroten, onderbreekt u eerst de weergave en drukt u vervolgens op (Vergroot).

#### z Weergavezoombereik

Het weergavezoombereik is als volgt.

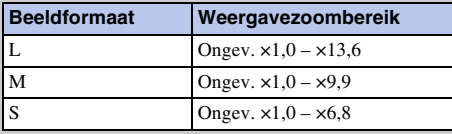

Inhoudsopgave

# <span id="page-30-0"></span>**Beelden wissen**

U kunt het weergegeven beeld wissen.

- 1 Geef het beeld weer dat u wilt wissen en selecteer 面 (Wissen).
- 2 Selecteer OK.

Selecteer  $\mathsf{\times}$  als u de bedieningshandeling wilt afsluiten.

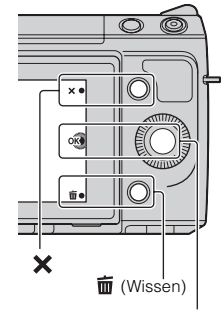

**OK** 

#### **Opmerkingen**

- U kunt beveiligde beelden niet wissen.
- Wanneer u eenmaal een beeld hebt gewist, kunt u dit niet herstellen. Controleer van tevoren of u het beeld wilt wissen of niet.

#### ë Een aantal beelden wissen

Selecteer MENU  $\rightarrow$  [Afspelen]  $\rightarrow$  [Wissen] als u bepaalde beelden tegelijkertijd wilt selecteren en wissen.

 $\frac{1}{\frac{1}{\sqrt{2}}}$  [Menu](#page-20-3)  $\left[\begin{array}{c} \text{Index} \ \text{Index} \ \text{Index} \end{array}\right]$  $\left[\begin{array}{c} \text{Index} \ \text{Index} \ \text{Index} \end{array}\right]$  $\left[\begin{array}{c} \text{Index} \ \text{Index} \ \text{Index} \end{array}\right]$ Index

Menu

Inhoudsopgave

Voorbeeldfoto

# <span id="page-31-1"></span><span id="page-31-0"></span>**Creatief met foto's**

Met Creatief met foto's kunt u met gemakkelijke bedieningshandelingen opnamen maken van een onderwerp en gemakkelijk creatieve foto's maken.

- 1 MENU  $\rightarrow$  [Opn.modus]  $\rightarrow$  [Slim automatisch] of [Superieur automatisch].
- 2 Selecteer  $\mathbb{C}^*$  (Creatief met foto's).

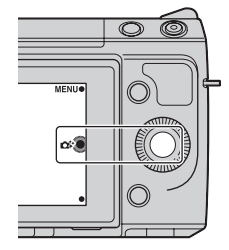

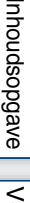

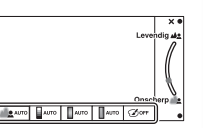

Menu

3 Selecteer het item dat u wilt instellen uit de items die aan de onderzijde van het scherm worden weergegeven.

U kunt de instelitems van Creatief met foto's tegelijkertijd gebruiken.

- 4 Selecteer de instelling van uw keuze.
- 5 Druk de sluiterknop in als u stilstaande beelden wilt maken. Start, als u films wilt opnemen, de opnamen door op de knop MOVIE te drukken. Als u wilt terugkeren naar [Slim automatisch] of

[Superieur automatisch], selecteert u  $\mathsf{\times}$ .

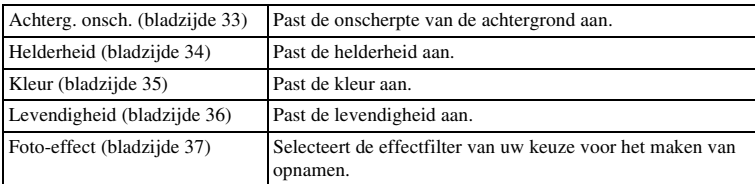

#### **Opmerkingen**

- De functie Creatief met foto's is alleen beschikbaar wanneer een lens met een Montagestuk E op het toestel is gezet.
- De functie Creatief met foto's is alleen beschikbaar wanneer [Opn.modus] is ingesteld op [Slim automatisch] of [Superieur automatisch].
- De functie Lach-sluiter gebruiken is niet mogelijk.
- Wanneer de stand Creatief met foto's is geactiveerd, worden verscheidene items die in het menu zijn ingesteld, ongeldig.
- Wanneer de camera weer op [Slim automatisch] of [Superieur automatisch] wordt gezet, of wordt uitgeschakeld, worden de instellingen gereset naar de standaardinstellingen.
- U kunt [Achterg. onsch.] alleen aanpassen tijdens het maken van filmopnamen met de functie Creatief met foto's.
- Als u de functie Creatief met foto's inschakelt terwijl [Superieur automatisch] is geactiveerd, maakt de camera geen composite-afbeelding.

# <span id="page-32-1"></span><span id="page-32-0"></span>**Achtergrond onscherp**

Met Creatief met foto's kunt u gemakkelijk de achtergrond onscherp maken zodat het onderwerp vrij in het beeld komt te staan, en u kunt het effect van het onscherp maken controleren op het LCD-scherm. U kunt een film opnemen met een waarde die is aangepast met het onscherpte-effect.

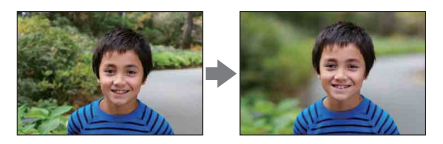

- 1 MENU  $\rightarrow$  [Opn.modus]  $\rightarrow$  [Slim automatisch] of [Superieur automatisch].
- 2 Selecteer  $\mathbb{C}^*$  (Creatief met foto's).
- 3 Selecteer [Achterg. onsch.].
- 4 Maak de achtergrond onscherp.

 $\triangle$ : Scherpstellen **Alle**: Onscherp maken Selecteer AUTO als u de oorspronkelijke status wilt herstellen.

#### **Opmerkingen**

- Welk bereik beschikbaar is voor het onscherp stellen hangt af van de lens die wordt gebruikt.
- Het effect van het onscherp stellen zal misschien niet waarneembaar zijn, dat kan afhankelijk zijn van de afstand van het onderwerp of de lens die wordt gebruikt.

#### $\ddot{\mathbf{g}}$  Voor een beter resultaat van Achtergrond onscherp maken

- Ga dichter naar het onderwerp toe.
- Vergroot de afstand tussen het onderwerp en de achtergrond.

# <span id="page-33-1"></span><span id="page-33-0"></span>**Helderheid**

U kunt de helderheid gemakkelijk aanpassen in Creatief met foto's.

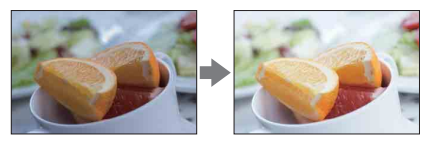

- 1 MENU  $\rightarrow$  [Opn.modus]  $\rightarrow$  [Slim automatisch] of [Superieur automatisch].
- 2 Selecteer  $\mathbb{C}^*$  (Creatief met foto's).
- 3 Selecteer [Helderheid].
- 4 Selecteer de helderheid van uw keuze.
	- : Afbeeldingen helderder maken
	- : Afbeeldingen donkerder maken

Selecteer AUTO als u de oorspronkelijke status wilt herstellen.

Menu

# <span id="page-34-1"></span><span id="page-34-0"></span>**Kleur**

U kunt de kleur gemakkelijk aanpassen in Creatief met foto's.

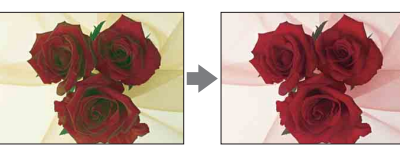

- 1 MENU  $\rightarrow$  [Opn.modus]  $\rightarrow$  [Slim automatisch] of [Superieur automatisch].
- 2 Selecteer  $\mathbb{C}^*$  (Creatief met foto's).
- 3 Selecteer [Kleur].
- 4 Selecteer de kleur van uw keuze.
	- : De kleur warm maken
	- **De kleur koel maken**

Selecteer AUTO als u de oorspronkelijke status wilt herstellen.

# <span id="page-35-1"></span><span id="page-35-0"></span>**Levendigheid**

U kunt de levendigheid gemakkelijk aanpassen in Creatief met foto's.

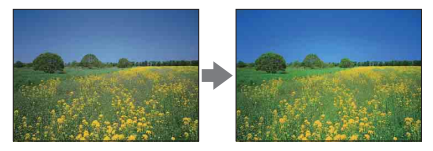

- 1 MENU  $\rightarrow$  [Opn.modus]  $\rightarrow$  [Slim automatisch] of [Superieur automatisch].
- 2 Selecteer  $\mathbb{C}^*$  (Creatief met foto's).
- 3 Selecteer [Levendigheid].
- 4 Selecteer de levendigheid van uw keuze.
	- : Afbeeldingen levendig maken
	- : Afbeeldingen zwakker maken

Selecteer AUTO als u de oorspronkelijke status wilt herstellen.

Menu
### **Foto-effect**

U kunt Foto-effect gemakkelijk instellen in Creatief met foto's. Selecteer het effectfilter van uw keuze voor een meer pakkende en artistieke uitdrukking.

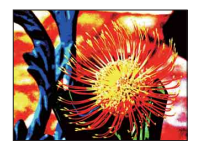

- 1 MENU  $\rightarrow$  [Opn.modus]  $\rightarrow$  [Slim automatisch] of [Superieur automatisch].
- 2 Selecteer  $\mathbf{\Omega}^*$  (Creatief met foto's).
- 3 Selecteer [Foto-effect].
- 4 Selecteer het de effect van uw keuze.

Selecteer AUTO als u de oorspronkelijke status wilt herstellen.

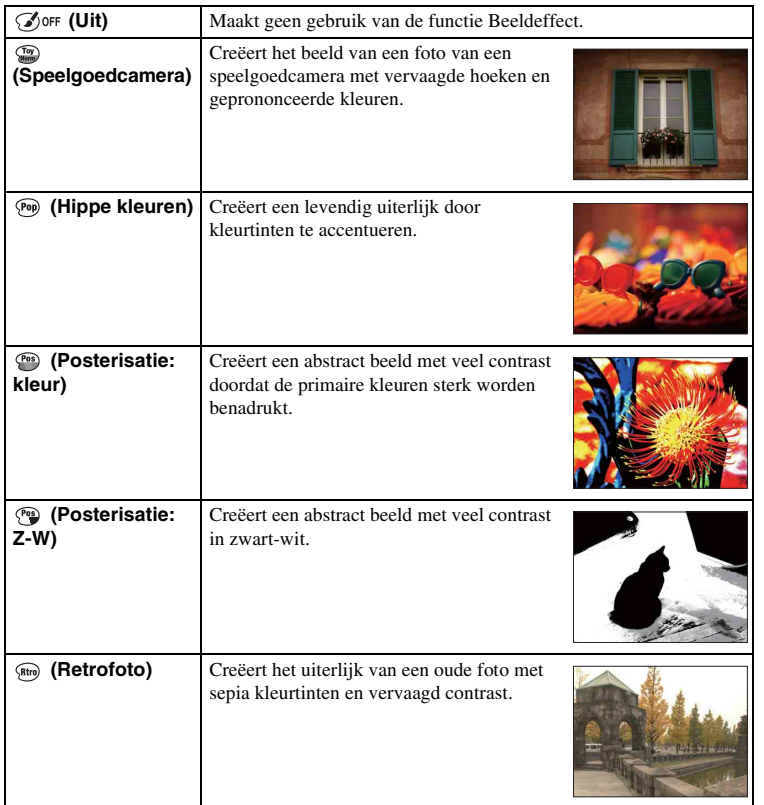

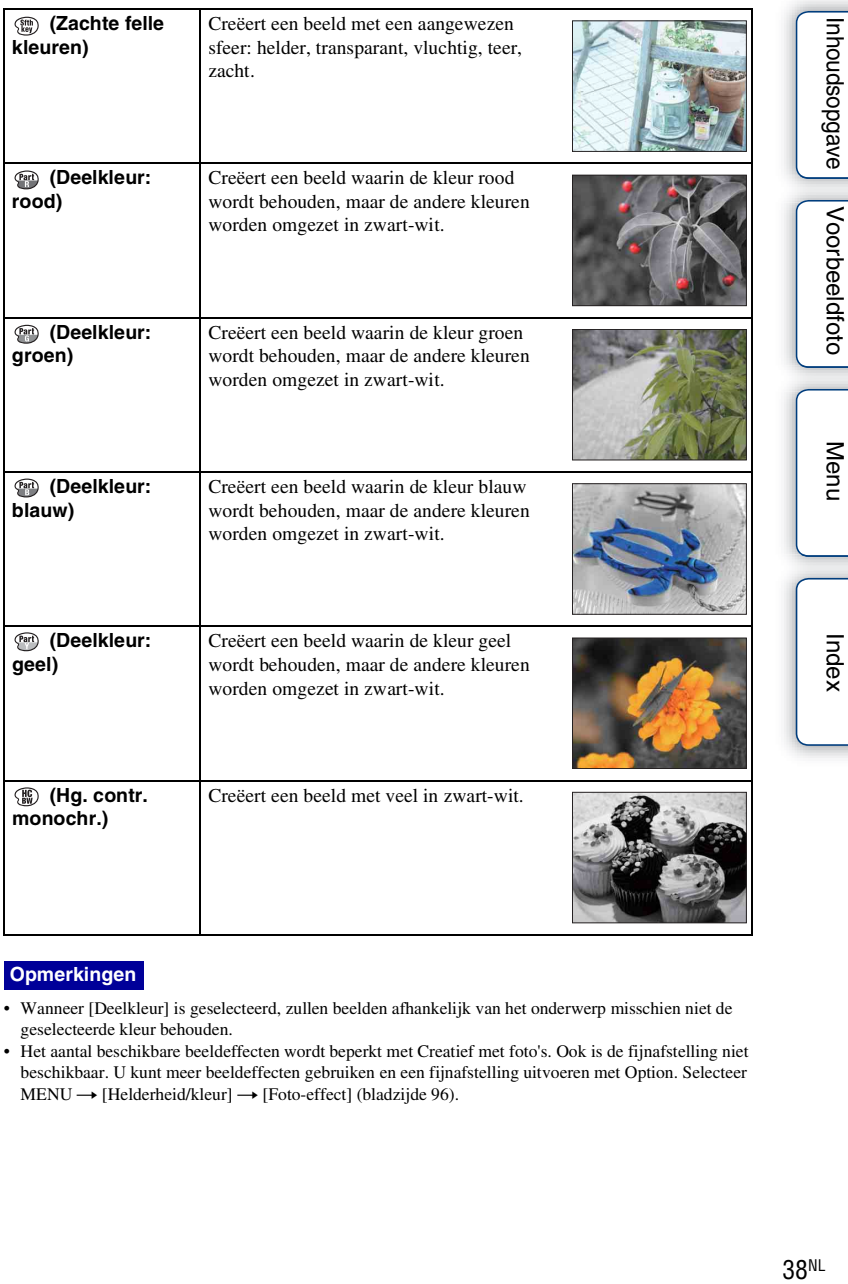

#### **Opmerkingen**

- Wanneer [Deelkleur] is geselecteerd, zullen beelden afhankelijk van het onderwerp misschien niet de geselecteerde kleur behouden.
- Het aantal beschikbare beeldeffecten wordt beperkt met Creatief met foto's. Ook is de fijnafstelling niet beschikbaar. U kunt meer beeldeffecten gebruiken en een fijnafstelling uitvoeren met Option. Selecteer  $MEMU \rightarrow [Helderheid/kleur] \rightarrow [Foto-effect]$  (bladzijde [96\)](#page-95-0).

Menu

Index

# Menu

# **DISP (Inhoud weergeven)**

#### **De draaiknop gebruiken:**

1 Druk herhaaldelijk op DISP (Inhoud weergeven) op de draaiknop en kies de gewenste stand.

#### **Het Menu gebruiken:**

- 1 Tijdens het maken van opnamen, MENU  $\rightarrow$  [Camera]  $\rightarrow$  [LCD-scherm (DISP)]/[Zoeker (DISP)]. Tijdens weergave, MENU  $\rightarrow$  [Afspelen]  $\rightarrow$  [Inhoud weergeven].
- 2 Selecteer de stand van uw keuze.

#### **Opmerkingen**

- U kunt [Zoeker (DISP)] instellen wanneer een Elektronische zoeker (los verkrijgbaar) op de camera is bevestigd.
- Histogram wordt niet weergegeven tijdens de volgende bewerkingen.
	- Film opnemen/weergeven
	- Panorama opnemen/weergeven
	- Diavoorstelling

#### **Tijdens het maken van opnamen**

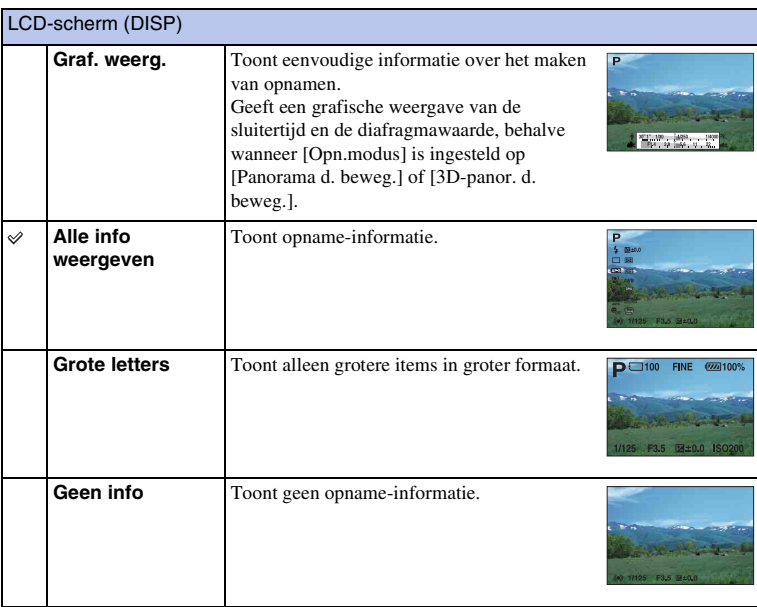

39<sub>NL</sub>

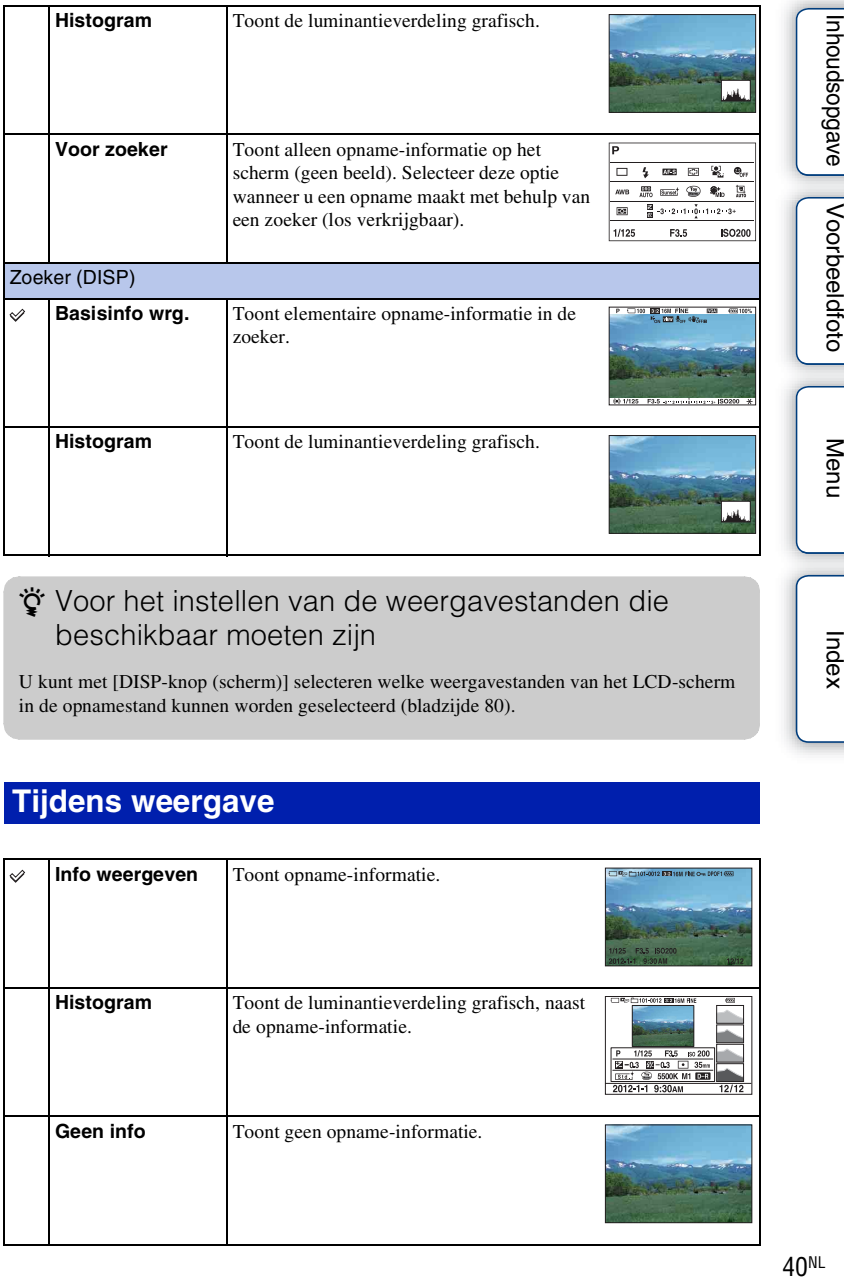

#### z Voor het instellen van de weergavestanden die beschikbaar moeten zijn

U kunt met [DISP-knop (scherm)] selecteren welke weergavestanden van het LCD-scherm in de opnamestand kunnen worden geselecteerd (bladzijde [80](#page-79-0)).

#### **Tijdens weergave**

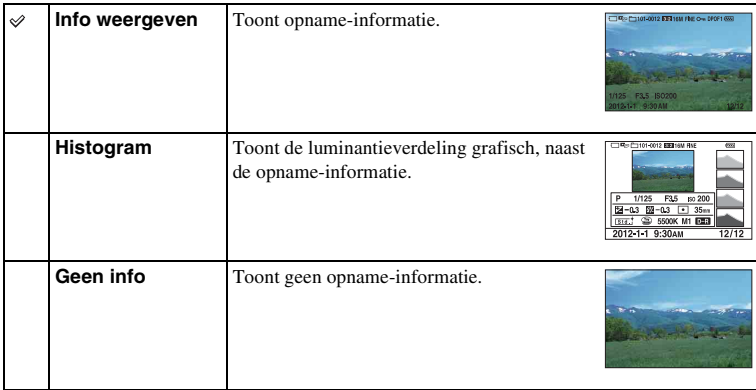

Inhoudsopgave

#### z Wat is een histogram?

Het histogram geeft de luminantieverdeling weer die aangeeft hoeveel pixels van een bepaalde helderheid er voorkomen in het beeld. Een helderder beeld zal het gehele histogram naar de rechterkant, en een donkerder beeld zal het gehele histogram naar de linkerkant doen verschuiven.

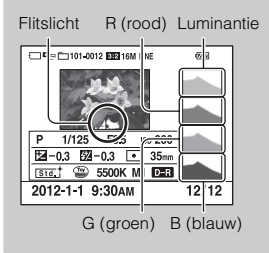

• Als het beeld een sterk belicht of zwak belicht deel bevat, knippert dat gedeelte in de histogramweergave (luminantielimietwaarschuwing).

# Houdsopgave | [Voorbeeldfoto](#page-5-0) | [Menu](#page-20-1) [Index](#page-202-0) | Index | Index | Index | Index | Index | Index | Index | Index | Index | Index | Index | Index | Index | Index | Index | Index | Index | Index | Index | Index | Index | Index | In Inhoudsopgave

# Index

# **Belicht.comp.**

U kunt de belichting aanpassen in stappen van 1/3 EV in het bereik van –3,0 EV tot +3,0 EV.

1  $\mathbb{Z}$  (Belicht.comp.) op de draaiknop  $\rightarrow$  gewenste waarde. Of, MENU  $\rightarrow$  [Helderheid/kleur]  $\rightarrow$  [Belicht.comp.]  $\rightarrow$  waarde van uw keuze.

#### **Opmerkingen**

- U kunt [Belicht.comp.] niet gebruiken in combinatie met de volgende functies:
	- [Slim automatisch]
	- [Superieur automatisch]
	- [Scènekeuze]
	- [Handm. belichting]
- U kunt voor films de belichting aanpassen in een bereik van –2,0 EV tot +2,0 EV.
- Als u een onderwerp vastlegt in uiterst heldere of donkere omstandigheden, of wanneer u de flitser gebruikt, zult u misschien niet een bevredigend resultaat kunnen bereiken.
- U kunt de belichting aanpassen tussen –3,0 EV en +3,0 EV, maar op het scherm verschijnt slechts een waarde tussen –2,0 EV en +2,0 EV met de bijbehorende beeldhelderheid. Als u een belichting instelt die buiten dit bereik valt, toont de helderheid op het scherm het effect niet, maar dat wordt wel weergegeven in het vastgelegde beeld.

#### $\ddot{\mathbf{C}}$  De belichting aanpassen voor mooiere beelden

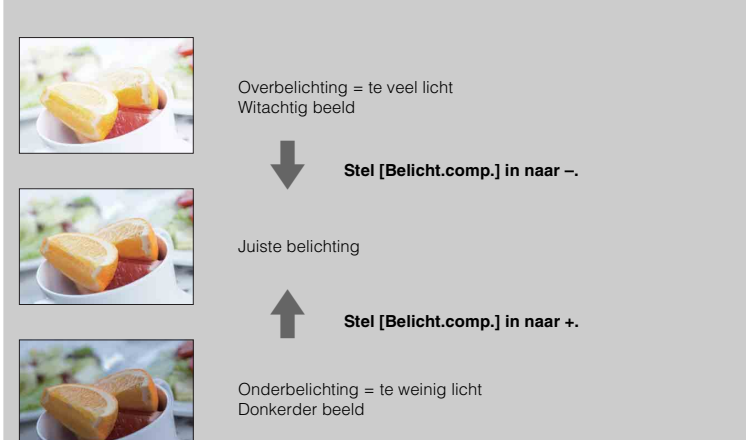

- Stel, als u opnamen van onderwerpen wilt maken in helderder tinten, een belichtingscompensatie in aan de +-zijde. Als u foto's van voeding er aantrekkelijker wilt laten uitzien, maak de opname dan wat helderder dan gebruikelijk en gebruik als dat kan een witte achtergrond.
- Wanneer u opnamen maakt van een blauwe lucht, maakt een belichtingscorrectie aan de –-zijde dat u de lucht in levendige kleuren kunt vastleggen.

# **Transportfunctie**

U kunt de transportfunctie instellen, zoals ononderbroken opnamen, zelfontspanner of bracket-opnamen.

 $1 \leftrightarrow \sqrt{9}$  (Transportfunctie) op de draaiknop  $\rightarrow$  stand van uw keuze. Of MENU  $\rightarrow$  [Camera]  $\rightarrow$  [Transportfunctie]  $\rightarrow$  stand van uw keuze.

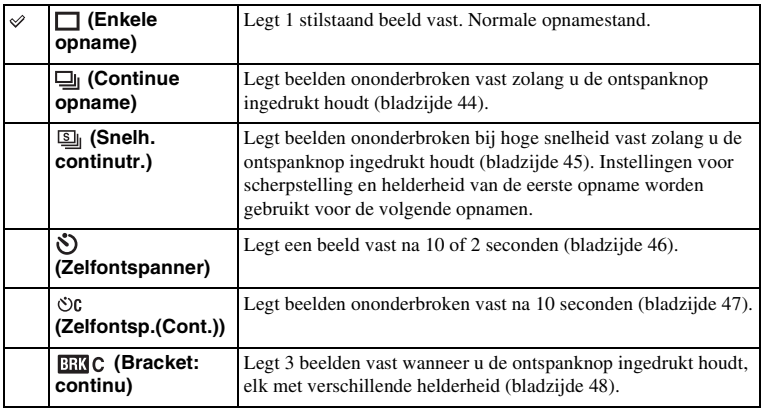

#### **Opmerking**

- U kunt de instelling niet wijzigen wanneer u de volgende functies gebruikt:
	- [Schemeropn. uit hand] in [Scènekeuze]
	- [Anti-bewegingswaas]
	- [Panorama d. beweg.]
	- [3D-panor. d. beweg.]
	- [Auto HDR]
	- [Soft focus], [HDR-schilderij], [Mono. m. rijke tonen], [Miniatuur] in [Foto-effect]
	- [Zelfontsp. v. zelfportret] is ingesteld op [Aan]

# <span id="page-43-0"></span>**Continue opname**

Legt beelden ononderbroken vast zolang u de ontspanknop ingedrukt houdt.

1 ⊙/ □ (Transportfunctie) op de draaiknop → [Continue opname]. Of MENU  $\rightarrow$  [Camera]  $\rightarrow$  [Transportfunctie]  $\rightarrow$  [Continue opname].

#### **Opmerking**

- U kunt [Continue opname] niet gebruiken in combinatie met de volgende functies:
	- [Scènekeuze], behalve [Sportactie]
	- [Anti-bewegingswaas]
	- [Panorama d. beweg.]
	- [3D-panor. d. beweg.]
	- [Lach-sluiter]
	- [Auto HDR]
	- [Zelfontsp. v. zelfportret] is ingesteld op [Aan]

### <span id="page-44-0"></span>**Snelh. continutr.**

De camera gaat door met opnamen maken zolang u de sluiterknop ingedrukt houdt. De opnamen worden scherp gesteld en de helderheid wordt ingesteld bij de eerste afbeelding. U kunt ononderbroken opnamen maken met een hogere frequentie dan die van [Continue opname] (met een maximum van ongeveer 5,5 beelden per seconden).

 $1 \leftrightarrow \sim$  (Transportfunctie) op de draaiknop  $\rightarrow$  [Snelh. continutr.]. Of MENU  $\rightarrow$  [Camera]  $\rightarrow$  [Transportfunctie]  $\rightarrow$  [Snelh. continutr.].

#### **Opmerkingen**

- U kunt [Snelh. continutr.] niet gebruiken in combinatie met de volgende functies:
	- [Scènekeuze], behalve [Sportactie]
	- [Anti-bewegingswaas]
	- [Panorama d. beweg.]
	- [3D-panor. d. beweg.]
	- [Lach-sluiter]
	- [Auto HDR]
	- [Zelfontsp. v. zelfportret] is ingesteld op [Aan]
- De snelheid van ononderbroken opnamen wordt geschat met gebruikmaking van uw criteria. De snelheid van ononderbroken opnamen kan afhankelijk van de opnamecondities (Beeldgrootte, ISO-instelling, NR bij Hoge ISO of de instelling van [\[Lenscomp.: vervorming\]](#page-130-0)), lager zijn.

# <span id="page-45-0"></span>**Zelfontspanner**

- 1  $\langle \cdot \rangle / \Box$  (Transportfunctie) op de draaiknop  $\rightarrow$  [Zelfontspanner]. Of MENU  $\rightarrow$  [Camera]  $\rightarrow$  [Transportfunctie]  $\rightarrow$  [Zelfontspanner].
- 2 Option  $\rightarrow$  stand van uw keuze.

Druk op (Transportfunctie) en selecteer [Enkele opname] als u de timer wilt annuleren.

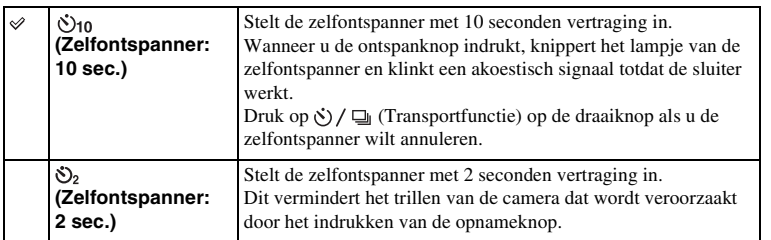

#### **Opmerking**

- U kunt [Zelfontspanner] niet gebruiken in combinatie met de volgende functies:
	- [Schemeropn. uit hand] in [Scènekeuze]
	- [Anti-bewegingswaas]
	- [Panorama d. beweg.]
	- [3D-panor. d. beweg.]
	- [Lach-sluiter]
	- [Auto HDR]
	- [Zelfontsp. v. zelfportret] is ingesteld op [Aan]
- Wanneer het LCD-scherm ongeveer 180 graden omhoog wordt geklapt met [Zelfontsp. v. zelfportret] ingesteld op [Aan], knippert het zelfontspannerlampje niet.

# <span id="page-46-0"></span>**Zelfontsp.(Cont.)**

Maakt na 10 seconden zonder onderbreking het aantal opnamen dat u hebt ingesteld. U kunt de beste opname kiezen uit de opnamen die zijn gemaakt.

- $1 \leftrightarrow$ /  $\Box$  (Transportfunctie) op de draaiknop  $\rightarrow$  [Zelfontsp.(Cont.)]. Of MENU  $\rightarrow$  [Camera]  $\rightarrow$  [Transportfunctie]  $\rightarrow$  [Zelfontsp.(Cont.)].
- 2 Option  $\rightarrow$  stand van uw keuze.

Druk op  $\Diamond$ ) /  $\Box$  (Transportfunctie) en selecteer [Enkele opname] als u de timer wilt annuleren.

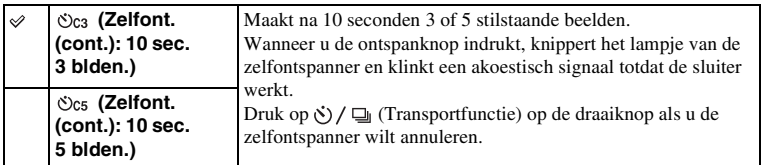

#### **Opmerking**

- U kunt [Zelfontsp.(Cont.)] niet gebruiken in combinatie met de volgende functies:
	- [Schemeropn. uit hand] in [Scènekeuze]
	- [Anti-bewegingswaas]
	- [Panorama d. beweg.]
	- [3D-panor. d. beweg.]
	- [Lach-sluiter]
	- [Auto HDR]
	- [Zelfontsp. v. zelfportret] is ingesteld op [Aan]
- Wanneer het LCD-scherm ongeveer 180 graden omhoog wordt geklapt met [Zelfontsp. v. zelfportret] ingesteld op [Aan], knippert het zelfontspannerlampje niet.

# $\frac{1}{\frac{1}{\sqrt{2}}}\left(\frac{1}{\sqrt{2}}\right)$  [Menu](#page-20-1)  $\left(\frac{1}{\sqrt{2}}\right)$  Hodex  $\left(\frac{1}{\sqrt{2}}\right)$  Hodex  $\left(\frac{1}{\sqrt{2}}\right)$  Hoorbeeldfoto  $\left(\frac{1}{\sqrt{2}}\right)$  Menu  $\left(\frac{1}{\sqrt{2}}\right)$ Inhoudsopgave

Menu

### <span id="page-47-0"></span>**Bracket: continu**

Maakt 3 opnamen terwijl automatisch de belichting wordt verschoven van normale belichting, naar donkerder en vervolgens naar lichter. Houd de opnameknop ingedrukt totdat de bracket-opname is voltooid.

U kunt na het maken van de opnamen het beeld kiezen dat het beste overeenkomt met uw bedoeling.

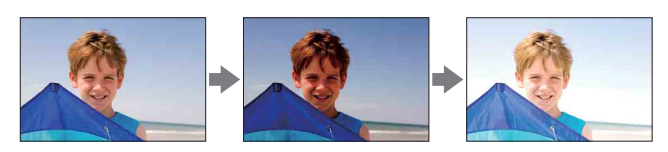

- $1 \leftrightarrow \sim$  (Transportfunctie) op de draaiknop  $\rightarrow$  [Bracket: continu]. Of MENU  $\rightarrow$  [Camera]  $\rightarrow$  [Transportfunctie]  $\rightarrow$  [Bracket: continu].
- 2 Option  $\rightarrow$  stand van uw keuze.

Druk op  $\Diamond$ ) /  $\Box$  (Transportfunctie) en selecteer [Enkele opname] als u bracketing wilt annuleren.

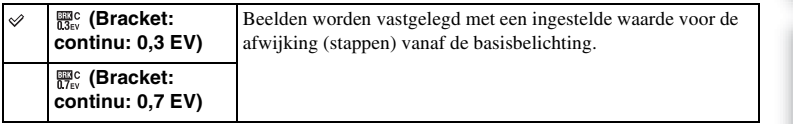

#### **Opmerkingen**

- U kunt [Bracket: continu] niet gebruiken in combinatie met de volgende functies:
	- [Slim automatisch]
	- [Superieur automatisch]
	- [Scènekeuze]
	- [Anti-bewegingswaas]
	- [Panorama d. beweg.]
	- [3D-panor. d. beweg.]
	- [Lach-sluiter]
	- [Auto HDR]
	- [Zelfontsp. v. zelfportret] is ingesteld op [Aan]
- De laatste opname wordt getoond in de automatische weergave.
- In [Handm. belichting] wordt de belichting verschoven doordat de sluitertijd wordt aangepast.
- Bij aanpassing van de belichting, wordt de belichting verschoven aan de hand van de gecompenseerde waarde.

# **Beeldindex**

Toont meerdere beelden tegelijkertijd.

- 1 Druk op de  $\blacktriangleright$  (Weergave)-knop als u naar de weergavestand wilt overschakelen.
- 2 Druk op **[2]** (Beeldindex) op de draaiknop. De index van 6 beelden wordt weergegeven. U kunt overschakelen naar de index van 12 beelden; MENU  $\rightarrow$  [Afspelen]  $\rightarrow$  [Beeldindex].
- 3 U kunt terugkeren naar de weergave van één enkel beeld door de afbeelding van uw keuze te selecteren en op het midden van de draaiknop te drukken.

#### $\ddot{\mathbf{y}}$  Een map van uw keuze weergeven

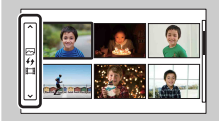

U kunt een map van uw keuze selecteren door de balk links van het beeldindexscherm te selecteren en vervolgens op het boven-/ondergedeelte van de draaiknop te drukken. U kunt de weergavefunctie aanpassen door op het midden van de draaiknop te drukken.

# **Slim automatisch**

De camera analyseert het onderwerp en biedt u de mogelijkheid een opname te maken met de juiste instellingen.

- 1 MENU  $\rightarrow$  [Opn.modus]  $\rightarrow$  [Slim automatisch].
- 2 Richt de camera op het onderwerp.

Wanneer de camera de scène herkent, verschijnen het pictogram van Scèneherkenning en aanwijzingen op het scherm.

De camera herkent (Nachtscène),  $\mathbb{R}$  (Nachtscène m.

statief), (Nachtportret), (Tegenlichtopname),

(Portret m. tegenlicht), <sup>28</sup> (Portretopname),

- $\blacksquare$  (Landschap),  $\blacksquare$  (Macro),  $\blacksquare$ ) (Spotlight),
- $\bigcirc$  (Duister) of  $\bigcirc$  (Kind).
- 3 Stel scherp en fotografeer het onderwerp.

#### **Opmerkingen**

- [Flitsfunctie] is ingesteld op [Automatisch flitsen] of [Flitser uit].
- U kunt ook een opname maken als de camera de scène niet heeft herkend.
- Wanneer [Gezichtsherkenning] is ingesteld op [Uit], worden de scènes [Portretopname], [Portret m. tegenlicht], [Nachtportret] en [Kind] niet herkend.

#### **De voordelen van automatisch opnamen maken**

In de stand Superieur automatisch maakt de camera opnamen met een hogere kwaliteit dan in de stand Slim automatisch en er worden composite-opnamen gemaakt, als dat nodig is.

In de stand Autom. programma maakt de camera opnamen met diverse functies, zoals witbalans, ISO, enz., aangepast.

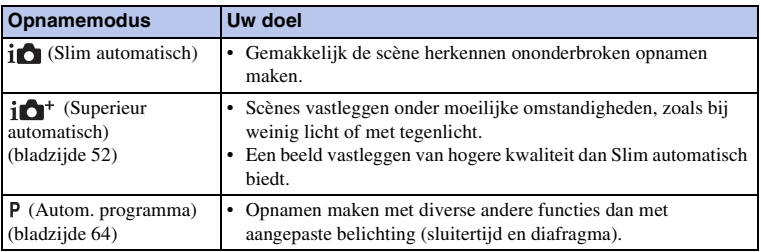

#### **Opmerking**

• In de stand Superieur automatisch duurt het opnameproces langer, omdat de camera een composite-beeld moet maken.

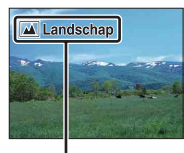

Pictogram en aanwijzingen Scèneherkenning

Menu

Index

#### z Creatief met foto's

Wanneer u op het midden van de draaiknop drukt in de stand [Slim automatisch] of [Superieur automatisch], krijgt u toegang tot het menu Creatief met foto's. In dit menu kunt u de instellingen wijzigen met gemakkelijke bedieningshandelingen en creatieve fotografie beoefenen [\(bladzijde 32\).](#page-31-0)

#### $\ddot{\mathbf{C}}$  Als u een stilstaand beeld maakt van een onderwerp waarop u moeilijk kunt scherpstellen

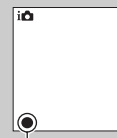

Wanneer de camera niet automatisch op het onderwerp kan scherpstellen, knippert de scherpstellingsindicator. Maak opnieuw een compositie van de opname of kies een andere instelling voor het scherpstellen.

Scherpstellingsindicator

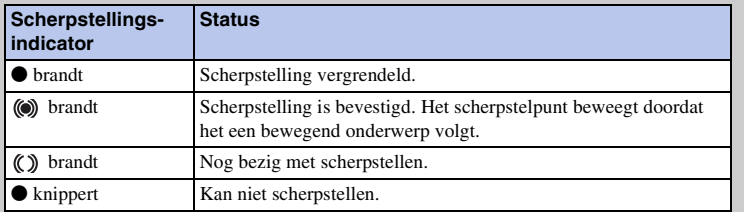

- Scherpstellen kan moeilijk zijn in de volgende situaties:
	- Het is donker en het onderwerp is ver weg.
	- Er is weinig contrast tussen het onderwerp en de achtergrond.
	- Het onderwerp is zichtbaar door glas heen.
	- Het onderwerp beweegt snel.
	- Het onderwerp reflecteert licht, bijvoorbeeld een spiegel of heeft glimmende oppervlakken.
	- Het onderwerp knippert.
	- Het onderwerp wordt van achteren belicht.

# <span id="page-51-0"></span>**Superieur automatisch**

De camera herkent en evalueert automatisch de opnamecondities en de bijbehorende instellingen worden automatisch gekozen. De camera maakt opnamen met een breder assortiment van opnamefuncties dan wat Intelligent Auto te bieden heeft, bijvoorbeeld Auto HDR, en het beste beeld wordt gekozen.

- 1 MENU  $\rightarrow$  [Opn.modus]  $\rightarrow$  [Superieur automatisch].
- 2 Richt de camera op het onderwerp.

Wanneer de camera de opnamecondities herkent en aanpassingen maakt, wordt de volgende informatie weergegeven: merkteken herkende scène, bijbehorende opnamefunctie, het aantal keren dat de sluiter is bediend. Herkende scène: (Nachtscène),  $\mathbb{R}$  (Nachtscène m. statief),  $\partial \psi$  (Schemeropn. uit hand),  $\partial$  (Nachtportret), **图 (Tegenlichtopname), 2** (Portret m. tegenlicht), (Portretopname), (Landschap), (Macro),  $\left(\frac{\bullet}{\bullet}\right)$  (Spotlight),  $\stackrel{\bullet}{\bullet}$  (Duister) of  $\stackrel{\bullet}{\bullet}$  (Kind). Opnamefunctie: Auto HDR, Langz.flitssync., Daglichtsynchr., Lange sluitert.

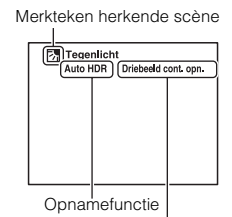

Het aantal keren dat de sluiter is bediend

3 Stel scherp en fotografeer het onderwerp. Wanneer de camera meerdere beelden vastlegt, kiest het toestel automatisch het meest

geschikte beeld en slaat dat op. U kunt ook alle beelden opslaan door de optie [Sup. aut. Beeld extractie] in te stellen (bladzijde [119](#page-118-0)).

#### **Opmerkingen**

- [Flitsfunctie] is ingesteld op [Automatisch flitsen] of [Flitser uit].
- U kunt ook een opname maken als de camera de scène niet heeft herkend.
- Wanneer [Gezichtsherkenning] is ingesteld op [Uit], worden de scènes [Portretopname], [Portret m. tegenlicht], [Nachtportret] en [Kind] niet herkend.
- Wanneer [Kwaliteit] is ingesteld op [RAW] of [RAW en JPEG], worden [Schemeropn. uit hand] en [Auto HDR] niet herkend.

#### $\ddot{\mathbf{c}}$  Wat is het verschil tussen Superieur automatisch en Slim automatisch?

In de stand Superieur automatisch maakt de camera ononderbroken opnamen uitgaande van de scène die wordt herkend en maakt een composite-beeld (Composite-opnamen). Hierdoor kan de camera automatisch tegenlichtcompensatie en ruisonderdrukking uitvoeren en ook een beeld van hogere kwaliteit verkrijgen dan Slim automatisch.

Maar wanneer een composite-beeld wordt gemaakt, duurt het opnameproces langer dan normaal.

#### z Creatief met foto's

Wanneer u op het midden van de draaiknop drukt in de stand [Slim automatisch] of [Superieur automatisch], krijgt u toegang tot het menu Creatief met foto's. In dit menu kunt u de instellingen wijzigen met gemakkelijke bedieningshandelingen en creatieve fotografie beoefenen (bladzijde [32](#page-31-0)).

Voorbeeldfotc

Menu

Index

# **Scènekeuze**

Biedt u de mogelijkheid opnamen te maken met vooraf-ingestelde instellingen die afhankelijk zijn van de scène.

1 MENU  $\rightarrow$  [Opn.modus]  $\rightarrow$  [Scènekeuze]  $\rightarrow$  stand van uw keuze.

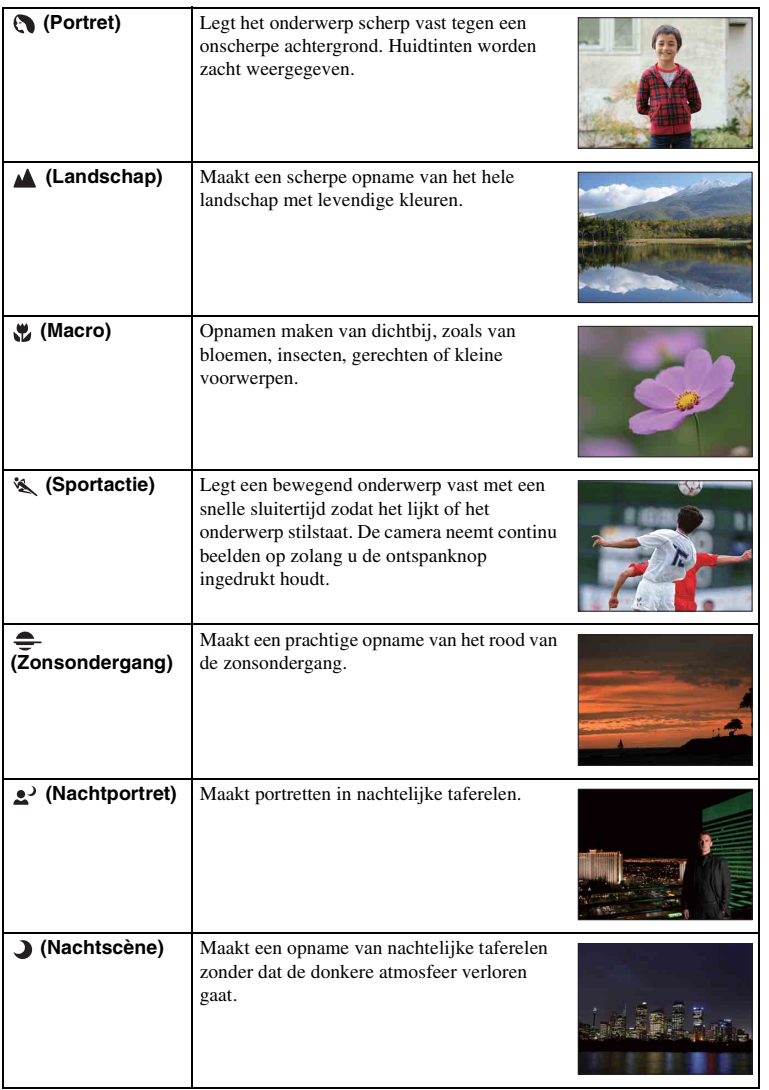

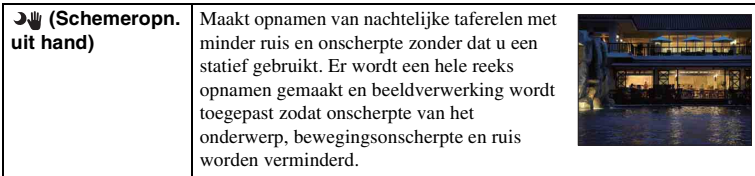

#### **Opmerkingen**

- In de stand [Nachtscène] en [Nachtportret] is de sluitersnelheid lager, dus is het aan te bevelen een statief te gebruiken om te voorkomen dat het beeld onscherp wordt.
- In de modus [Schemeropn. uit hand] klikt de sluiter 6 keer en wordt een beeld vastgelegd.
- Selecteert u [Schemeropn. uit hand] bij [RAW] of [RAW en JPEG], dan wordt de beeldkwaliteit tijdelijk [Fijn].
- Zelfs in [Schemeropn. uit hand] lukt het minder goed onscherpte te voorkomen wanneer u opnamen maakt van:
	- Onderwerpen die onvoorspelbare bewegingen maken.
	- Onderwerpen die zich te dicht bij de camera bevinden.
	- Onderwerpen met een zich herhalend patroon zoals tegels en onderwerpen met te weinig contrast zoals de lucht, een zandstrand of een gazon.
	- Onderwerpen die constant veranderen zoals de golven of een waterval.
- In het geval van [Schemeropn. uit hand] kan er zich blokvormige ruis voordoen wanneer u een lichtbron gebruikt die knippert, zoals TL-verlichting.
- De minimale afstand waarop u een onderwerp kunt benaderen, verandert niet, ook niet als u [Macro] selecteert. Zie voor het minimale scherpstelbereik, de minimale afstand van de lens die op de camera is gezet.

# nhoudsopgave | [Voorbeeldfoto](#page-5-0) | [Menu](#page-20-1) III | Menu [Index](#page-202-0) | Index | Index | Index | Index Indianal Index Index Index<br>Index Index Index | Index Index Index Index Index Index Index Index Index Index Index Index Index Index Index Inhoudsopgave

Menu

# **Anti-bewegingswaas**

Dit is geschikt voor opnamen binnenshuis zonder flitser, het maakt dat onscherpte van het onderwerp wordt verminderd.

- 1 MENU  $\rightarrow$  [Opn.modus]  $\rightarrow$  [Anti-bewegingswaas].
- 2 Maak een opname door de ontspanknop in te drukken.

De camera combineert 6 opnamen bij een hoge gevoeligheid tot 1 stilstaand beeld, zodat bewegingsonscherpte wordt verminderd en ruis wordt voorkomen.

#### **Opmerkingen**

- Selecteert u [Anti-bewegingswaas] bij [RAW] of [RAW en JPEG], dan wordt de beeldkwaliteit tijdelijk [Fijn].
- De sluiter klikt 6 keer en er wordt een beeld vastgelegd.
- Het lukt minder goed onscherpte te voorkomen wanneer u opnamen maakt van:
	- Onderwerpen die onvoorspelbare bewegingen maken.
	- Onderwerpen die zich te dicht bij de camera bevinden.
	- Onderwerpen met een zich herhalend patroon zoals tegels en onderwerpen met te weinig contrast zoals de lucht, een zandstrand of een gazon.
	- Onderwerpen die constant veranderen zoals de golven of een waterval.
- Wanneer u een lichtbron gebruikt die knippert, zoals TL-verlichting, kan er zich blokvormige ruis voordoen.

# **Panorama d. beweg.**

Biedt u de mogelijkheid een panoramisch beeld te creëren uit samengestelde beelden.

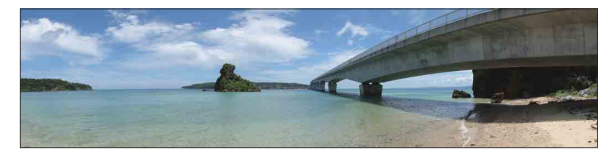

- 1 MENU  $\rightarrow$  [Opn.modus]  $\rightarrow$  [Panorama d. beweg.].
- 2 Richt de camera op de rand van het onderwerp en druk vervolgens de ontspanknop volledig in.

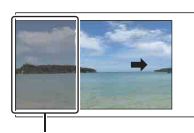

Dit gedeelte wordt niet vastgelegd.

3 Pan de camera naar het einde, volgens de aanwijzingen op het LCD-scherm.

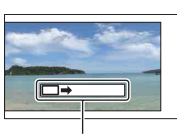

Aanwijzingsbalk

# $\frac{1}{\sqrt{\frac{1}{2}}}\left[\begin{array}{c|c}\text{Menu} \end{array}\right]\left[\begin{array}{c|c}\text{Mcl} \end{array}\right]$  $\frac{1}{\sqrt{\frac{1}{2}}}\left[\begin{array}{c|c}\text{Menu} \end{array}\right]\left[\begin{array}{c|c}\text{Mcl} \end{array}\right]$  $\frac{1}{\sqrt{\frac{1}{2}}}\left[\begin{array}{c|c}\text{Menu} \end{array}\right]\left[\begin{array}{c|c}\text{Mcl} \end{array}\right]$ Index

Inhoudsopgave

Voorbeeldfoto

Menu

#### **Opmerkingen**

- Als u niet binnen de gegeven tijd met de camera langs het gehele onderwerp kunt pannen, ontstaat er een grijs gebied in het samengestelde beeld. Als dit gebeurt, kunt u alleen een volledig panoramisch beeld vastleggen als u de camera snel beweegt.
- Wanneer u [Breed] selecteert in [Beeldformaat], zult u de camera misschien niet in de gegeven tijd over het gehele onderwerp kunnen pannen. In dergelijke gevallen adviseren wij u [Standaard] in [Beeldformaat] te selecteren.
- De camera gaat verder met het maken van opnamen tijdens de [Panorama d. beweg.]-opname en de sluiter blijft klikken tot het einde van de opname.
- Omdat een aantal beelden aan elkaar worden gezet, zal het aangezette deel niet gelijkmatig worden vastgelegd.
- Onder omstandigheden met weinig licht kunnen panoramische beelden onscherp zijn.
- Bij verlichting die knippert, zoals TL-licht, zal de helderheid of de kleuren van het gecombineerde beeld misschien niet altijd gelijk zijn.
- Wanneer de gehele beeldhoek van de panoramische opname en de beeldhoek waarin u de scherpstelling en belichting hebt vergrendeld met AE/AF-vergrendeling, erg veel van elkaar verschillen in helderheid, kleur en scherpte, zal de opname niet goed lukken. Als dat zo is, neem dan een andere vergrendelde beeldhoek en maak de opnamen opnieuw.
- [Panorama d. beweg.] is niet geschikt wanneer u opnamen maakt van:
	- Onderwerpen in beweging.
	- Onderwerpen die zich te dicht bij de camera bevinden.
	- Onderwerpen met een zich herhalend patroon zoals tegels en onderwerpen met te weinig contrast zoals de lucht, een zandstrand of een gazon.
	- Onderwerpen die constant veranderen zoals de golven of een waterval.
	- Onderwerpen met de zon of elektrische lichten, enz. die veel helderder zijn dan de omgeving.

#### Vervolg  $\perp$

- [Panorama d. beweg.] kan in de volgende situaties worden gestopt:
	- U pant de camera te snel of te langzaam.
	- De camera wordt te veel bewogen.

#### $\ddot{\mathbf{g}}$  Tips voor het vastleggen van een panoramisch beeld

'Pan' de camera in een boog met constante snelheid en in dezelfde richting als op het LCDscherm wordt aangegeven. [Panorama d. beweg.] is geschikter voor stillevens en in mindere mate voor bewegende beelden.

Verticale richting

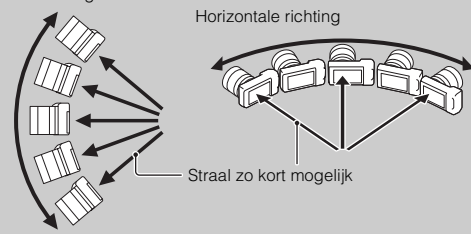

- Wanneer u een zoomlens gebruikt, kunt u deze het beste met de W-zijde gebruiken.
- Bepaal de scène en druk de ontspanknop half in, zodat u de scherpstelling, belichting en witbalans kunt vergrendelen. Druk vervolgens de ontspanknop geheel in en pan de camera.
- Als een gedeelte met zeer gevarieerde vormen of een zeer gevarieerd landschap is geconcentreerd langs de rand van het scherm, zal de beeldcompositie misschien niet lukken. Pas in een dergelijk geval de compositie van het kader zo aan dat het gedeelte zich in het midden van het beeld bevindt en maak vervolgens opnieuw een opname.
- U kunt de richting selecteren door MENU  $\rightarrow$  [Beeldformaat]  $\rightarrow$  [Panoramarichting] te selecteren. U kunt het beeldformaat selecteren door MENU  $\rightarrow$  [Beeldformaat]  $\rightarrow$ [Beeldformaat] te selecteren.

#### $\ddot{\mathbf{C}}$  Panoramische beelden weergeven door te scrollen

U kunt panoramische beelden van begin tot eind scrollen door op het midden van de draaiknop te drukken terwijl de panoramische beelden worden getoond. Druk opnieuw als u wilt pauzeren.

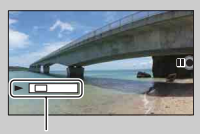

Toont het getoonde gebied van het gehele panoramische beeld.

• Panoramische beelden die zijn opgenomen met andere camera's zullen misschien niet goed kunnen worden weergegeven of gescrold.

# **3D-panor. d. beweg.**

Biedt u de mogelijkheid een 3D-beeld te creëren uit samengestelde beelden. 3D-beelden die in de stand [3D-panor. d. beweg.] van deze camera zijn opgenomen, kunnen alleen worden weergegeven op een 3D-televisietoestel. De opgenomen beelden worden weergegeven als normale stilstaande beelden op het LCD-scherm van deze camera en op een niet-3D-televisietoestel.

- 1 MENU  $\rightarrow$  [Opn.modus]  $\rightarrow$  [3D-panor. d. beweg.].
- 2 Richt de camera op de rand van het onderwerp en druk vervolgens de ontspanknop volledig in.

3 Pan de camera naar het einde, volgens de aanwijzingen op het LCD-scherm.

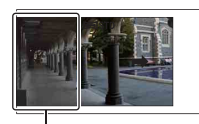

Dit gedeelte wordt niet vastgelegd.

Aanwijzingsbalk

#### **Opmerkingen**

- U zult misschien onprettige symptomen voelen zoals vermoeidheid van de ogen, misselijkheid of een vermoeid gevoel, tijdens het kijken naar 3D-beelden die zijn vastgelegd met de camera, op monitors die geschikt zijn voor 3D. Wij adviseren u regelmatig een pauze in te lassen, wanneer u naar 3D-beelden kijkt. Hanteer uw eigen standaarden, omdat de behoefte aan pauzes en de frequentie daarvan van persoon tot persoon varieert. Als u zich niet lekker voelt, kijk dan niet langer naar 3D-beelden en raadpleeg zo nodig een arts. Raadpleeg ook de bedieningsinstructies van het aangesloten toestel of van de software die bij de camera is gebruikt. Het gezichtsvermogen van een kind is altijd kwetsbaar (speciaal voor kinderen jonger dan 6). Vraag advies aan een deskundige, zoals een kinderarts of een oogarts, voordat u hen toestaat naar 3D-beelden te kijken. Let erop dat uw kinderen de hierboven genoemde voorzorgsmaatregelen volgen.
- Als u niet binnen de gegeven tijd met de camera langs het gehele onderwerp kunt pannen, ontstaat er een grijs gebied in het samengestelde beeld. Wij adviseren u voor het verkrijgen van betere resultaten de camera binnen ongeveer 8 seconden over 180 graden te pannen wanneer u een E18 – 55 mm lens in de groothoekstand (18 mm) gebruikt. U moet de camera langzamer pannen wanneer u het telegedeelte van de lens gebruikt.
- Wanneer u [Breed] selecteert in [Beeldformaat], zult u de camera misschien niet in de gegeven tijd over het gehele onderwerp kunnen pannen. In dergelijke gevallen adviseren wij u [Standaard] of [16:9] in [Beeldformaat] te selecteren.
- Als u 3D-beeld opneemt met het telegedeelte van een zoomlens, kan vaker grijs gebied ontstaan of kan de opname stoppen. Het wordt aanbevolen het W-gedeelte (groothoek) van de zoomlens te gebruiken.
- De camera gaat verder met het maken van opnamen tijdens de [3D-panor. d. beweg.]-opname en de sluiter blijft klikken tot het einde van de opname.
- Omdat een aantal beelden aan elkaar worden gezet, zal het aangezette deel niet gelijkmatig worden vastgelegd.
- Onder omstandigheden met weinig licht kunnen panoramische 3D-beelden onscherp zijn.
- Bij verlichting die knippert, zoals TL-licht, zal de helderheid of de kleuren van het gecombineerde beeld misschien niet altijd gelijk zijn.
- Wanneer de gehele beeldhoek van de panoramische 3D–opname en de beeldhoek waarin u de scherpstelling en belichting hebt vergrendeld (AE/AF-vergrendeling) door de ontspanknop half in te drukken, erg veel van elkaar verschillen in helderheid, kleur en scherpte, zal de opname niet goed lukken. Als dat zo is, neem dan een andere vergrendelde beeldhoek en maak de opnamen opnieuw.

58NL

- [3D-panor. d. beweg.] is niet geschikt wanneer u opnamen maakt van:
	- Onderwerpen in beweging.
	- Onderwerpen die zich te dicht bij de camera bevinden.
	- Onderwerpen met een zich herhalend patroon zoals tegels en onderwerpen met te weinig contrast zoals de lucht, een zandstrand of een gazon.
	- Onderwerpen die constant veranderen zoals de golven of een waterval.
	- Onderwerpen met de zon of elektrische lichten, enz. die veel helderder zijn dan de omgeving.
- [3D-panor. d. beweg.] kan in de volgende situaties worden gestopt:
	- U pant de camera te snel of te langzaam.
	- De camera wordt te veel bewogen.
- U kunt de camera alleen in de horizontale richting pannen wanneer u 3D-panor. d. beweg.-beelden opneemt.

#### $\ddot{\mathbf{C}}$  Tips voor het vastleggen van een panoramisch 3D-beeld

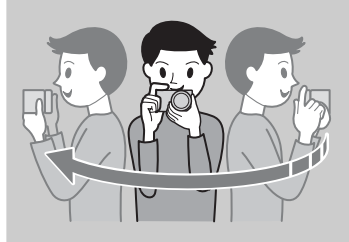

Pan de camera in een kleine boog op een constante snelheid in de richting die wordt aangeduid op het LCD-scherm en houd daarbij rekening met de volgende punten. U moet pannen op ongeveer half de snelheid van het maken van beelden in normale Panorama door beweging.

- Maak een opname van een stilstaand onderwerp.
- Houd voldoende afstand aan tussen het onderwerp en de achtergrond.
- Maak opnamen in 3D op een helder verlichte plaats, bijvoorbeeld buitenshuis.
- Bepaal de scène en druk de ontspanknop half in, zodat u de scherpstelling, belichting en witbalans kunt vergrendelen. Druk vervolgens de ontspanknop geheel in en pan de camera.
- Wanneer u een zoomlens gebruikt, kunt u deze het beste met de W-zijde gebruiken.
- U kunt de richting selecteren door MENU  $\rightarrow$  [Beeldformaat]  $\rightarrow$  [Panoramarichting] te selecteren. U kunt het beeldformaat selecteren door MENU  $\rightarrow$  [Beeldformaat]  $\rightarrow$ [Beeldformaat] te selecteren.

#### z Bestandsnaam van het 3D-beeld

Een 3D-beeld bestaat uit zowel JPEG- als MPO-bestanden.

Als u beelden op een computer importeert die zijn opgenomen in de modus [3D-panor. d. beweg.] worden de volgende 2 beeldgegevens in dezelfde map op de computer opgeslagen.

- $\cdot$  DSC00000.JPG
- $\cdot$  DSC0 $\square \square \square \square \square$  MPO

Als u het JPEG- of het MPO-bestand, die samen het 3D-beeld vormen, wist, zal dat 3D-beeld misschien niet worden weergegeven.

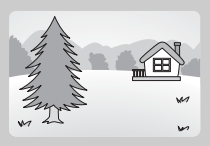

# **Handm. belichting**

U kunt een opname met de gewenste belichtingsinstelling maken door wijziging van zowel de sluitertijd als het diafragma.

- 1 MENU  $\rightarrow$  [Opn.modus]  $\rightarrow$  [Handm. belichting].
- 2 Selecteer de sluitertijd of het diafragma door herhaaldelijk op de onderzijde van de draaiknop te drukken.

Schermen voor de aanpassing van sluitertijd en diafragma wisselen elkaar af.

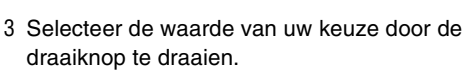

Controleer de belichtingswaarde bij "MM" (gemeten handmatig). Naar +: Beelden worden helderder. Naar –: Beelden worden donkerder.

0: Juiste belichting geanalyseerd door de camera

#### 4 Stel scherp en fotografeer het onderwerp.

U kunt de sluitertijd en diafragmawaarde ook aanpassen tijdens het opnemen van films.

#### **Opmerkingen**

- U kunt niet [Flitser uit] en [Automatisch flitsen] selecteren in [Flitsfunctie]. Wanneer u de flitser wilt gebruiken, drukt u op de (flitser pop-up)-knop om de flitser te activeren. Wanneer u de flitser niet wilt gebruiken, duwt u de flitser omlaag.
- De indicator (W<sub>ond</sub> (W<sub>ord</sub> (waarschuwing SteadyShot) wordt niet weergegeven in de stand voor handmatige belichting.
- De ISO-instelling [ISO AUTO] is in de stand voor handmatige belichting ingesteld op [ISO 200]. Stel de ISO-gevoeligheid naar behoefte in.
- De helderheid van het beeld op het LCD-scherm kan verschillen van die van het beeld dat in werkelijkheid wordt vastgelegd.
- Wanneer u een lens met een Montagestuk A gebruikt (los verkrijgbaar) kunt u de sluitertijd en het diafragma aanpassen wanneer u met de hand scherpstelt tijdens het opnemen van films.

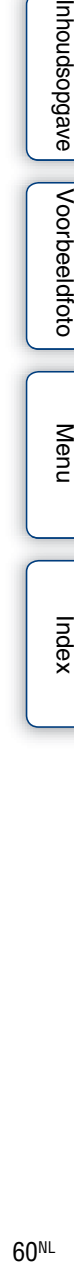

≧

Gemeten handmatig

E2.6 MM + 0.6

Diafragma (F-waarde)

 $F35$ 

Sluitertijd

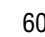

#### **BULB**

Met een lange belichtingstijd kunt u lichtsporen vastleggen. BULB is geschikt voor het vastleggen van lichtsporen van bijvoorbeeld vuurwerk.

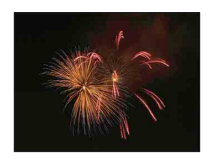

- 1 MENU  $\rightarrow$  [Opn.modus]  $\rightarrow$  [Handm. belichting].
- 2 Selecteer de sluitertijd door op het midden van de draaiknop te drukken.
- 3 Draai de draaiknop naar links totdat [BULB] wordt aangegeven.

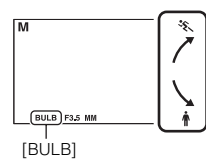

- 4 Druk de ontspanknop tot halverwege in zodat u de scherpstelling kunt aanpassen.
- 5 Houd de ontspanknop ingedrukt zolang de opname duurt. Zolang u de ontspankop ingedrukt houdt, blijft de sluiter geopend.

#### **Opmerkingen**

- Omdat een lange sluitertijd wordt gebruikt en het moeilijker wordt de camera stil te houden, kunt u het beste een statief gebruiken.
- Hoe langer de belichtingstijd, des te opvallender de ruis op het beeld.
- Na de opname wordt de ruisonderdrukking (NR lang-belicht) uitgevoerd gedurende dezelfde tijd dat de sluiter geopend was. Tijdens de ruisonderdrukking kunt u verder geen opnamen maken.
- Wanneer de functie [Lach-sluiter] of [Auto HDR] is geactiveerd, kunt u de sluitersnelheid niet op [BULB] zetten.
- Als u de functie [Lach-sluiter] of [Auto HDR] gebruikt met de sluitertijd op [BULB], wordt de sluitertijd tijdelijk op 30 seconden gezet.

Voorbeeldfoto

Menu

# $\frac{1}{2}$  [Menu](#page-20-1) [Index](#page-202-0)  $\frac{1}{2}$  Menu Index Index  $\frac{1}{2}$ Inhoudsopgave

# **Sluitertijdvoorkeuze**

U kunt de beweging van een bewegend onderwerp op diverse manieren tot uitdrukking brengen door de sluitertijd aan te passen, bijvoorbeeld, de beweging 'bevriezen' met een snelle sluitertijd of een spoor van beweging achter het onderwerp aan vastleggen met een langzame sluitertijd. U kunt de sluitertijd ook aanpassen tijdens het opnemen van films.

- 1 MENU  $\rightarrow$  [Opn.modus]  $\rightarrow$  [Sluitertijdvoorkeuze].
- 2 Selecteer de waarde van uw keuze met de draaiknop.
- 3 Stel scherp en fotografeer het onderwerp.

Het diafragma wordt automatisch aangepast om tot een juiste belichting te komen.

#### **Opmerkingen**

- U kunt niet [Flitser uit] en [Automatisch flitsen] selecteren in [Flitsfunctie]. Wanneer u de flitser wilt gebruiken, drukt u op de (flitser pop-up)-knop om de flitser te activeren. Wanneer u de flitser niet wilt gebruiken, duwt u de flitser omlaag.
- De  $\langle \psi \rangle_{\text{N}}$   $\langle \psi \rangle_{\text{Ker al}}$  -indicator (waarschuwing SteadyShot) wordt niet weergegeven in de stand voor sluitertijdvoorkeuze.
- Wanneer de sluitertijd 1 seconde of meer is, wordt na de opname ruisonderdrukking (NR lang-belicht) uitgevoerd gedurende dezelfde tijd die de sluiter geopend is geweest. Tijdens de ruisonderdrukking kunt u verder geen opnamen maken.
- Als na het instellen een juiste belichting niet haalbaar is, knippert de diafragmawaarde. U kunt zo wel een opname maken, maar u kunt beter een andere instelling kiezen.
- De helderheid van het beeld op het LCD-scherm kan verschillen van die van het beeld dat in werkelijkheid wordt vastgelegd.
- Wanneer u een lens met een Montagestuk A gebruikt (los verkrijgbaar), kunt u de sluitertijd aanpassen wanneer u met de hand scherpstelt tijdens het opnemen van films.

#### **ζ'** Sluitertijd

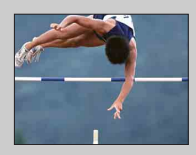

Wanneer u een snellere sluitertijd gebruikt, lijkt het of een bewegend onderwerp, zoals een hardloper, auto's of de branding van de zee, is stilgezet.

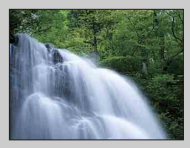

Wanneer u een langzamere sluitertijd gebruikt wordt een achter het onderwerp aan slepend spoor van de beweging vastgelegd waardoor een natuurlijker en dynamischer beeld ontstaat.

Menu

# Inhoudsopgave

Menu

# **Diafragmavoorkeuze**

Maakt personen en voorwerpen voor en achter het onderwerp scherp of onscherp. U kunt de diafragmawaarde ook aanpassen tijdens het opnemen van films.

- 1 MENU  $\rightarrow$  [Opn.modus]  $\rightarrow$  [Diafragmavoorkeuze].
- 2 Selecteer de waarde van uw keuze met de draaiknop.

Kleinere F-waarde: Het onderwerp is scherp, maar personen en voorwerpen voor en achter het onderwerp zijn onscherp.

Grotere F-waarde: Het onderwerp en de voor- en achtergrond zijn allemaal scherp.

3 Stel scherp en fotografeer het onderwerp.

De sluitertijd wordt automatisch aangepast om tot een juiste belichting te komen.

#### **Opmerkingen**

- U kunt niet [Flitser uit] en [Automatisch flitsen] selecteren in [Flitsfunctie]. Wanneer u de flitser wilt gebruiken, drukt u op de (flitser pop-up)-knop om de flitser te activeren. Wanneer u de flitser niet wilt gebruiken, duwt u de flitser omlaag.
- Als na het instellen een juiste belichting niet haalbaar is, knippert de sluitertijd. U kunt zo wel een opname maken, maar u kunt beter een andere instelling kiezen.
- De helderheid van het beeld op het LCD-scherm kan verschillen van die van het beeld dat in werkelijkheid wordt vastgelegd.
- Wanneer u een lens met een Montagestuk A gebruikt (los verkrijgbaar), kunt u het diafragma aanpassen wanneer u met de hand scherpstelt tijdens het opnemen van films.

#### ΰ Diafragma

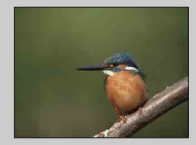

Kleinere F-waarde (het diafragma wordt groter) verkleint het gebied dat scherp is. Zo kunt u scherpstellen op het onderwerp en voorwerpen en personen voor en achter het onderwerp onscherp maken. (Er ontstaat minder scherptediepte.)

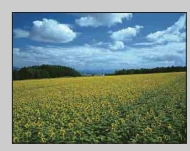

Grotere F-waarde (het diafragma wordt kleiner) vergroot het gebied dat scherp is. Hierdoor kunt u de diepte van de omgeving weergeven. (Er ontstaat meer scherptediepte.)

# <span id="page-63-0"></span>**Autom. programma**

De belichting wordt automatisch door de camera aangepast, maar u kunt opnamefuncties instellen, zoals ISO-gevoeligheid, Creatieve stijl en Dynamisch-Bereikoptimalisatie.

- 1 MENU  $\rightarrow$  [Opn.modus]  $\rightarrow$  [Autom. programma].
- 2 U kunt de opnamefuncties instellen op de gewenste instellingen.
- 3 Stel scherp en fotografeer het onderwerp.

#### **Opmerking**

• U kunt niet [Flitser uit] en [Automatisch flitsen] selecteren in [Flitsfunctie]. Wanneer u de flitser wilt gebruiken, drukt u op de (flitser pop-up)-knop om de flitser te activeren. Wanneer u de flitser niet wilt gebruiken, duwt u de flitser omlaag.

#### z Programma Versch.

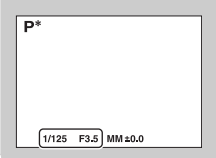

U kunt de combinatie van sluitertijd en diafragma (F-waarde) wijzigen zonder dat u de ingestelde belichting wijzigt, wanneer u niet de flitser gebruikt. Selecteer door de draaiknop te draaien de combinatie van sluitertijd en diafragma (F-waarde).

• De indicator van de opnamestand verandert van P in P\*.

# **Flitsfunctie**

Met de flitser kunt u het onderwerp op donkere plaatsen helder vastleggen, en het voorkomt tevens camerabeweging. Wanneer u een opname tegen de zon in maakt, kunt u de flitser gebruiken om een helder beeld van het aan de achterzijde belichte onderwerp te krijgen.

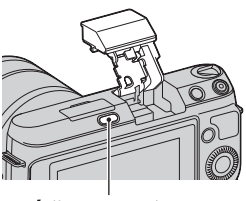

(flitser pop-up)-knop

- 1 MENU  $\rightarrow$  [Camera]  $\rightarrow$  [Flitsfunctie]  $\rightarrow$  stand van uw keuze.
- 2 Wanneer u de flitser wilt gebruiken, drukt u op de  $\frac{1}{2}$  (flitser pop-up)-knop om de flitser te activeren.

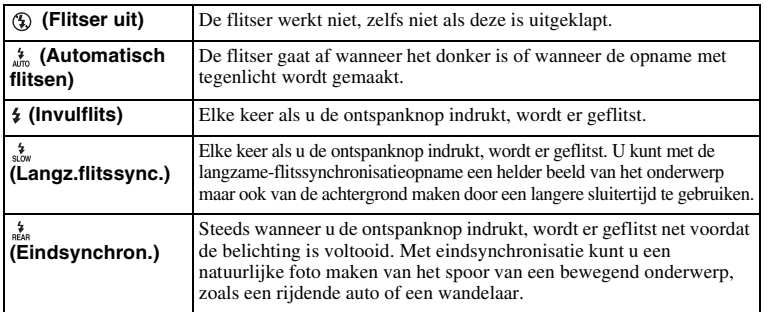

#### **Opmerkingen**

- Van de opnamestand hangt af wat de standaardinstelling is.
- Van de opnamestand hangt af welke flitsstanden beschikbaar zijn.
- U kunt de flitser niet gebruiken wanneer u films opneemt.
- Wanneer een externe flitser (los verkrijgbaar) is aangesloten op de Handige Accessoireaansluiting 2, heeft de staat van de externe flitser prioriteit boven de instelling van de camera. Zelfs als u [Flitsfunctie] instelt op [Invulflits] met de externe flits gesloten, wordt de externe flits niet gebruikt.
- Wanneer een externe flitser (los verkrijgbaar) op de Handige Accessoiresaansluiting 2 is aangesloten, kan de ingebouwde flitser niet uitklappen in de juiste stand. Verwijder de externe flitser van de Handige Accessoiresaansluiting 2 of duw de ingebouwde flitser omlaag.
- Het licht van de flitser kan worden geblokkeerd door de bevestigde lens. Wanneer dit het geval is, wordt het aanbevolen dat u een externe flitser bevestigt (los verkrijgbaar).

#### $\ddot{\ddot{\mathbf{y}}}$  Tips voor het maken van opnamen met de flitser

- De zonnekap kan het licht van de flitser blokkeren. Verwijder de zonnekap wanneer u de flitser gebruikt.
- Maak, wanneer u de flitser gebruikt, een opname van het onderwerp op een afstand van 1 m of meer.
- Selecteer [Invulflits] wanneer u een onderwerp met tegenlicht vastlegt. De flitser zal zelfs bij helder daglicht werken en ervoor zorgen dat gezichten helderder worden weergegeven.

# **AF/MF-selectie**

Selecteert automatische scherpstelling of handmatige scherpstelling.

#### 1 MENU  $\rightarrow$  [Camera]  $\rightarrow$  [AF/MF-selectie]  $\rightarrow$  stand van uw keuze.

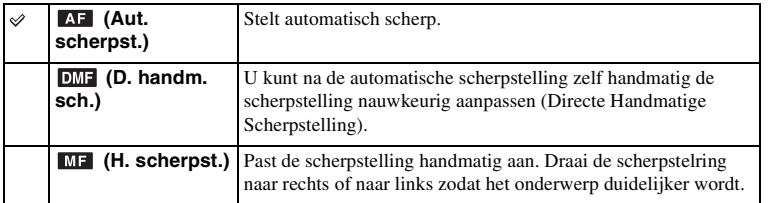

#### **Opmerking**

• Draait u aan de scherpstelring wanneer [D. handm. sch.] of [H. scherpst.] is geselecteerd, dan wordt het beeld automatisch vergroot zodat u gemakkelijker het scherpstelgebied kunt controleren. U kunt voorkomen dat het beeld wordt vergroot door MENU  $\rightarrow$  [Instellingen]  $\rightarrow$  [MF Assist]  $\rightarrow$  [Uit] te selecteren.

#### $\ddot{\mathbf{c}}$  Handmatig scherpstellen effectief gebruiken

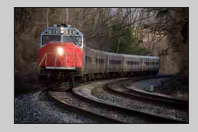

"Scherpstelling fixeren" is handig wanneer u de afstand tot het onderwerp kunt voorspellen. Met "Scherpstelling fixeren" kunt u de scherpstelling van tevoren vastzetten op de afstand waarop het onderwerp voorbij zal komen.

#### $\ddot{\mathbf{g}}$  De juiste afstand tot een onderwerp nauwkeurig meten

De  $\leftrightarrow$  -markering toont de locatie van de beeldsensor<sup>\*</sup>. Wanneer u de exacte afstand meet tussen de camera en het onderwerp, kijk dan naar de positie van de horizontale lijn. De afstand van het lenscontactoppervlak tot de beeldsensor is ongeveer 18 mm.

- \* De beeldsensor is het onderdeel van de camera dat fungeert als de film.
- Als het onderwerp dichterbij is dan de minimale opnameafstand van de gebruikte lens, kan de scherpstelling niet worden bevestigd. Zorg voor voldoende afstand tussen het onderwerp en de camera.

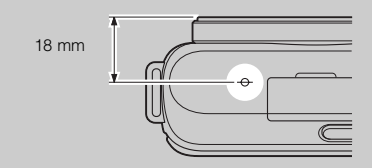

Voorbeeldfoto

#### **D. handm. sch. (Directe Handmatige Scherpstelling)**

- 1 MENU  $\rightarrow$  [Camera]  $\rightarrow$  [AF/MF-selectie]  $\rightarrow$  [D. handm. sch.].
- 2 Druk de ontspanknop half in en stel automatisch scherp.
- 3 Houd de ontspanknop half ingedrukt, draai de scherpstelring van de lens zodat de juiste scherpstelling ontstaat.

#### **Opmerking**

• [Autom. scherpst.] is vast ingesteld op [Enkelv. AF].

Menu

Index

# **AF-gebied**

Selecteert het scherpstelgebied. Gebruik deze functie wanneer het moeilijk is goed scherp te stellen in de stand voor automatische scherpstelling.

#### 1 MENU  $\rightarrow$  [Camera]  $\rightarrow$  [AF-gebied]  $\rightarrow$  stand van uw keuze.

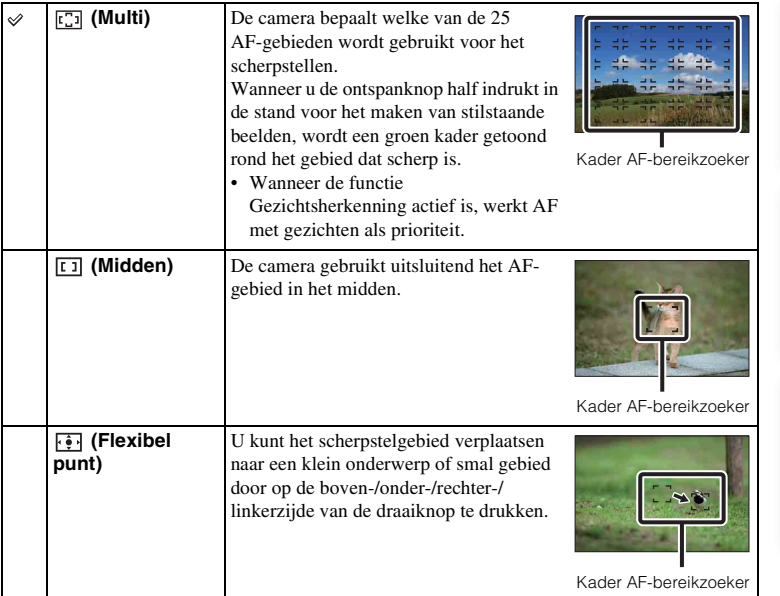

#### **Opmerkingen**

- Wanneer deze functie niet is ingesteld op [Multi], kunt u de functie [Gezichtsherkenning] niet gebruiken.
- [Multi] wordt geselecteerd bij gebruik van de volgende functies:
	- [Slim automatisch]
	- [Superieur automatisch]
	- [Scènekeuze]
	- [Anti-bewegingswaas]
	- [Panorama d. beweg.]
	- [3D-panor. d. beweg.]
	- [Lach-sluiter]
- [Multi] is geselecteerd tijdens het opnemen van films. Als u echter een lens met een Montagestuk E gebruikt en tijdens het opnemen de ontspanknop half indrukt, wordt het scherpstelgebied voor automatische scherpstelling gebruikt dat u hebt ingesteld voordat u de opnamen hebt gestart.
- Wanneer het AF-hulplicht wordt gebruikt, is de instelling van [AF-gebied] ongeldig en wordt het AFbereik aangeduid met een gestippelde lijn. AF werkt met als prioriteit het centrale gebied en daaromheen.

# **Autom. scherpst.**

Selecteert de scherpstelmethode die geschikt is voor de beweging van het onderwerp.

1 MENU  $\rightarrow$  [Camera]  $\rightarrow$  [Autom. scherpst.]  $\rightarrow$  stand van uw keuze.

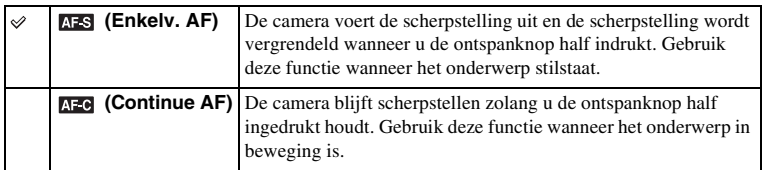

#### **Opmerkingen**

- [Enkelv. AF] wordt geselecteerd bij gebruik van de volgende functies:
	- [Slim automatisch]
	- [Superieur automatisch]
	- [Zelfontspanner]
	- [Scènekeuze], behalve [Sportactie]
	- [Anti-bewegingswaas]
	- [Panorama d. beweg.]
	- [3D-panor. d. beweg.]
	- [Lach-sluiter]
- [Continue AF] is geselecteerd wanneer de belichting is ingesteld op de stand [Sportactie] in [Scènekeuze].
- In de stand [Continue AF] klinken geen akoestische signalen wanneer het onderwerp scherp is.

# **Object volgen**

Houdt het onderwerp scherp in beeld terwijl het wordt gevolgd.

- 1 MENU  $\rightarrow$  [Camera]  $\rightarrow$  [Object volgen]. Er verschijnt een doelkader.
- 2 Plaats het doelkader over het te volgen onderwerp en selecteer OK.

De camera begint het onderwerp te volgen. Selecteer  $\Box z$  als u deze volgfunctie wilt annuleren.

3 Maak een opname van het onderwerp.

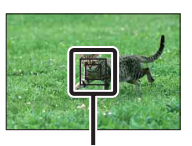

Doelkader

#### **Opmerkingen**

- Het volgen van een onderwerp zal misschien moeilijk zijn in de volgende situaties:
	- Het onderwerp beweegt te snel.
	- Het onderwerp is te klein of te groot.
	- Er is weinig contrast tussen het onderwerp en de achtergrond.
	- Het is donker.
	- Het omgevingslicht verandert.
- Wanneer [Object volgen] is geactiveerd, is de aangepaste instelling van soft-key B ongeldig.
- U kunt [Object volgen] niet gebruiken in combinatie met de volgende functies:
	- [Schemeropn. uit hand] in [Scènekeuze]
	- [Anti-bewegingswaas]
	- [Panorama d. beweg.]
	- [3D-panor. d. beweg.]
	- [H. scherpst.]
	- De [Zoom]-functie van de camera

#### $\ddot{\mathbf{g}}$  Het gezicht volgen waarvan u een opname wilt maken

De camera stopt met het volgen van een onderwerp wanneer het onderwerp van het scherm beweegt. Wanneer [Gezichtsherkenning] is ingesteld op [Aan] en het te volgen onderwerp een gezicht is, stelt de camera weer scherp op dat gezicht als het van het scherm verdwijnt terwijl de camera het volgt en vervolgens weer terugkeert op het scherm.

- Als u Lach-sluiter inschakelt terwijl een gezicht wordt gevolgd, wordt het gezicht het doel van de functie Lachdetectie.
- Als u [Object volgen] instelt op [Aan], kan de camera het lichaam volgen wanneer het gezicht niet zichtbaar is op het LCD-scherm.

Menu

# **Zoom**

Met de [Zoom]-functie van de camera, kunt u met de camera het beeld vergroten met een hogere zoom-vergrotingsfactor dan de optische zoom-factor van de zoom-lens. Wat de maximale zoom-schaal is die met de [Zoom]-functie van de camera kan worden ingesteld, hangt af van de instelling van [Beeldformaat] (bladzijde [81\)](#page-80-0), [Helder Beeld Zoom] (bladzijde [116](#page-115-0)), of [Digitale zoom] (bladzijde [117\)](#page-116-0).

- 1 Wanneer u een zoom-lens gebruikt, vergroot u het beeld met de zoom-ring.
- 2 MENU  $\rightarrow$  [Camera]  $\rightarrow$  [Zoom]  $\rightarrow$  waarde van uw keuze.

#### **De [Zoom]-functies die beschikbaar zijn met deze camera**

De [Zoom]-functie van de camera biedt een hogere zoom-vergrotingsfactor doordat de diverse zoom-functies worden gecombineerd. Het pictogram dat op het LCD-scherm wordt weergegeven verandert als volgt, afhankelijk van de zoom-functie die is geselecteerd.

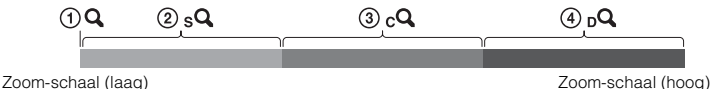

- $\Omega$  : De [Zoom]-functie van de camera wordt niet gebruikt ( $\times$ 1,0 wordt aangeduid).
- 2 sQ Smart Zoom: U kunt beelden vergroten door ze licht bij te snijden. (Alleen beschikbaar wanneer [Beeldformaat] is ingesteld op M of S.)
- 3 cQ Helder Beeld Zoom: U kunt beelden vergroten met een hoogwaardig beeldproces.
- $\overline{4}$  Digitale zoom: U kunt beelden vergroten met een beeldproces.

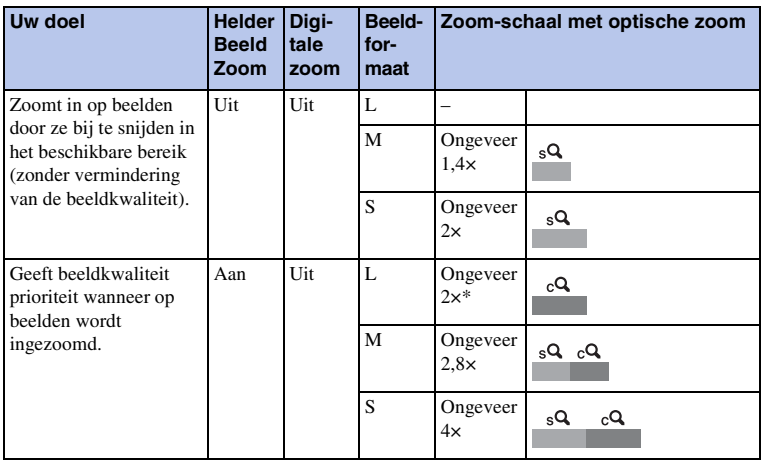

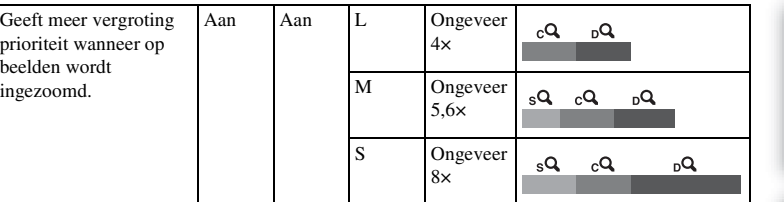

\* Zoom-schaal in de standaardinstelling

#### **Opmerkingen**

- U kunt dit item niet gebruiken in combinatie met de volgende functies:
	- [Schemeropn. uit hand] in [Scènekeuze]
	- [Anti-bewegingswaas]
	- [Panorama d. beweg.]
	- [3D-panor. d. beweg.]
	- [Lach-sluiter]
	- [RAW] of [RAW en JPEG] in [Kwaliteit]
- U kunt [Helder Beeld Zoom] niet gebruiken wanneer de transportfunctie is ingesteld op ononderbroken opnamen of bracket-opnamen.
- U kunt Smart Zoom of de functie [Helder Beeld Zoom] niet gebruiken bij films. Als u op de knop MOVIE drukt tijdens het in- of uitzoomen, blijft de camera binnen het bereik van [Digitale zoom].
- Wanneer u [Zoom]-functie van de camera gebruikt, is de instelling van [AF-gebied] ongeldig en wordt het AF-bereik aangeduid met een stippellijn. AF werkt met als prioriteit het centrale gebied en daaromheen.

#### $\ddot{\mathbf{C}}$  De kwaliteit van de [Zoom]-functie van de camera

Omdat op het beeld wordt ingezoomd door middel van digitale verwerking in [Helder Beeld Zoom] en [Digitale zoom], gaat de kwaliteit van het beeld achteruit in vergelijking met het beeld voordat zoom werd gebruikt. Als u een zoomlens gebruikt, raden wij u aan eerst volledig op het beeld in te zoomen en vervolgens de [Zoom]-functie van de camera te gebruiken als u verder wilt inzoomen.
# **Gezichtsherkenning**

Herkent de gezichten van uw onderwerpen en past de instellingen voor de scherpstelling, de belichting en de flitser aan en voert automatisch de beeldverwerking aan. U kunt een gezicht selecteren waar u bij voorkeur op wilt scherpstellen.

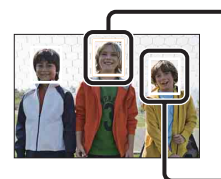

### **Gezichtsherkenning-kader (wit)**

Wanneer de camera meer dan 1 onderwerp detecteert, beoordeelt de camera wat het belangrijkste onderwerp is en stelt daar bij voorkeur op scherp. Het Gezichtsherkenning-kader voor het hoofdonderwerp wordt wit. Het kader waarop wordt scherpgesteld wordt groen als u de ontspanknop half indrukt.

### **Gezichtsherkenning-kader (grijs/magenta)**

Dit kader verschijnt op een waargenomen gezicht dat niet het gezicht is dat prioriteit heeft voor scherpstelling. Het magenta kader verschijnt op een gezicht dat is geregistreerd met [Gezichtsregistratie].

### 1 MENU  $\rightarrow$  [Camera]  $\rightarrow$  [Gezichtsherkenning]  $\rightarrow$  stand van uw keuze.

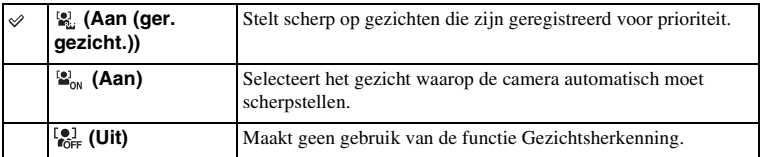

### **Opmerkingen**

- U kunt [Gezichtsherkenning] niet gebruiken in combinatie met de volgende functies:
	- [Panorama d. beweg.]
	- [3D-panor. d. beweg.]
	- [H. scherpst.]
	- De [Zoom]-functie van de camera
- U kunt [Gezichtsherkenning] alleen selecteren wanneer [AF-gebied] is ingesteld op [Multi] en [Lichtmeetfunctie] ook is ingesteld op [Multi].
- Er kunnen maximaal 8 gezichten van uw onderwerpen worden herkend.
- Tijdens het maken van opnamen met [Lach-sluiter] wordt [Gezichtsherkenning] automatisch ingesteld op [Aan (ger. gezicht.)], ook als [Uit] is ingesteld.

Menu

Voorbeeldfoto

# **Gezichtsregistratie**

Detecteert gezichten waarvoor informatie van tevoren is geregistreerd, wanneer [Gezichtsherkenning] is ingesteld op [Aan (ger. gezicht.)].

### 1 MENU  $\rightarrow$  [Camera]  $\rightarrow$  [Gezichtsregistratie]  $\rightarrow$  stand van uw keuze.

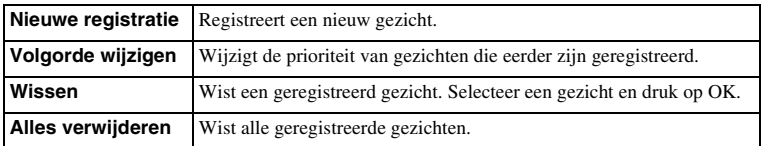

### **Nieuwe registratie**

- 1 MENU  $\rightarrow$  [Camera]  $\rightarrow$  [Gezichtsregistratie]  $\rightarrow$  [Nieuwe registratie].
- 2 Plaats het geleidingskader over het te registreren gezicht en druk op de ontspanknop.
- 3 Selecteer OK wanneer een bevestigingsbericht verschijnt.

### **Opmerkingen**

- Er kunnen maximaal 8 gezichten worden geregistreerd.
- Maak een opname van het gezicht van voren op een helder verlichte plaats. Het gezicht wordt misschien niet goed geregistreerd als het wordt verborgen met een hoed, een masker, een zonnebril, enz.
- De geregistreerde gezichten worden niet gewist door [Terugstellen]. Zelfs wanneer u de gezichten wist door [Wissen] te selecteren, blijven de gezichtsgegevens opgeslagen in de camera. Als u de gezichtsgegevens volledig uit de camera wilt verwijderen, selecteert u [Alles verwijderen].

### **Volgorde wijzigen**

- 1 MENU  $\rightarrow$  [Camera]  $\rightarrow$  [Gezichtsregistratie]  $\rightarrow$  [Volgorde wijzigen].
- 2 Selecteer een gezicht waarvoor u de prioriteit wilt wijzigen.
- 3 Selecteer het prioriteitsniveau. Hoe kleiner het getal van de positie, des te hoger de prioriteit.

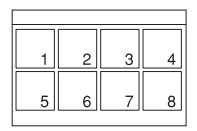

# **Lach-sluiter**

Wanneer de camera een glimlach waarneemt, wordt de sluiter automatisch geopend.

- 1 MENU  $\rightarrow$  [Camera]  $\rightarrow$  [Lach-sluiter]  $\rightarrow$ [Aan].
- 2 De gevoeligheid voor het waarnemen van een glimlach instellen, Option  $\rightarrow$  instelling van uw keuze.
- 3 Wacht tot er een glimlach wordt waargenomen.

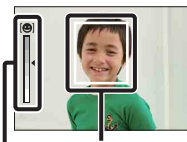

Gezichtsherkenningkader (oranje)

Lachdetectie-indicator

Wanneer het glimlachniveau het  $\triangleleft$ -punt op de indicator overschrijdt, maakt de camera automatisch beelden. Als u op de ontspanknop drukt tijdens het maken van Lach-sluiter-opnamen, maakt de camera de opname en keert vervolgens terug naar de modus Lach-sluiter.

4 De stand Lach-sluiter afsluiten, MENU  $\rightarrow$  $[Camera] \rightarrow [Lach-sluiter] \rightarrow [Uit].$ 

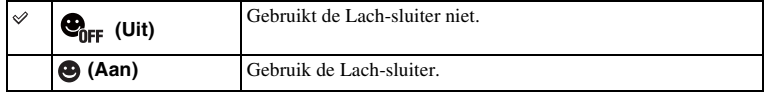

U kunt de gevoeligheid voor het waarnemen van een glimlach instellen met Option.

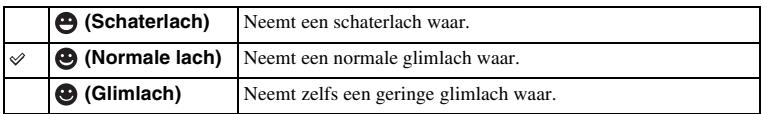

### **Opmerkingen**

- U kunt [Lach-sluiter] niet gebruiken in combinatie met de volgende functies:
	- [Schemeropn. uit hand] in [Scènekeuze]
	- [Anti-bewegingswaas]
	- [Panorama d. beweg.]
	- [3D-panor. d. beweg.]
	- [H. scherpst.]
- Als u [Lach-sluiter] instelt op [Aan] terwijl de [Zoom]-functie van de camera wordt gebruikt, wordt de [Zoom]-functie van de camera geannuleerd.
- Het maken van opnamen met Lach-sluiter eindigt automatisch wanneer de geheugenkaart vol raakt.
- Afhankelijk van de omstandigheden zal een lach misschien niet goed worden waargenomen.
- De transportfunctie gaat automatisch over naar [Enkele opname].

Menu

Voorbeeldfoto

### $\ddot{\mathbf{y}}$  Tips voor het beter vastleggen van glimlachen

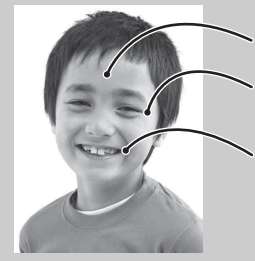

- 1 Bedek de ogen niet met haar (pony), enz. Verberg het gezicht niet met een hoed, een masker, een zonnebril, enz.
- 2 Probeer het gezicht op de camera gericht te houden en houd het gezicht zo recht mogelijk. Houd de ogen een beetje dicht.
- 3 Glimlach duidelijk met open mond. De glimlach is gemakkelijker waar te nemen wanneer de tanden zichtbaar zijn.
- De sluiter treedt in werking wanneer bij iemand een glimlach wordt waargenomen.
- Als een gezicht is geregistreerd, neemt de camera alleen de glimlach van dat gezicht waar.
- Als een glimlach niet wordt waargenomen, stel dan de gevoeligheid in met Option.

# **Aut. portretomkad.**

Wanneer de camera een gezicht waarneemt en er een opname van maakt, wordt het vastgelegde beeld automatisch bijgesneden voor een geschikte compositie. Het oorspronkelijke maar ook het bijgesneden beeld worden opgeslagen. Het bijgesneden beeld wordt vastgelegd met hetzelfde beeldformaat als dat van het oorspronkelijke beeld.

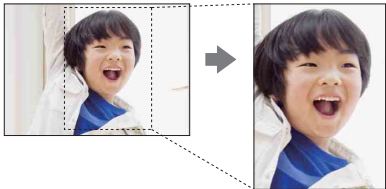

### 1 MENU  $\rightarrow$  [Camera]  $\rightarrow$  [Aut. portretomkad.]  $\rightarrow$  stand van uw keuze.

 wordt groen wanneer de camera vaststelt dat de bijsnijdfunctie beschikbaar is. Een kader dat het bijgesneden gebied laat zien, wordt na de opname aangeduid op het scherm voor automatische weergave.

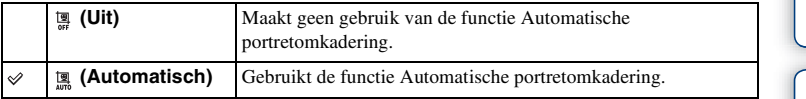

### **Opmerkingen**

- U kunt [Aut. portretomkad.] niet gebruiken in combinatie met de volgende functies:
	- [Schemeropn. uit hand], [Sportactie] in [Scènekeuze]
	- [Anti-bewegingswaas]
	- [Panorama d. beweg.]
	- [3D-panor. d. beweg.]
	- [Soft focus] [HDR-schilderij] [Mono. m. rijke tonen] [Miniatuur] in [Foto-effect]
	- [RAW] of [RAW en JPEG] in [Kwaliteit]
	- [Auto HDR] in [DRO/Auto HDR]
	- De [Zoom]-functie van de camera
	- Wanneer [Gezichtsherkenning] is ingesteld op [Uit]
- Het bijgesneden beeld zal, afhankelijk van de opnameomstandigheden misschien niet de optimale compositie zijn.

**77NL** 

Voorbeeldfoto

Menu

Index

# **Zachte-huideffect**

Stelt het effect in dat wordt gebruikt voor het gelijkmatig opnemen van de huid in de functie Gezichtsherkenning.

- 1 MENU  $\rightarrow$  [Camera]  $\rightarrow$  [Zachte-huideffect]  $\rightarrow$  [Aan].
- 2 De intensiteit van het Zachte-huideffect, Option  $\rightarrow$  instelling van uw keuze.

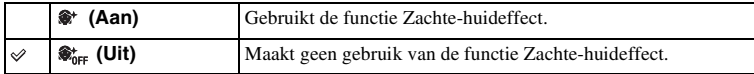

U kunt de intensiteit van het effect instellen Zachte-huideffect met Option.

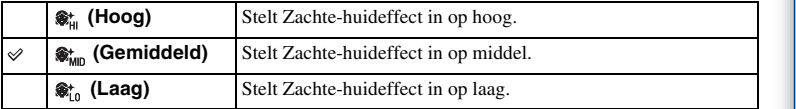

### **Opmerkingen**

- U kunt [Zachte-huideffect] niet gebruiken in combinatie met de volgende functies:
	- Films opnemen
	- [Continue opname]
	- [Snelh. continutr.]
	- [Bracket: continu]
	- [Zelfontsp.(Cont.)]
	- [Sportactie] in [Scènekeuze]
	- [Panorama d. beweg.]
	- [3D-panor. d. beweg.]
	- [RAW] in [Kwaliteit]
- Deze functie zal afhankelijk van uw onderwerp misschien niet werken.

Menu

Index

**78NL** 

# **Lijst met opnametips**

Biedt u de mogelijkheid alle opnametips in de camera te doorzoeken. Gebruik deze optie wanneer u opnametips wilt bekijken die u al eerder hebt gezien.

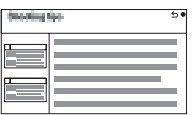

1 MENU  $\rightarrow$  [Camera]  $\rightarrow$  [Lijst met opnametips].

2 Zoeken naar de opnametip van uw keuze.

Blader omhoog en omlaag door de tekst door de draaiknop te draaien. U kunt een tip openen vanuit de [Inhoud].

# **DISP-knop (scherm)**

Biedt u de mogelijkheid te selecteren welke weergavestanden voor het scherm kunnen worden geselecteerd met [Inhoud weergeven] (bladzijde [39\)](#page-38-0) in de opnamestand.

- 1 MENU  $\rightarrow$  [Camera]  $\rightarrow$  [DISP-knop (scherm)].
- 2 Selecteer de stand van uw keuze.

De items die zijn gemarkeerd met  $\mathcal{A}$ , zijn beschikbaar.

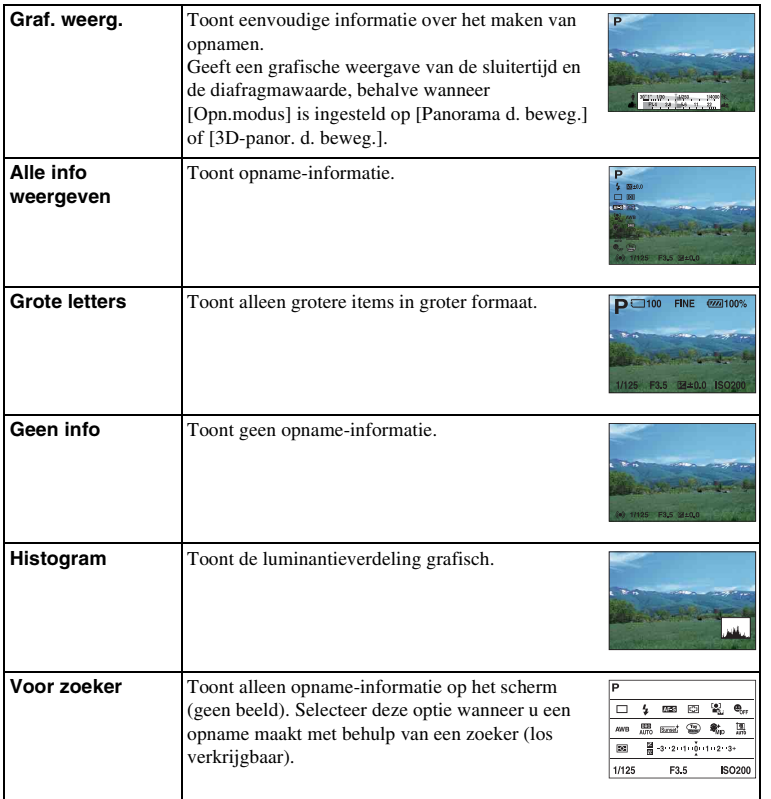

# Inhoudsopgave  $\frac{1}{\frac{1}{\sqrt{2}}}$  [Menu](#page-20-0) [Index](#page-202-0) Index  $\frac{1}{\sqrt{2}}$

# **Beeldformaat**

Het beeldformaat bepaalt de omvang van het beeldbestand dat wordt vastgelegd wanneer u een beeld vastlegt.

Hoe groter het beeldformaat, des te meer details zullen worden gereproduceerd wanneer het beeld wordt afgedrukt op een groot formaat papier. Hoe kleiner het beeldformaat, des te meer beelden kunnen worden vastgelegd.

1 MENU  $\rightarrow$  [Beeldformaat]  $\rightarrow$  [Beeldformaat]  $\rightarrow$  stand van uw keuze.

### **Stilstaand beeld**

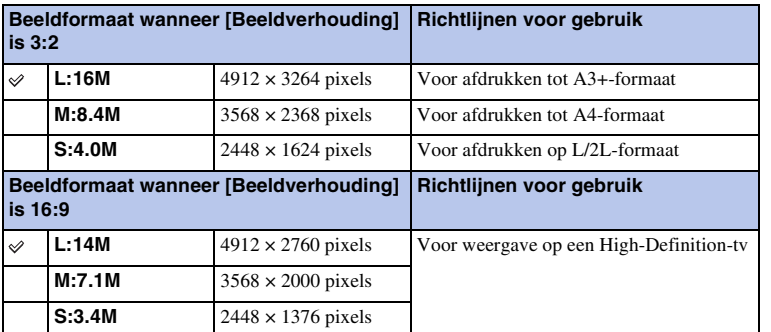

### **Opmerkingen**

- Wanneer u stilstaande beelden afdrukt die zijn vastgelegd met 16:9-beeldverhouding, zullen de beide randen misschien wegvallen.
- Wanneer u een RAW-beeld selecteert met [Kwaliteit], komt het beeldformaat overeen met L.

### **3D-panor. d. beweg.**

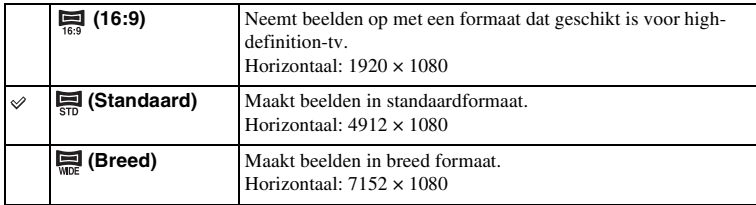

### $\ddot{\mathbf{y}}$  Tips voor het selecteren van het beeldformaat

De beelden worden, afhankelijk van de geselecteerde stand, anders weergegeven.

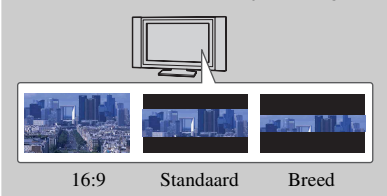

Wanneer [Standaard] of [Breed] is geselecteerd, worden de beelden gescrold wanneer u op het midden van de draaiknop drukt.

### **Panorama d. beweg.**

Het beeldformaat varieert afhankelijk van de instelling [Panoramarichting].

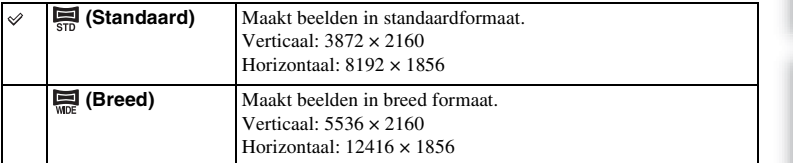

### **Opmerking**

• Wanneer u panoramische beelden afdrukt, worden de beide zijkanten misschien afgesneden.

# **Beeldverhouding**

Stelt de beeldverhouding in van stilstaande beelden.

### 1 MENU  $\rightarrow$  [Beeldformaat]  $\rightarrow$  [Beeldverhouding]  $\rightarrow$  stand van uw keuze.

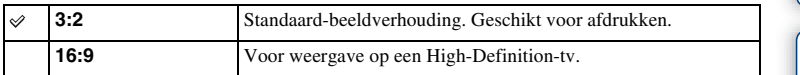

### **Opmerking**

- U kunt dit item niet gebruiken in combinatie met de volgende functies:
	- [Panorama d. beweg.]
	- [3D-panor. d. beweg.]

# $\frac{1}{\frac{1}{\sqrt{2}}}$  [Menu](#page-20-0) [Index](#page-202-0) Index  $\frac{1}{\sqrt{2}}$ Inhoudsopgave

# Voorbeeldfoto

Menu

# **Kwaliteit**

Selecteert het compressieformaat van stilstaande beelden.

1 MENU  $\rightarrow$  [Beeldformaat]  $\rightarrow$  [Kwaliteit]  $\rightarrow$  stand van uw keuze.

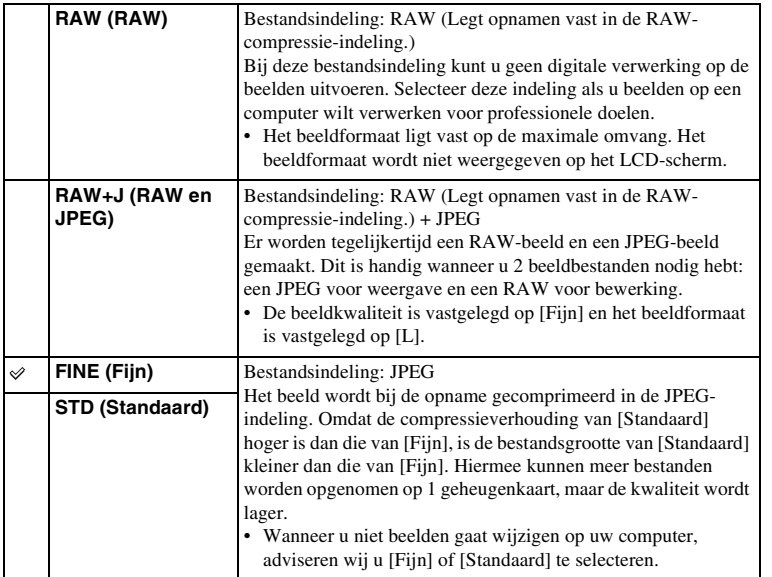

### **Opmerkingen**

- U kunt dit item niet gebruiken in combinatie met de volgende functies:
	- [Panorama d. beweg.]
	- [3D-panor. d. beweg.]
- U kunt geen DPOF-registratie (afdrukopdracht) toevoegen aan beelden in RAW-indeling.
- U kunt [Auto HDR] niet gebruiken met [RAW]- en [RAW en JPEG]-beelden.

### z RAW-beelden

Het bestand in RAW-indeling zijn de ruwe gegevens die nog een digitale bewerking moeten ondergaan. Een RAW-bestand verschilt van een meer algemeen gebruikte bestandsindeling zoals JPEG, dat wil zeggen, het is ruw materiaal dat nog moet worden verwerkt voor professionele doeleinden.

U hebt het softwareprogramma "Image Data Converter" nodig, dat op de CD-ROM (bijgeleverd) staat, als u een RAW-beeld wilt openen dat met deze camera is vastgelegd. Met behulp van dit softwareprogramma kan een RAW-beeld worden geopend en geconverteerd naar een meer algemeen gebruikt bestandsindeling, zoals JPEG of TIFF, en kunnen de witbalans, de kleurverzadiging, het contrast, enz., worden aangepast.

Index

# **Panoramarichting**

Stelt de richting in voor het pannen van de camera wanneer u 3D-panor. d. beweg.- of Panorama d. beweg.-beelden maakt.

1 MENU  $\rightarrow$  [Beeldformaat]  $\rightarrow$  [Panoramarichting]  $\rightarrow$  stand van uw keuze.

### **3D-panor. d. beweg.**

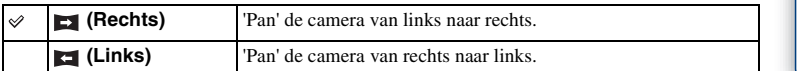

### **Panorama d. beweg.**

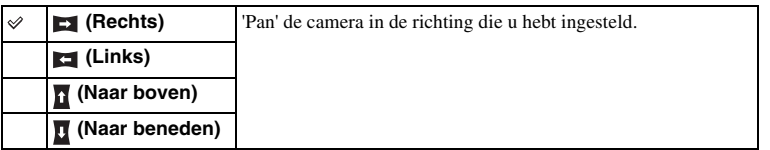

# **Bestandsindeling**

Selecteert de bestandsindeling voor films.

### 1 MENU  $\rightarrow$  [Beeldformaat]  $\rightarrow$  [Bestandsindeling]  $\rightarrow$  stand van uw keuze.

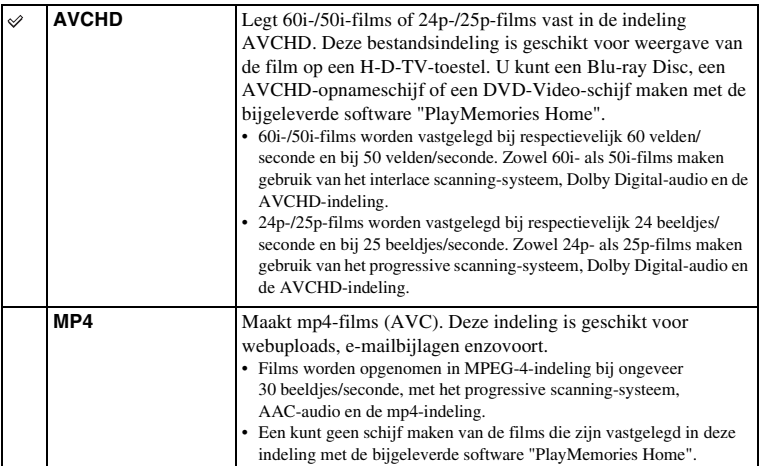

### z Controle uitvoeren op 60i of 50i

Als u wilt nagaan of uw camera een toestel is dat geschikt is voor 1080 60i of 1080 50i-, kijk dan of u de volgende merktekens vindt op de onderzijde van de camera.

Toestel geschikt voor 1080 60i: 60i

Toestel geschikt voor 1080 50i: 50i

### $\ddot{\mathbf{c}}$  Films afspelen op één van beide toestellen

Deze camera gebruikt MPEG-4 AVC/H.264 High Profile voor opnamen in AVCHDindeling.

Films vastgelegd in AVCHD-indeling met deze camera kunnen niet worden afgespeeld door de volgende toestellen.

- Toestellen geschikt voor andere AVCHD-indelingen die niet geschikt zijn voor High Profile
- Toestellen die niet geschikt zijn voor de AVCHD-indeling

Deze camera gebruikt MPEG-4 AVC/H.264 Main Profile voor opnamen in MP4-indeling. Om deze reden kunnen films die met deze camera zijn vastgelegd in de MP4-indeling, niet worden afgespeeld op toestellen die MPEG-4 AVC/H.264 niet ondersteunen.

# $\frac{1}{\sqrt{\frac{1}{2}}\sqrt{\frac{1}{2}}\sqrt{\frac{1}{2$ Inhoudsopgave

Menu

# **Opname-instelling**

Selecteert het beeldformaat, beeldfrequentie en beeldkwaliteit voor het vastleggen van films. Hoe hoger de gegevensfrequentie (gemiddelde bit-frequentie) per seconde, des te hoger de beeldkwaliteit.

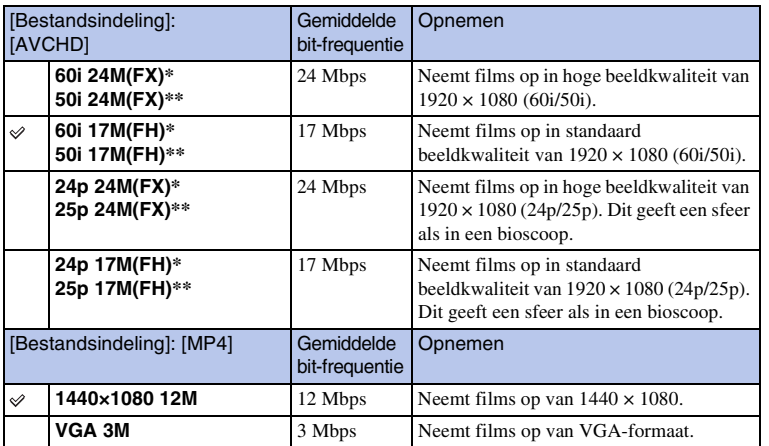

### 1 MENU  $\rightarrow$  [Beeldformaat]  $\rightarrow$  [Opname-instelling]  $\rightarrow$  stand van uw keuze.

\* Toestel geschikt voor 1080 60i

\*\* Toestel geschikt voor 1080 50i

### **Opmerkingen**

- Films die zijn opgenomen met de instelling [60i 24M(FX)/50i 24M(FX)]/[24p 24M(FX)/25p 24M(FX)] in [Opname-instelling], worden door "PlayMemories Home" geconverteerd voor een AVCHD-schijf. Deze conversie kan veel tijd in beslag nemen. U kunt geen schijf maken met de originele beeldkwaliteit. Als u de originele beeldkwaliteit wilt behouden, moet u uw films opslaan op een Blu-ray Disc.
- U kunt 24p/25p-films alleen bekijken op een TV-toestel, dat geschikt is voor 24p/25p. Als u een tvtoestel gebruikt dat niet geschikt is, worden de films geconverteerd naar 60i/50i en uitgestuurd naar het tv-toestel.

### z Controle uitvoeren op 60i of 50i

Als u wilt nagaan of uw camera een toestel geschikt is voor 1080 60i of 1080 50i-, kijk dan of u de volgende merktekens vindt op de onderzijde van de camera. Toestel geschikt voor 1080 60i: 60i

Toestel geschikt voor 1080 50i: 50i

Voorbeeldfoto

Stelt de lichtgevoeligheid in.

1 MENU  $\rightarrow$  [Helderheid/kleur]  $\rightarrow$  [ISO]  $\rightarrow$  instelling van uw keuze.

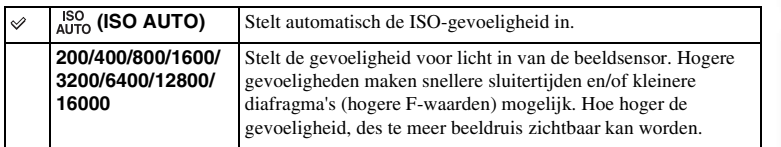

### **Opmerkingen**

- [ISO AUTO] wordt geselecteerd bij gebruik van de volgende functies:
	- [Slim automatisch]
	- [Superieur automatisch]
	- [Scènekeuze]
	- [Anti-bewegingswaas]
	- [Panorama d. beweg.]
	- [3D-panor. d. beweg.]
- Hoe hoger het getal, des te hoger het ruisniveau is.
- Wanneer de belichtingsstand wordt ingesteld op [Autom. programma], [Diafragmavoorkeuze], [Sluitertijdvoorkeuze] en [ISO] wordt ingesteld op [ISO AUTO], wordt de ISO-waarde automatisch ingesteld op een waarde tussen ISO200 en ISO3200.
- U kunt hoogstens ISO3200 selecteren voor het opnemen van films. Wanneer u films opneemt met een ISO van hoger dan 3200, wordt ISO automatisch 3200 en wordt na afloop van de opname de vorige waarde opnieuw ingesteld.
- De [ISO AUTO]-instelling is niet beschikbaar in de [Handm. belichting]. Als u de belichtingsstand wijzigt in [Handm. belichting] met de instelling [ISO AUTO], wordt deze omgezet naar 200. Stel de ISO in in overeenstemming met uw opname-omstandigheden.

### $\ddot{\mathbf{C}}$  De ISO-gevoeligheid (aanbevolen belichtingsindex) aanpassen

ISO-instelling (snelheid) is de lichtgevoeligheid van opname-media die een beeldsensor die licht ontvangt, omvatten. Ook als de belichting hetzelfde is, verschillen beelden afhankelijk van de ISO-instelling.

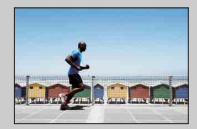

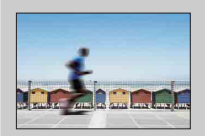

### **Hoge ISO-gevoeligheid**

Met hoge ISO-gevoeligheid zullen beelden worden vastgelegd met de juiste helderheid, zelfs bij onvoldoende belichting. Wanneer u echter de ISO-gevoeligheid hoger maakt, zal dat ruis in de afbeeldingen veroorzaken.

### **Lage ISO-gevoeligheid**

U kunt fraaie beelden vastleggen. De compensatie voor de lagere ISO-gevoeligheid zal echter zijn dat de sluitertijd langer wordt. U moet daarom ook rekening houden met bewegingsonscherpte of beweging van onderwerpen.

Menu

# Inhoudsopgave  $\frac{1}{\sqrt{2}}\left(\begin{array}{c|c}\text{Menu} \\\text{Menu}\end{array}\right)\left(\begin{array}{c|c}\text{Index} \\\text{Menu}\end{array}\right)$  $\frac{1}{\sqrt{2}}\left(\begin{array}{c|c}\text{Menu} \\\text{Menu}\end{array}\right)\left(\begin{array}{c|c}\text{Index} \\\text{Menu}\end{array}\right)$  $\frac{1}{\sqrt{2}}\left(\begin{array}{c|c}\text{Menu} \\\text{Menu}\end{array}\right)\left(\begin{array}{c|c}\text{Index} \\\text{Menu}\end{array}\right)$  $\frac{1}{\sqrt{2}}\left(\begin{array}{c|c}\text{Menu} \\\text{Menu}\end{array}\right)\left(\begin{array}{c|c}\text{Index} \\\text{Menu}\end{array}\right)$  $\frac{1}{\sqrt{2}}\left(\begin{array}{c|c}\text{Menu} \\\text{Menu}\end{array}\right)\left(\begin{array}{c|c}\text{Index} \\\text{Menu}\end{array}\right)$

Menu

Index

# **Witbalans**

Past de kleurtemperatuur aan aan de lichtomstandigheden van de omgeving. Gebruik deze functie als de kleurtemperatuur van het beeld er niet uitziet zoals u verwachtte, of als u doelbewust de kleurtemperatuur wilt veranderen voor een fotografisch effect.

1 MENU  $\rightarrow$  [Helderheid/kleur]  $\rightarrow$  [Witbalans]  $\rightarrow$  stand van uw keuze.

U kunt de kleurtemperatuur nauwkeurig aanpassen met Option.

Zie de uitleg bij de verschillende standen voor informatie over het aanpassen van de witbalans aan een specifieke lichtbron.

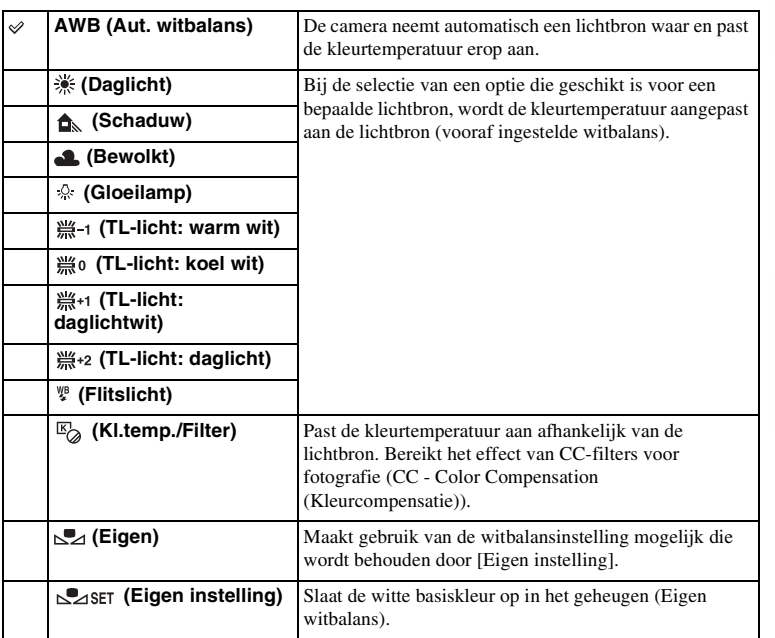

### **Opmerking**

- [Aut. witbalans] wordt geselecteerd bij gebruik van de volgende functies:
	- [Slim automatisch]
	- [Superieur automatisch]
	- [Scènekeuze]

### **γ** Effecten van verlichtingscondities

De zichtbare kleur van het onderwerp wordt beïnvloed door de verlichtingscondities. De kleurtemperatuur wordt automatisch aangepast, maar u kunt kleurtemperatuur handmatig aanpassen met de functie [Witbalans].

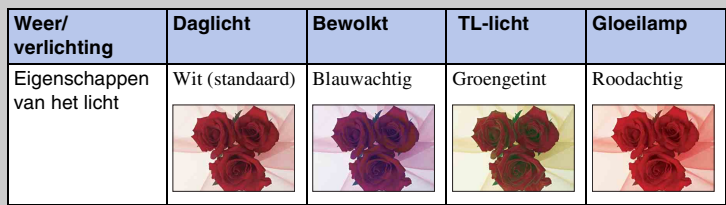

### **De kleurtemperatuur nauwkeurig aanpassen**

- 1 MENU  $\rightarrow$  [Helderheid/kleur]  $\rightarrow$  [Witbalans]  $\rightarrow$  stand van uw keuze.
- 2 Als het nodig is, kunt u met Option  $\rightarrow$  de kleurtemperatuur aanpassen door op de boven-/onder-/rechter-/linkerzijde van de draaiknop te drukken of de grafiek op het scherm aan te raken.

U kunt de kleurtemperatuur aanpassen in de richting van G (groen), M (magenta), A (oranje) of B (blauw).

### **Kl.temp./Filter**

- 1 MENU  $\rightarrow$  [Helderheid/kleur]  $\rightarrow$  [Witbalans]  $\rightarrow$  [Kl.temp./Filter].
- 2 Option  $\rightarrow$  selecteer de gewenste kleurtemperatuur door de draaiknop te draaien.

Hoe hoger het getal is, des te roder het beeld wordt, en hoe lager het getal is, des te blauwer het beeld wordt.

3 Pas de kleurtemperatuur aan door op de boven-/onder-/rechter-/ linkerzijde van de draaiknop te drukken.

### **Eigen witbalans**

- 1 MENU  $\rightarrow$  [Helderheid/kleur]  $\rightarrow$  [Witbalans]  $\rightarrow$  [Eigen instelling].
- 2 Houd de camera zo dat het witte gebied het AF-gebied in het midden volledig bedekt en druk vervolgens op de ontspanknop. De sluiter klikt en de geijkte waarden (kleurtemperatuur en kleurfilter) worden weergegeven.
- 3 De eigen witbalansinstelling oproepen, MENU  $\rightarrow$  [Helderheid/kleur]  $\rightarrow$  $[Without] \rightarrow [Eigen].$

U kunt de kleurtemperatuur nauwkeurig aanpassen met Option.

Index

 $\frac{1}{\sqrt{2}}$ [Menu](#page-20-0)dsopgave Woorbeeldfoto  $\left[\begin{array}{c} \text{Mean} \\ \text{Mean} \end{array}\right]$   $\left[\begin{array}{c} \text{Index} \\ \text{Mean} \end{array}\right]$  $\left[\begin{array}{c} \text{Index} \\ \text{Mean} \end{array}\right]$  $\left[\begin{array}{c} \text{Index} \\ \text{Mean} \end{array}\right]$ Inhoudsopgave

Menu

Voorbeeldfotc

### **Opmerkingen**

- Als de flitser afgaat wanneer op de ontspanknop wordt gedrukt, wordt een eigen witbalansinstelling opgeslagen waarbij rekening wordt gehouden met het flitslicht. Gebruik bij latere opnamen ook de flitser.
- Het bericht "Fout eigen witbalans" geeft aan dat de waarde het verwachte bereik overschrijdt. (Wanneer de flitser wordt gebruikt bij een onderwerp dat zich dichtbij bevindt, of bij een subject met een heldere kleur zich in het kader bevindt.) Als u deze waarde registreert, wordt de  $\sum$ -indicator geel op het scherm met opname-informatie. U kunt nu een opname maken, maar het wordt aanbevolen dat u de witbalans opnieuw instelt voor een nauwkeurigere witbalanswaarde.

# **Lichtmeetfunctie**

Selecteert de lichtmeetfunctie die instelt welk deel van het onderwerp moet worden gemeten voor het bepalen van de belichting.

1 MENU  $\rightarrow$  [Helderheid/kleur]  $\rightarrow$  [Lichtmeetfunctie]  $\rightarrow$  stand van uw keuze.

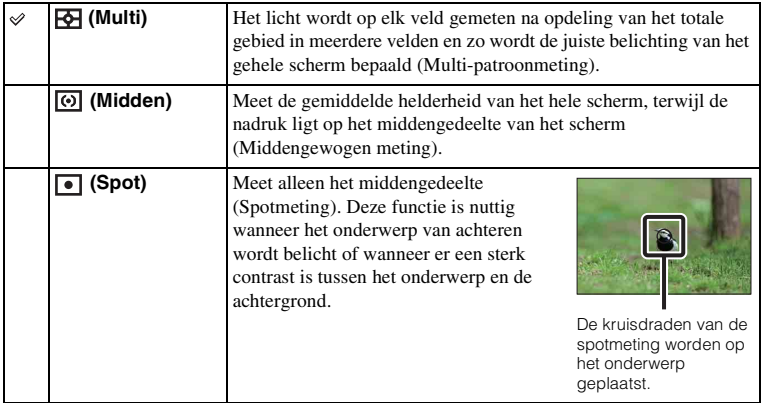

### **Opmerkingen**

- Als u [Lichtmeetfunctie] anders instelt dan op [Multi], kunt u de functie [Gezichtsherkenning] niet gebruiken.
- [Multi] wordt geselecteerd bij gebruik van de volgende functies:
	- Films opnemen
	- [Slim automatisch]
	- [Superieur automatisch]
	- [Scènekeuze]
	- De [Zoom]-functie van de camera
	- [Lach-sluiter]

# **Flitscompensatie**

Past de hoeveelheid flitslicht aan in stappen van 1/3 EV in het bereik van –2,0 EV tot +2,0 EV.

Flitscompensatie verandert alleen de hoeveelheid flitslicht. Belichtingscompensatie verandert de hoeveelheid flitslicht in combinatie met de verandering van de sluitertijd en het diafragma.

- 1 Druk op  $\frac{1}{2}$  (flitserknop) om de flitser te activeren.
- 2 MENU  $\rightarrow$  [Helderheid/kleur]  $\rightarrow$  [Flitscompensatie]  $\rightarrow$  waarde van uw keuze. Hogere waarde kiezen (+-zijde) verhoogt het flitsniveau en maakt beelden helderder. Lagere

**Opmerkingen**

• U kunt [Flitscompensatie] niet gebruiken in combinatie met de volgende functies:

waarde kiezen (–-zijde) verlaagt het flitsniveau en maakt beelden donkerder.

- [Slim automatisch]
- [Superieur automatisch]
- [Scènekeuze]
- [Anti-bewegingswaas]
- [Panorama d. beweg.]
- [3D-panor. d. beweg.]
- Het kan zijn dat het hogere flitseffect niet zichtbaar is, omdat de beschikbare hoeveelheid flitslicht beperkt is als het onderwerp zich buiten het maximumbereik van de flitser bevindt. Als het onderwerp zich erg dichtbij bevindt, is het mogelijk dat het lagere flitseffect niet zichtbaar is.

### ö Tips voor het aanpassen van de helderheid wanneer u opnamen van mensen maakt

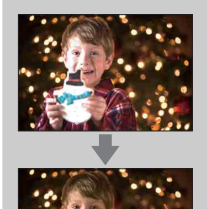

- Het is belangrijk dat u de helderheid van mensen in nachtelijke portretten uitbalanceert tegen de donkere achtergrond. U kunt de helderheid van mensen dicht bij de camera aanpassen door de intensiteit van het flitslicht te wijzigen.
- Als het onderwerp ver weg staat van de flitser en ook na aanpassing nog te donker is, ga dan dichter naar uw onderwerp toe.

# **DRO/Auto HDR**

Corrigeert de helderheid of het contrast.

### 1 MENU  $\rightarrow$  [Helderheid/kleur]  $\rightarrow$  [DRO/Auto HDR]  $\rightarrow$  stand van uw keuze.

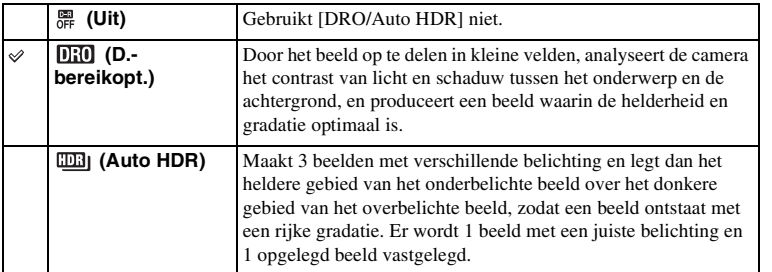

### **Opmerking**

- U kunt [DRO/Auto HDR] alleen selecteren in de volgende standen:
	- [Handm. belichting]
	- [Sluitertijdvoorkeuze]
	- [Diafragmavoorkeuze]
	- [Autom. programma]

### **D.-bereikopt.**

Corrigeert de helderheid van het beeld (DRO: Dynamic Range Optimizer - Dynamischbereikoptimalisatie).

- 1 MENU  $\rightarrow$  [Helderheid/kleur]  $\rightarrow$  [DRO/Auto HDR]  $\rightarrow$  [D.-bereikopt.].
- 2 Option  $\rightarrow$  waarde van uw keuze.

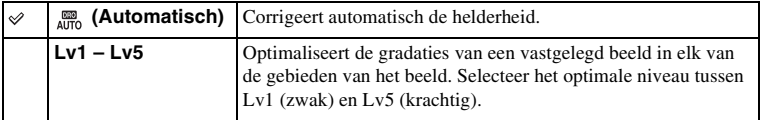

### **Opmerkingen**

- [Automatisch] wordt geselecteerd bij gebruik van de volgende functies:
	- [Slim automatisch]
	- [Superieur automatisch]
	- [Portret], [Landschap], [Macro], [Sportactie] in [Scènekeuze]
- Bij het opnemen met de Dynamisch-bereikoptimalisatie kan het beeld ruis bevatten. Selecteer het juiste niveau door het vastgelegde beeld te controleren, vooral wanneer u het effect laat toenemen.

### **Auto HDR**

Verbreedt het bereik (gradaties) zodat u in de juiste helderheid beelden kunt opnemen van heldere delen tot in donkere delen (Auto High Dynamic Range). Er wordt 1 beeld met een juiste belichting en 1 opgelegd beeld vastgelegd.

1 MENU  $\rightarrow$  [Helderheid/kleur]  $\rightarrow$  [DRO/Auto HDR]  $\rightarrow$  [Auto HDR].

2 Option  $\rightarrow$  waarde van uw keuze.

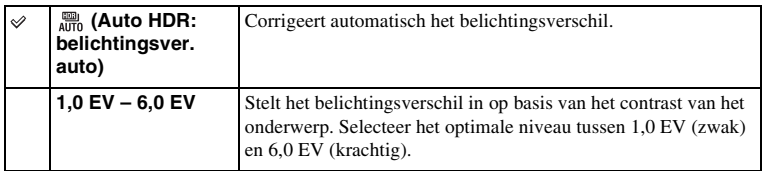

### **Opmerkingen**

- U kunt pas beginnen met de volgende opname als het proces van het vastleggen na de opname is voltooid.
- U kunt deze functies niet gebruiken met [RAW]- en [RAW en JPEG]-beelden.
- Aangezien de sluiter 3 keer wordt geopend voor 1 opname, dient u op het volgende te letten:
- Gebruik deze functie wanneer het onderwerp niet beweegt en niet knippert.
- Componeer het beeld niet opnieuw.
- U krijgt misschien, afhankelijk van het luminantieverschil van een onderwerp en de opnameomstandigheden, niet het gewenste effect.
- Wanneer de flitser wordt gebruikt, heeft deze functie weinig effect.
- Wanneer de scène weinig contrast heeft, de opname aanzienlijk bewegingsonscherp is of het onderwerp van de opname wazig is, zult u misschien geen goede HDR-beelden krijgen. Als de camera een dergelijke situatie waarneemt, wordt **und a** aangeduid op het vastgelegde beeld zodat u weet wat er aan de hand is. Maak nog een opname, maak een nieuwe beeldcompositie en besteed aandacht aan de onscherpte.

## **Foto-effect**

U kunt diverse patronen verkrijgen door opnamen te maken met een effectfilter.

1 MENU  $\rightarrow$  [Helderheid/kleur]  $\rightarrow$  [Foto-effect]  $\rightarrow$  stand van uw keuze.

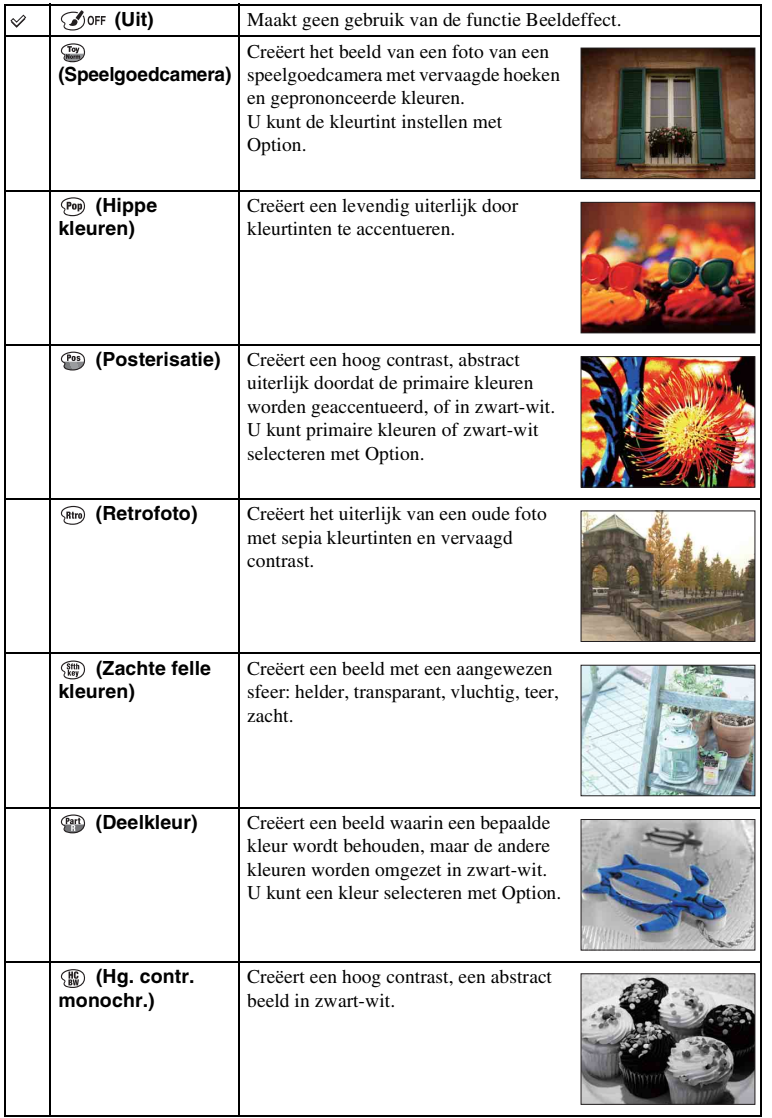

96NL

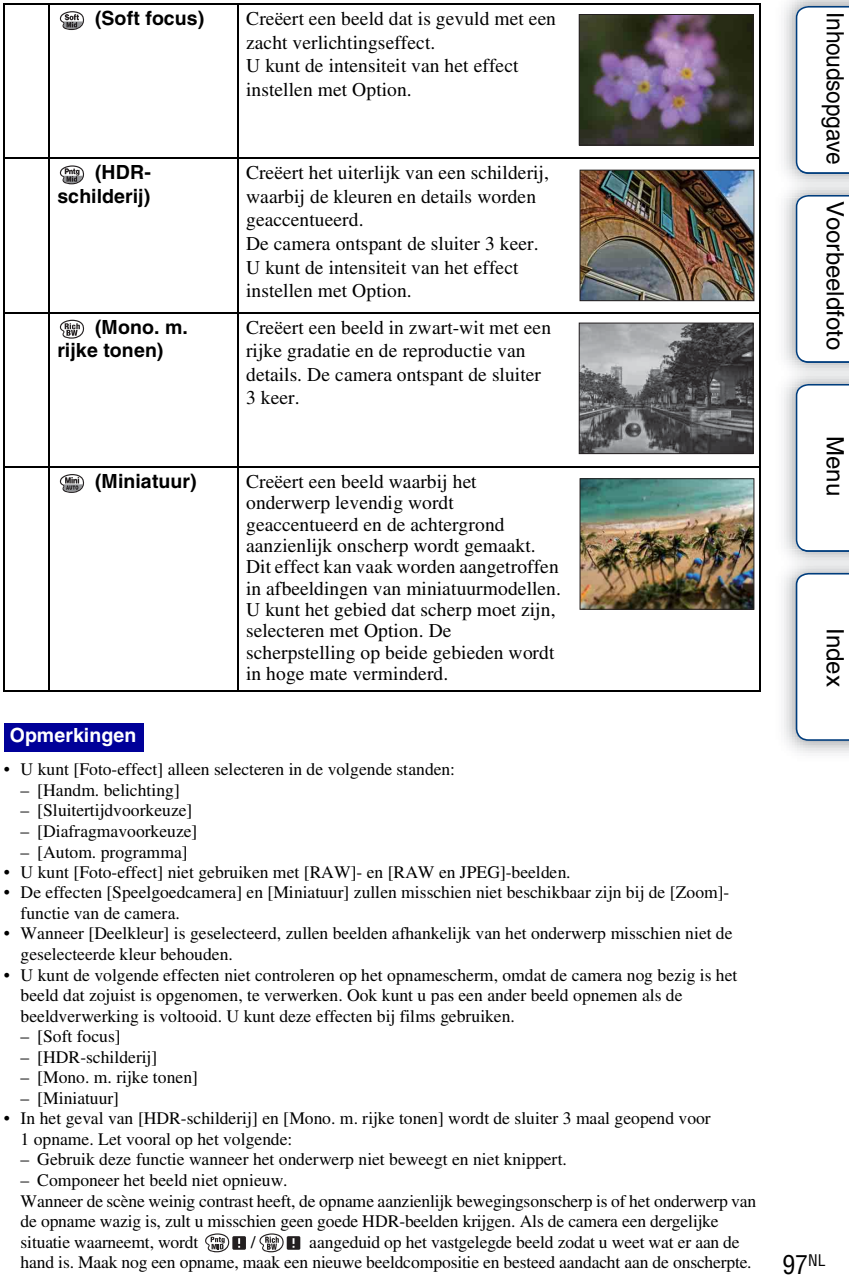

### **Opmerkingen**

- U kunt [Foto-effect] alleen selecteren in de volgende standen:
	- [Handm. belichting]
	- [Sluitertijdvoorkeuze]
	- [Diafragmavoorkeuze]
	- [Autom. programma]
- U kunt [Foto-effect] niet gebruiken met [RAW]- en [RAW en JPEG]-beelden.
- De effecten [Speelgoedcamera] en [Miniatuur] zullen misschien niet beschikbaar zijn bij de [Zoom] functie van de camera.
- Wanneer [Deelkleur] is geselecteerd, zullen beelden afhankelijk van het onderwerp misschien niet de geselecteerde kleur behouden.
- U kunt de volgende effecten niet controleren op het opnamescherm, omdat de camera nog bezig is het beeld dat zojuist is opgenomen, te verwerken. Ook kunt u pas een ander beeld opnemen als de beeldverwerking is voltooid. U kunt deze effecten bij films gebruiken.
	- [Soft focus]
	- [HDR-schilderij]
	- [Mono. m. rijke tonen]
	- [Miniatuur]
- In het geval van [HDR-schilderij] en [Mono. m. rijke tonen] wordt de sluiter 3 maal geopend voor 1 opname. Let vooral op het volgende:
	- Gebruik deze functie wanneer het onderwerp niet beweegt en niet knippert.
	- Componeer het beeld niet opnieuw.

Wanneer de scène weinig contrast heeft, de opname aanzienlijk bewegingsonscherp is of het onderwerp van de opname wazig is, zult u misschien geen goede HDR-beelden krijgen. Als de camera een dergelijke situatie waarneemt, wordt  $\binom{m}{m} \blacksquare$  /  $\binom{m}{m} \blacksquare$  aangeduid op het vastgelegde beeld zodat u weet wat er aan de hand is. Maak nog een opname, maak een nieuwe beeldcompositie en besteed aandacht aan de onscherpte.

# **Creatieve stijl**

Biedt u de mogelijkheid de gewenste beeldverwerking te selecteren.

U kunt de belichting aanpassen (sluitertijd en diafragma), als u dat wilt met [Creatieve stijl], maar niet met [Scènekeuze] waar de camera de belichting aanpast.

- 1 MENU  $\rightarrow$  [Helderheid/kleur]  $\rightarrow$  [Creatieve stijl]  $\rightarrow$  stand van uw keuze.
- 2 Wanneer u contrast, verzadiging of scherpte wilt aanpassen, Option  $\rightarrow$ gewenste instelling.

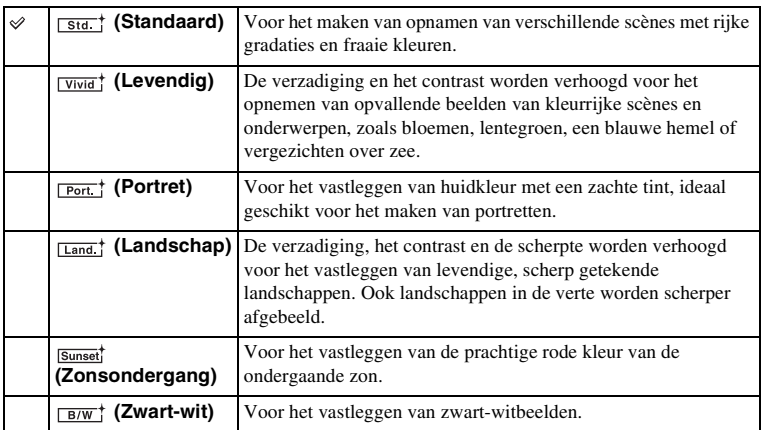

 (Contrast), (Verzadiging) en (Scherpte) kunnen worden aangepast voor ieder Creatieve stijl-item.

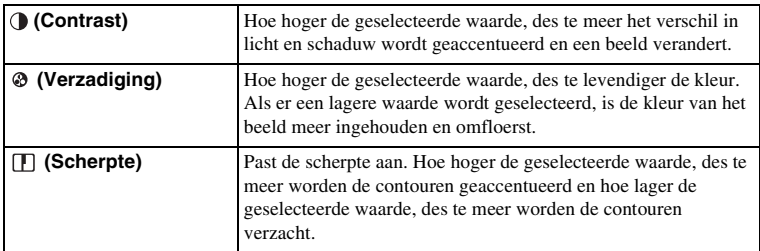

### **Opmerkingen**

- Wanneer [Zwart-wit] is geselecteerd, kunt u de verzadiging niet aanpassen.
- [Standaard] wordt geselecteerd wanneer u de volgende functies gebruikt:
	- [Slim automatisch]
	- [Superieur automatisch]
	- [Scènekeuze]
	- [Foto-effect] (behalve [Uit])

Menu

## **Wissen**

Biedt u de mogelijkheid beelden die u niet wilt bewaren, te wissen.

### 1 MENU  $\rightarrow$  [Afspelen]  $\rightarrow$  [Wissen]  $\rightarrow$  stand van uw keuze.

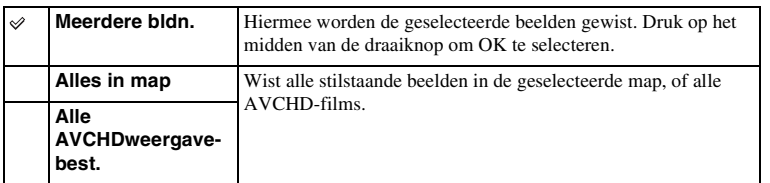

### **Opmerking**

• U kunt tot wel 100 beelden selecteren.

### $\ddot{\mathbf{\hat{y}}}$  Een beeld wissen

Het is gemakkelijker een beeld dat op het scherm wordt weergegeven, te wissen door (Wissen) van soft-key te selecteren (bladzijde [31\)](#page-30-0).

# **Diavoorstelling**

Speelt beelden automatisch af.

Geeft 3D-beelden alleen weer in Diavoorstelling op het 3D-televisietoestel dat op de camera is aangesloten.

### 1 MENU  $\rightarrow$  [Afspelen]  $\rightarrow$  [Diavoorstelling]  $\rightarrow$  stand van uw keuze  $\rightarrow$  OK.

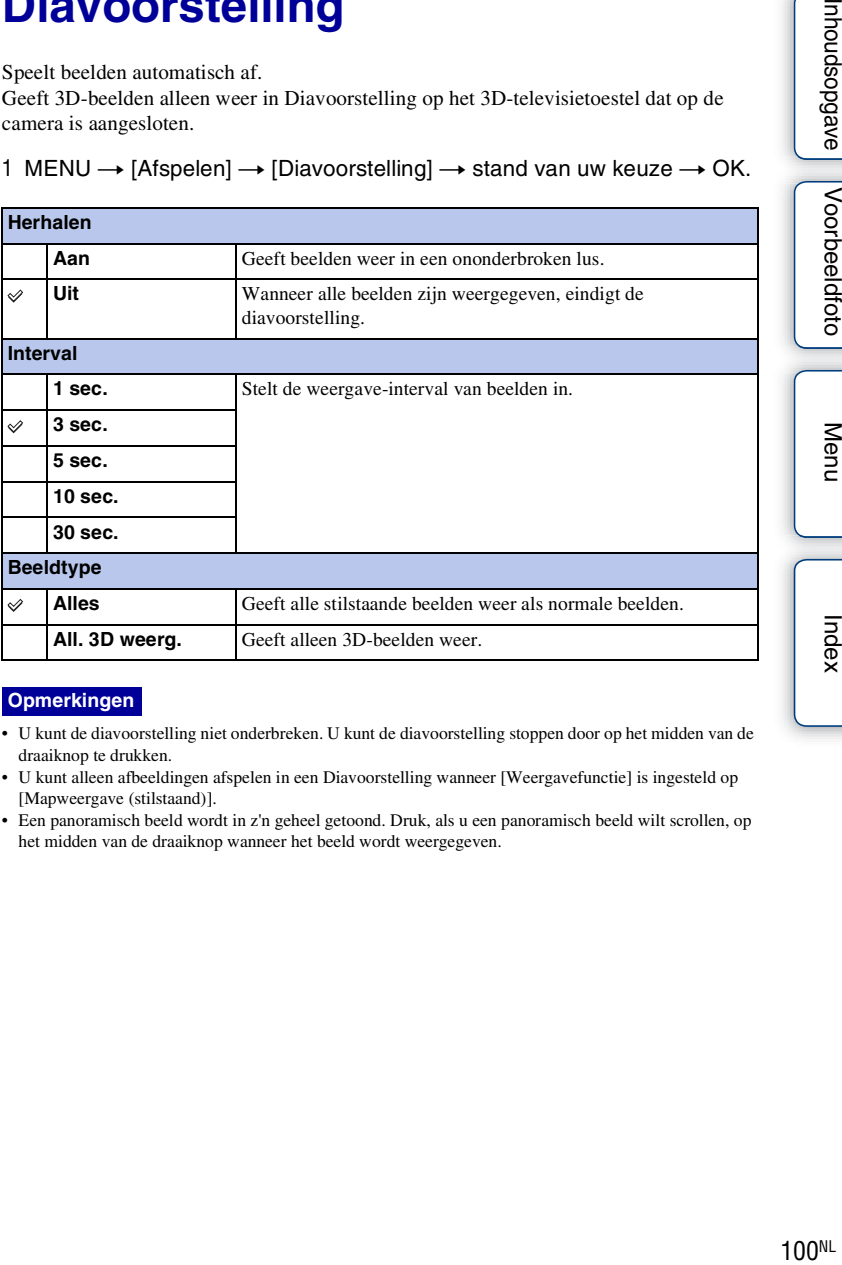

### **Opmerkingen**

- U kunt de diavoorstelling niet onderbreken. U kunt de diavoorstelling stoppen door op het midden van de draaiknop te drukken.
- U kunt alleen afbeeldingen afspelen in een Diavoorstelling wanneer [Weergavefunctie] is ingesteld op [Mapweergave (stilstaand)].
- Een panoramisch beeld wordt in z'n geheel getoond. Druk, als u een panoramisch beeld wilt scrollen, op het midden van de draaiknop wanneer het beeld wordt weergegeven.

# **Weergavefunctie**

Selecteert de eenheid van afbeeldingen om af te spelen.

1 MENU  $\rightarrow$  [Afspelen]  $\rightarrow$  [Weergavefunctie]  $\rightarrow$  stand van uw keuze.

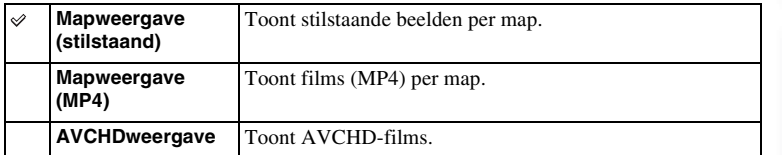

## **Beeldindex**

Selecteert het aantal beelden dat op de index moet worden getoond.

1 MENU  $\rightarrow$  [Afspelen]  $\rightarrow$  [Beeldindex]  $\rightarrow$  stand van uw keuze.

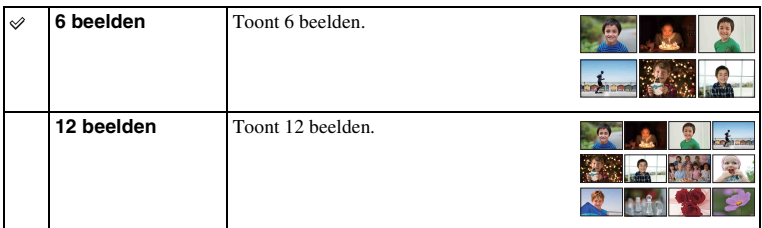

### $\ddot{\mathbf{y}}$  Een map van uw keuze weergeven

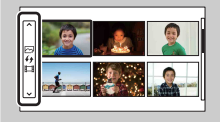

U kunt een map van uw keuze selecteren door de balk links van het beeldindexscherm te selecteren en vervolgens op het boven-/ondergedeelte van de draaiknop te drukken. U kunt de weergavefunctie aanpassen door op het midden van de draaiknop te drukken.

## **Roteren**

Draait een stilstaand beeld naar links. Gebruik dit als u een horizontaal beeld verticaal wilt weergeven. Wanneer u het beeld eenmaal hebt geroteerd, wordt het weergegeven in de geroteerde positie, zelfs wanneer u het toestel uitschakelt.

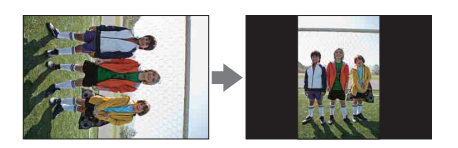

- 1 MENU  $\rightarrow$  [Afspelen]  $\rightarrow$  [Roteren].
- 2 Druk op het midden van de draaiknop. Het beeld draait linksom. Het beeld draait wanneer u op het midden drukt.

### **Opmerkingen**

- U kunt de volgende bestanden niet roteren:
	- Films
	- Beveiligde beelden
	- 3D-beelden
- Misschien zal het niet lukken beelden die met andere camera's zijn gemaakt, te roteren.
- Wanneer u de beelden weergeeft op een computer, zal de informatie over het roteren van het beeld, afhankelijk van de software, misschien niet worden aangeduid.

# **Beveiligen**

Beveiligt vastgelegde beelden tegen het per ongeluk wissen. Het merkteken  $o_m$  wordt getoond voor geregistreerde beelden.

### 1 MENU  $\rightarrow$  [Afspelen]  $\rightarrow$  [Beveiligen]  $\rightarrow$  stand van uw keuze.

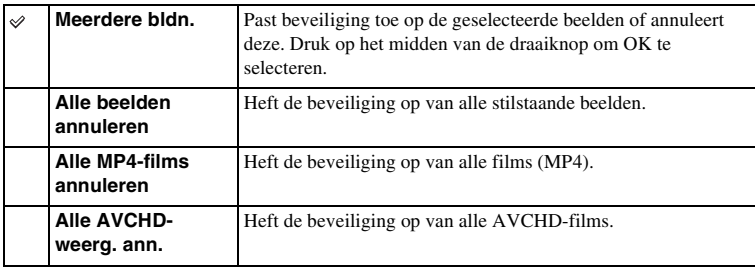

### **Opmerking**

• U kunt tot wel 100 beelden in één keer beveiligen.

# **Vergroot**

U kunt controleren of een beeld scherp is door een deel van het weergegeven beeld te vergroten.

- 1 MENU  $\rightarrow$  [Afspelen]  $\rightarrow$  [  $\oplus$  Vergroot].
- 2 Pas de schaal aan door de draaiknop te draaien.
- 3 Selecteer de positie die u wilt zien door op de boven-/onder-/rechter-/ linkerzijde van de draaiknop te drukken.
- 4 U kunt de vergrote weergave annuleren door  $\mathsf{\textbf{X}}$  te selecteren.

### **Opmerkingen**

- U kunt de films niet vergroten.
- Onderbreek eerst de weergave van panoramische beelden en vergroot daarna het beeld.

### z Weergavezoombereik

Het weergavezoombereik hangt af van het beeldformaat.

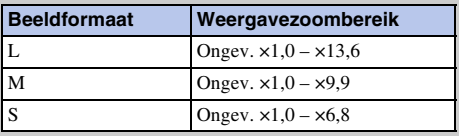

# **Volume-instellingen**

Past het geluidsvolume van films in 8 stappen aan.

### 1 MENU  $\rightarrow$  [Afspelen]  $\rightarrow$  [Volume-instellingen]  $\rightarrow$  waarde van uw keuze.

### $\ddot{\mathbf{y}}$  Het volume aanpassen tijdens weergave

Het scherm [Volume-instellingen] verschijnt wanneer u op de onderzijde van de draaiknop drukt tijdens het afspelen van films.

U kunt het volume aanpassen, terwijl u naar het weergegeven geluid luistert.

# **Printen opgeven**

U kunt opgeven welke van de stilstaande beelden die u op de geheugenkaart hebt vastgelegd, later wilt afdrukken.

Het merkteken DPOF (Afdrukopdracht) wordt getoond voor geregistreerde beelden (DPOF: Digital Print Order Format).

1 MENU  $\rightarrow$  [Afspelen]  $\rightarrow$  [Printen opgeven]  $\rightarrow$  instelling van uw keuze.

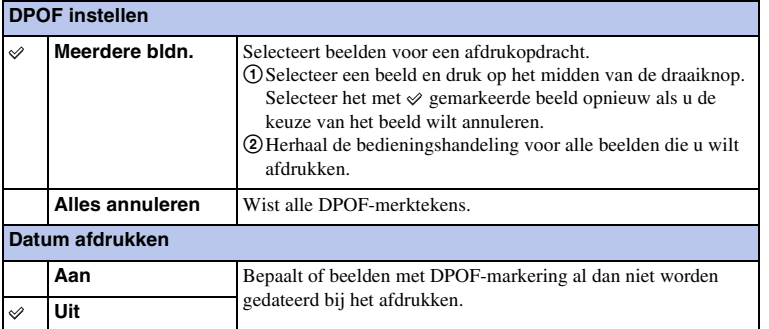

### **Opmerkingen**

- U kunt het DPOF-merkteken niet toevoegen aan de volgende bestanden:
	- Films
	- RAW-beelden
- U kunt het DPOF-merkteken toevoegen aan wel 999 beelden.
- DPOF-registratie wordt na het afdrukken niet gewist. U kunt het merkteken het beste wissen nadat u de stilstaande beelden hebt afgedrukt.

# **AF-hulplicht**

Het AF-hulplicht geeft een invullicht zodat gemakkelijker op een onderwerp kan worden scherpgesteld in een donkere omgeving.

Met het rode AF-hulplicht kan de camera gemakkelijk scherpstellen wanneer u de ontspanknop half indrukt, totdat de scherpstelling wordt vergrendeld.

1 MENU  $\rightarrow$  [Instellingen]  $\rightarrow$  [AF-hulplicht]  $\rightarrow$  instelling van uw keuze.

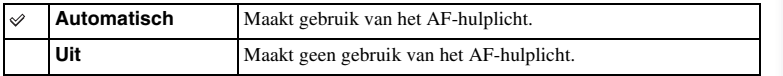

### **Opmerkingen**

- U kunt het AF-hulplicht niet gebruiken wanneer:
	- [Autom. scherpst.] is ingesteld op [Continue AF].
	- [Landschap], [Nachtscène] of [Sportactie] in [Scènekeuze] is geselecteerd.
	- [Panorama d. beweg.] is geselecteerd.
	- [3D-panor. d. beweg.] is geselecteerd.
	- U films maakt.
	- U werkt met een lens met Montagestuk A (los verkrijgbaar).
- Wanneer het AF-hulplicht wordt gebruikt, is de instelling van [AF-gebied] ongeldig en wordt het AFbereik aangeduid met een gestippelde lijn. AF werkt met als prioriteit het centrale gebied en daaromheen.

Menu
## **Rode ogen verm.**

Wanneer u de flitser gebruikt, geeft deze 2 keer of vaker een flits vóór opname om het rode-ogenfenomeen te verminderen.

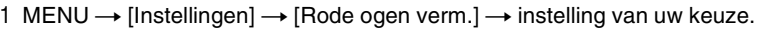

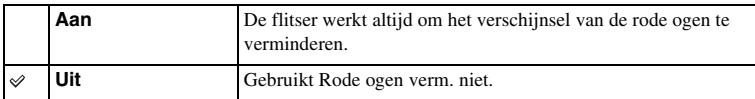

#### **Opmerkingen**

- U kunt Rode ogen verm. niet gebruiken met [Lach-sluiter].
- Rode ogen verm. levert mogelijk niet de gewenste effecten op. Dat hangt af van individuele verschillen en omstandigheden, zoals de afstand tot het onderwerp of als het onderwerp niet in de lens keek bij de eerste lichtimpulsen.

### $\ddot{\mathbf{g}}$  Wat veroorzaakt het verschijnsel van de rode ogen?

Pupillen worden wijder in een donkere omgeving. Het flitslicht wordt weerkaatst door de bloedvaten aan de achterzijde van het oog (netvlies) waardoor het verschijnsel "rode-ogen" ontstaat.

Camera

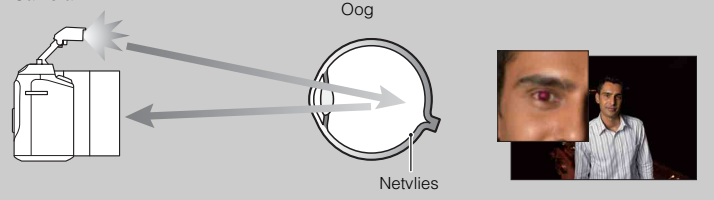

Menu

# **Inst. FINDER/LCD**

Wanneer een Elektronische zoeker (los verkrijgbaar) op de camera is bevestigd, kunnen sensoren in de Elektronische zoeker waarnemen of er gebruik van wordt gemaakt en schakelt de camera over op de andere weergave.

1 MENU  $\rightarrow$  [Instellingen]  $\rightarrow$  [Inst. FINDER/LCD]  $\rightarrow$  instelling van uw keuze.

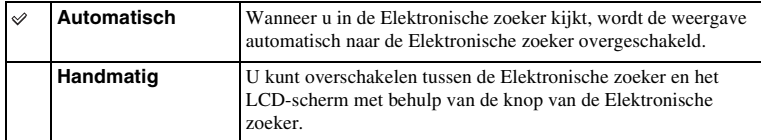

# **LiveView-weergave**

Stelt in of beelden die zijn bewerkt met de effecten van de belichtingscompensatie, witbalans, Creatieve stijl of Foto-effect, op het LCD-scherm worden weergegeven.

1 MENU  $\rightarrow$  [Instellingen]  $\rightarrow$  [LiveView-weergave]  $\rightarrow$  instelling van uw keuze.

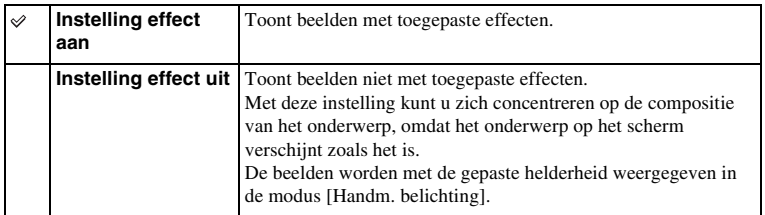

#### **Opmerking**

- U kunt [Instelling effect uit] alleen selecteren in de volgende opnamestanden:
	- [Handm. belichting]
	- [Sluitertijdvoorkeuze]
	- [Diafragmavoorkeuze]
	- [Autom. programma]

### **Autom.weergave**

U kunt het opgenomen beeld direct na de opname controleren op het LCD-scherm. U kunt de weergaveduur wijzigen.

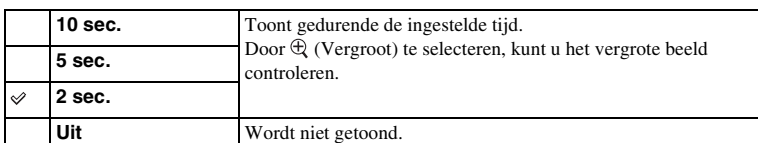

1 MENU  $\rightarrow$  [Instellingen]  $\rightarrow$  [Autom.weergave]  $\rightarrow$  instelling van uw keuze.

#### **Opmerkingen**

- In de automatische weergave wordt het beeld niet in de verticale positie weergegeven, zelfs niet als [Afspeelweergave] is ingesteld op [Autom.roteren].
- Ook als [Stramienlijn] is ingesteld op andere instelling dan [Uit] wanneer u [3D-panor. d. beweg.] of [Panorama d. beweg.]-beelden maakt, verschijnt de stramienlijn niet in de automatische weergave.
- Voordat het beeld wordt weergegeven zal misschien, afhankelijk van de instelling, bijvoorbeeld [DRO/Auto HDR], [Zachte-huideffect], [Lenscomp.: vervorming], tijdelijk een onverwerkt beeld worden weergegeven.

Menu

# Inhoudsopgave

# [Inhoudsopgave](#page-2-0) | [Voorbeeldfoto](#page-5-0) | [Menu](#page-20-0) [Index](#page-202-0) | Index Index Index | Index Index Index Index Index Index Index Index Index Index Index Index Index Index Index Index Index Index Index Index Index Index Index Index Index Index Voorbeeldfoto

Menu

# **Stramienlijn**

Stelt in of de stramienlijn wordt getoond of niet. De stramienlijn helpt u de beeldcompositie aan te passen.

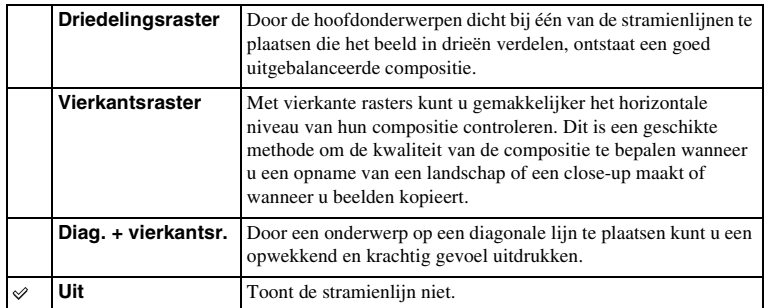

1 MENU  $\rightarrow$  [Instellingen]  $\rightarrow$  [Stramienlijn]  $\rightarrow$  instelling van uw keuze.

#### $\ddot{\mathbf{c}}$  Het kader controleren voor het opnemen van film

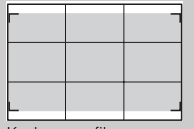

Kader voor film

Het kader dat verschijnt wanneer [Stramienlijn] is ingesteld op een andere instelling dan [Uit], laat zien in hoeverre het onderwerp binnen het kader staat. Dit biedt u de mogelijkheid de compositie aan te passen door dichter bij uw onderwerp te gaan staan of meer afstand te nemen.

# **Reliëfniveau**

Accentueert bij handmatig scherpstellen de contouren van scherpstelbereik met een bepaalde kleur. Met behulp van deze functie kunt u de scherpstelling gemakkelijk controleren.

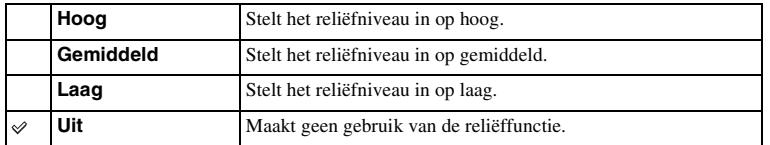

1 MENU  $\rightarrow$  [Instellingen]  $\rightarrow$  [Reliëfniveau]  $\rightarrow$  instelling van uw keuze.

- Omdat de camera beoordeelt dat scherpe gebieden scherpgesteld zijn, verschilt het reliëfniveau afhankelijk van het onderwerp, de opnameomstandigheden of de lens die wordt gebruikt.
- De contouren van scherpstelbereiken worden niet geaccentueerd wanneer de camera is aangesloten met een HDMI-kabel.

# **Reliëfkleur**

Stelt de kleur in die bij handmatig scherpstellen wordt gebruikt voor de reliëffunctie.

1 MENU  $\rightarrow$  [Instellingen]  $\rightarrow$  [Reliëfkleur]  $\rightarrow$  instelling van uw keuze.

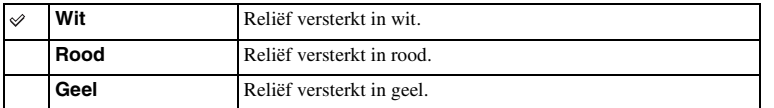

#### **Opmerking**

• Dit item kan niet worden ingesteld wanneer [Reliëfniveau] is ingesteld op [Uit].

# **Helder Beeld Zoom**

Stelt in of Helder Beeld Zoom moet worden gebruikt, wanneer de [Zoom]-functie van de camera wordt gebruikt (bladzijde [71](#page-70-0)). Zoomt in op een afbeelding met een hogere kwaliteit dan Digitale zoom.

1 MENU  $\rightarrow$  [Instellingen]  $\rightarrow$  [Helder Beeld Zoom]  $\rightarrow$  instelling van uw keuze.

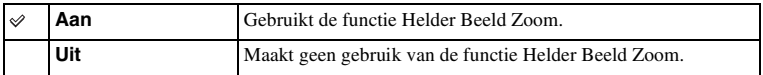

#### **Opmerking**

- U kunt [Helder Beeld Zoom] niet gebruiken in combinatie met de volgende functies:
	- [Schemeropn. uit hand] in [Scènekeuze]
	- [Anti-bewegingswaas]
	- [Panorama d. beweg.]
	- [3D-panor. d. beweg.]
	- [Lach-sluiter]
	- [RAW] of [RAW en JPEG] in [Kwaliteit]

# **Digitale zoom**

Stelt in of Digitale zoom moet worden gebruikt of niet, wanneer de [Zoom]-functie van de camera wordt gebruikt (bladzijde [71\)](#page-70-0).

Zoomt in op een afbeelding met meer vergroting dan Helder Beeld Zoom. Deze functie kan ook beschikbaar zijn bij het opnemen van film.

1 MENU  $\rightarrow$  [Instellingen]  $\rightarrow$  [Digitale zoom]  $\rightarrow$  instelling van uw keuze.

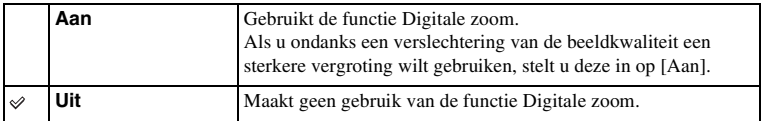

#### **Opmerking**

- U kunt [Digitale zoom] niet gebruiken in combinatie met de volgende functies:
	- [Schemeropn. uit hand] in [Scènekeuze]
	- [Anti-bewegingswaas]
	- [Panorama d. beweg.]
	- [3D-panor. d. beweg.]
	- [Lach-sluiter]
	- [RAW] of [RAW en JPEG] in [Kwaliteit]

# **Zelfontsp. v. zelfportret**

Hiermee wordt ingesteld of de opnamestand wordt ingesteld op de zelfontspanner met een vertraging van 3 seconden of niet, wanneer het LCD-scherm ongeveer 180 graden omhoog wordt gekanteld.

- 1 MENU  $\rightarrow$  [Instellingen]  $\rightarrow$  [Zelfontsp. v. zelfportret]  $\rightarrow$  [Aan].
- 2 Kantel het LCD-scherm ongeveer 180 graden omhoog.

De zelfontspanner wordt ingesteld met een vertraging van 3 seconden.

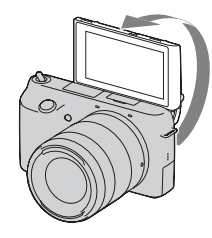

#### 3 Druk op de sluiterknop.

De sluiter wordt na 3 seconden in werking gesteld.

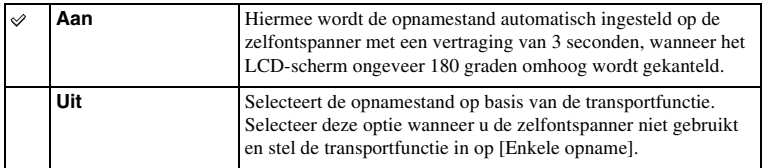

#### **Opmerkingen**

- U kunt [Zelfontsp. v. zelfportret] niet gebruiken in combinatie met de volgende functies:
	- Tijdens het opnemen van film
	- [Schemeropn. uit hand] in [Scènekeuze]
	- [Anti-bewegingswaas]
	- [Panorama d. beweg.]
	- [3D-panor. d. beweg.]
	- [Lach-sluiter]
	- [Auto HDR] in [DRO/Auto HDR]
	- [Soft focus], [HDR-schilderij], [Mono. m. rijke tonen], [Miniatuur] in [Foto-effect]
- Wanneer een accessoire op de Handige Accessoiresaansluiting 2 is bevestigd, zult u het LCD-scherm misschien niet ongeveer 180 graden omhoog kunnen kantelen. Verwijder de accessoire als dat het geval is.
- Als de flitser of het AF-hulplicht te fel is tijdens het fotograferen, duw dan de flitser omlaag en wijzig de instelling van [AF-hulplicht].

Voorbeeldfoto

Menu

# **Sup. aut. Beeld extractie**

Hiermee wordt ingesteld of alle afbeeldingen die zonder onderbreking zijn opgenomen in de stand Superieur automatisch, worden opgeslagen of niet.

1 MENU  $\rightarrow$  [Instellingen]  $\rightarrow$  [Sup. aut. Beeld extractie]  $\rightarrow$  instelling van uw keuze.

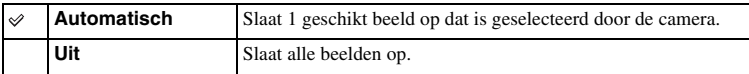

- Zelfs wanneer u [Sup. aut. Beeld extractie] instelt op [Uit] waarbij [Schemeropn. uit hand] is geselecteerd uit herkende scène, wordt 1 gecombineerd beeld opgeslagen.
- Wanneer de functie Automatische portretomkadering is geactiveerd, worden 2 beelden opgeslagen, ook als u [Automatisch] instelt.

# Inhoudsopgave [Inhoudsopgave](#page-2-0) | [Voorbeeldfoto](#page-5-0) | [Menu](#page-20-0) [Index](#page-202-0) | Index | Index | Index | Index | Index | Index | Index | Index | I<br>Index | Index | Index | Index | Index | Index | Index | Index | Index | Index | Index | Index | Index | Index

# Voorbeeldfoto

# Index

# **MF Assist**

Vergroot automatisch het beeld op het scherm zodat het handmatig scherpstellen gemakkelijker wordt. Dit werkt in de stand [H. scherpst.] of [D. handm. sch.].

1 MENU  $\rightarrow$  [Instellingen]  $\rightarrow$  [MF Assist]  $\rightarrow$  instelling van uw keuze.

#### 2 Pas de scherpstelling aan door de scherpstelring te draaien.

Het beeld wordt 4,8 maal vergroot. U kunt het beeld ook 9,5 maal vergroten.

• In D. handm. sch. (Direct Manual Focus: directe handmatige scherpstelling) draait u de scherpstelring met de ontspanknop half ingedrukt nadat het beeld is scherpgesteld met automatische scherpstelling.

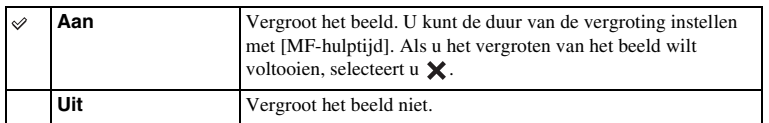

- U kunt niet [MF Assist] gebruiken tijdens het opnemen van film.
- Wanneer een lens met Montagestuk A (los verkrijgbaar) op het toestel is gezet, kunt u het beeld vergroten door op  $MFQ$  (softkey) te drukken.

# **MF-hulptijd**

Stelt in hoe lang het beeld voor de functie [MF Assist] zal worden getoond in een uitgebreide vorm.

1 MENU  $\rightarrow$  [Instellingen]  $\rightarrow$  [MF-hulptijd]  $\rightarrow$  instelling van uw keuze.

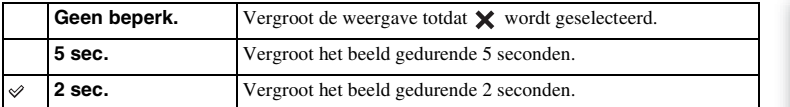

#### **Opmerking**

• Dit item kan niet worden ingesteld wanneer [MF Assist] is ingesteld op [Uit].

# Inhoudsopgave | Voorbeeldfoto [Inhoudsopgave](#page-2-0) | [Voorbeeldfoto](#page-5-0) | [Menu](#page-20-0) [Index](#page-202-0) | Index | Index | Index | Index | Index | Index | Index | Index | I<br>Index | Index | Index | Index | Index | Index | Index | Index | Index | Index | Index | Index | Index | Index

Menu

# **Kleurenruimte**

De wijze waarop kleuren worden voorgesteld met behulp van combinaties van nummers of het bereik van de kleurenreproductie wordt "kleurenruimte" genoemd. U kunt de kleurenruimte wijzigen, afhankelijk van uw doel.

1 MENU  $\rightarrow$  [Instellingen]  $\rightarrow$  [Kleurenruimte]  $\rightarrow$  instelling van uw keuze.

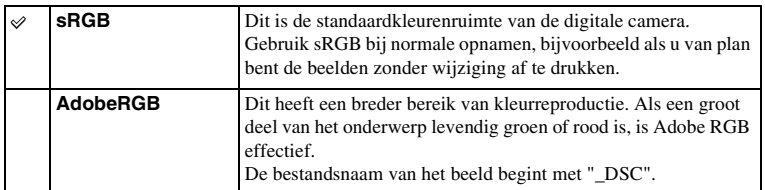

- Adobe RGB is voor toepassingen of printers die kleurbeheer en de DCF2.0-kleurruimteoptie ondersteunen. Wanneer u toepassingen of printers gebruikt die deze niet ondersteunen, kan dat beelden opleveren waarin kleuren niet natuurgetrouw worden gereproduceerd.
- Beelden worden met een lage verzadiging weergegeven als deze op de camera zijn vastgelegd met Adobe RGB, of op apparaten die Adobe RGB niet ondersteunen.

# **SteadyShot**

Hiermee stelt u in of u de SteadyShot-functie van de lens wel of niet gebruikt.

#### 1 MENU  $\rightarrow$  [Instellingen]  $\rightarrow$  [SteadyShot]  $\rightarrow$  instelling van uw keuze.

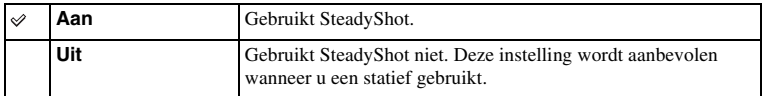

- [Aan] wordt geselecteerd bij gebruik van de volgende functies:
	- [Schemeropn. uit hand] in [Scènekeuze]
	- [Anti-bewegingswaas]
- U kunt [SteadyShot] niet instellen wanneer de naam van de bevestigde lens geen "OSS" bevat, zoals "E16 mm F2.8", of wanneer u een lens met een Montagestuk A wordt gebruikt (los verkrijgbaar).

# **Opn. zonder lens**

Stelt in of de sluiter kan worden ontspannen wanneer er geen lens is bevestigd.

1 MENU  $\rightarrow$  [Instellingen]  $\rightarrow$  [Opn. zonder lens]  $\rightarrow$  instelling van uw keuze.

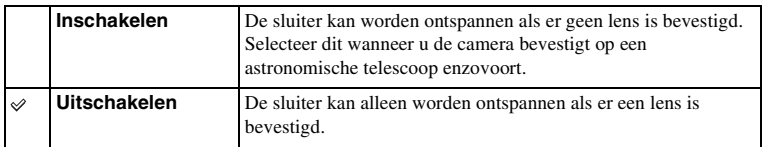

#### **Opmerking**

• Een juiste lichtmeting is niet mogelijk wanneer u lenzen gebruikt die geen lenscontact hebben, zoals de lens van een astronomische telescoop. Pas in dergelijke gevallen de belichting handmatig aan door deze op het vastgelegde beeld te controleren.

# Inhoudsopgave 125NLIN | [Voorbeeldfoto](#page-5-0) | [Menu](#page-20-0) III | [Index](#page-202-0)<br>Index June III | Voorbeeldfoto | Menu III | Index III | Index III | Index III | Index III | Index III | Index

Menu

# **Eye-Start AF**

Hiermee wordt ingesteld of automatisch scherpstellen wel of niet wordt gebruikt wanneer u door een Elektronische zoeker (los verkrijgbaar) kijkt, die op de camera is bevestigd.

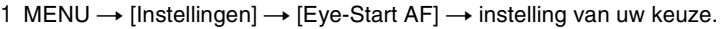

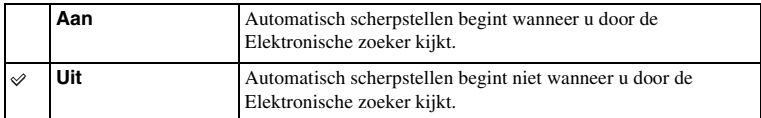

#### **Opmerking**

• Dit item is alleen beschikbaar wanneer de LA-EA2-Montage-adapter (los verkrijgbaar) is bevestigd.

# **Sluitergordijn voorzijde**

De functie voor het elektronische sluitergordijn voorzijde bekort de tijdsvertraging tussen sluiterontspanningen.

1 MENU  $\rightarrow$  [Instellingen]  $\rightarrow$  [Sluitergordijn voorzijde]  $\rightarrow$  instelling van uw keuze.

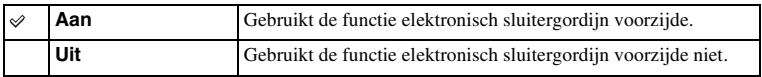

- Wanneer u een opname maakt met een hoge sluitersnelheid en met een grote diameter lens bevestigd, kunnen, afhankelijk van het onderwerp of de opnamecondities schaduwvorming of wazige gebieden zich voordoen. Zet in zulke gevallen deze instelling op [Uit].
- Zet deze optie op [Uit] wanneer een lens die door een andere fabrikant is vervaardigd (bijvoorbeeld een Minolta/Konica-Minolta-lens), wordt gebruikt. Als u dit instelt op [Aan], zult u niet de juiste belichting krijgen, of zal de helderheid ongelijkmatig zijn.

# Inhoudsopgave | Voorbeeldfoto [Inhoudsopgave](#page-2-0) | [Voorbeeldfoto](#page-5-0) | [Menu](#page-20-0) [Index](#page-202-0) | Index Index Index Index Index Index Index Index Index Index Index Index Index Index Index Index Index Index Index Index Index Index Index Index Index Index Index Index Index In

# Menu

# **NR lang-belicht**

De ruisonderdrukking wordt ingeschakeld voor de duur dat de sluiter open is als u de sluitertijd instelt op een seconde of langer (opname met lange belichting). Dit gebeurt om de korrelige ruis die typisch is voor een lange belichting, te verminderen.

1 MENU  $\rightarrow$  [Instellingen]  $\rightarrow$  [NR lang-belicht]  $\rightarrow$  instelling van uw keuze.

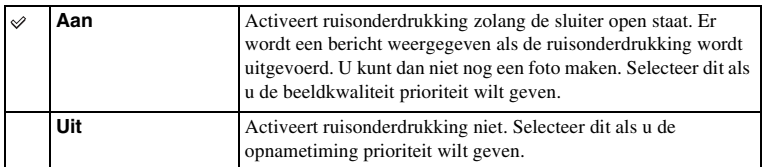

- [NR lang-belicht] is ingesteld op [Uit] in de volgende standen:
	- [Continue opname]
	- [Snelh. continutr.]
	- [Bracket: continu]
	- [Sportactie], [Schemeropn. uit hand] in [Scènekeuze]
	- [Anti-bewegingswaas]
	- [Panorama d. beweg.]
	- [3D-panor. d. beweg.]
- [NR lang-belicht] is ingesteld op [Aan] in de volgende standen:
	- [Slim automatisch]
	- [Superieur automatisch]
	- [Scènekeuze] (behalve [Sportactie], [Schemeropn. uit hand])

# **NR bij hoge-ISO**

De camera verlaagt de ruis die meer opvalt als de gevoeligheid van de camera hoog is wanneer er opnamen worden gemaakt met de hoge ISO. Als de ruisonderdrukking wordt uitgevoerd, kan een bericht worden weergegeven. U kunt dan niet nog een foto maken.

#### 1 MENU  $\rightarrow$  [Instellingen]  $\rightarrow$  [NR bij hoge-ISO]  $\rightarrow$  instelling van uw keuze.

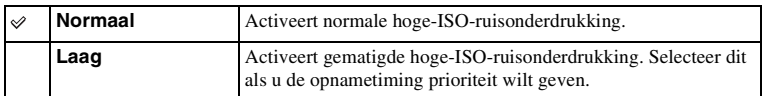

#### **Opmerking**

- Ruisonderdrukking is niet beschikbaar in de volgende standen:
	- [Slim automatisch]
	- [Superieur automatisch]
	- [Scènekeuze]
	- [Anti-bewegingswaas]
	- [Panorama d. beweg.]
	- [3D-panor. d. beweg.]
	- RAW-beelden

### **Lenscomp.: schaduw**

Corrigeert de donkere hoeken van het scherm, die worden veroorzaakt door bepaalde karakteristieken van de lens.

1 MENU  $\rightarrow$  [Instellingen]  $\rightarrow$  [Lenscomp.: schaduw]  $\rightarrow$  instelling van uw keuze.

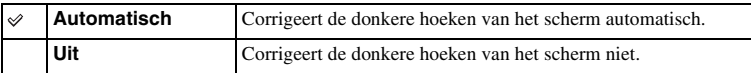

#### **Opmerking**

• Dit item is alleen beschikbaar met een lens met een Montagestuk E.

### **Lenscomp.: chrom. afw.**

Vermindert de kleurafwijking van de hoeken van het scherm, die wordt veroorzaakt door bepaalde karakteristieken van de lens.

1 MENU  $\rightarrow$  [Instellingen]  $\rightarrow$  [Lenscomp.: chrom. afw.]  $\rightarrow$  instelling van uw keuze.

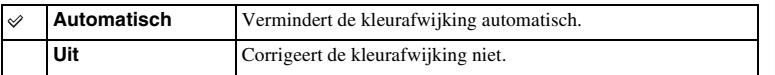

#### **Opmerking**

• Dit item is alleen beschikbaar met een lens met een Montagestuk E.

### **Lenscomp.: vervorming**

Corrigeert de vervorming van het scherm, die wordt veroorzaakt door bepaalde karakteristieken van de lens.

1 MENU  $\rightarrow$  [Instellingen]  $\rightarrow$  [Lenscomp.: vervorming]  $\rightarrow$  instelling van uw keuze.

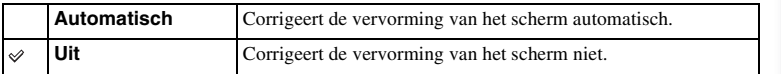

#### **Opmerking**

• Dit item is alleen beschikbaar met een lens met een Montagestuk E.

#### 132NL

Hiermee wordt ingesteld of een gezicht bij voorkeur wordt gevolgd of niet wanneer de camera dat gezicht ontdekt tijdens het volgen van een object.

1 MENU  $\rightarrow$  [Instellingen]  $\rightarrow$  [Gezichtsprioriteit volgen]  $\rightarrow$  instelling van uw keuze.

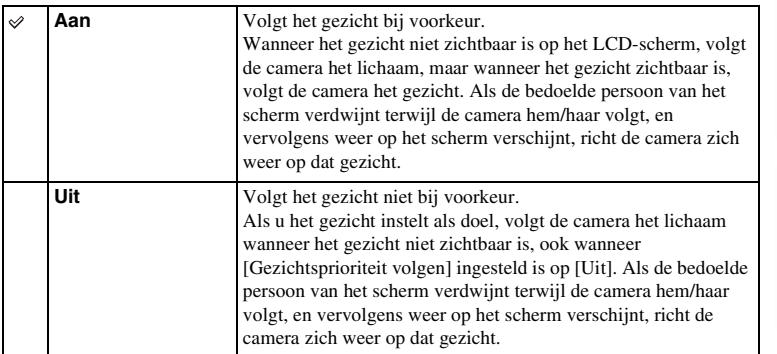

#### **Opmerking**

• Wanneer [Gezichtsherkenning] is ingesteld op [Uit], staat [Gezichtsprioriteit volgen] op [Uit] en kan dit niet worden gereset.

# **Filmgeluid opnemen**

Stelt in of u geluid opneemt tijdens het vastleggen van film of niet.

1 MENU  $\rightarrow$  [Instellingen]  $\rightarrow$  [Filmgeluid opnemen]  $\rightarrow$  instelling van uw keuze.

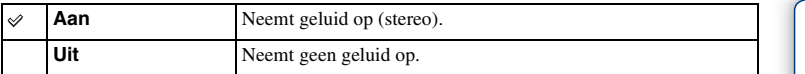

#### **Opmerking**

• Het geluid van de lens en de camera in bedrijf zullen ook worden opgenomen wanneer u [Aan] hebt geselecteerd.

# **Windruis reductie**

Stelt in of tijdens het vastleggen van film windgeruis wordt verminderd of niet.

1 MENU  $\rightarrow$  [Instellingen]  $\rightarrow$  [Windruis reductie]  $\rightarrow$  instelling van uw keuze.

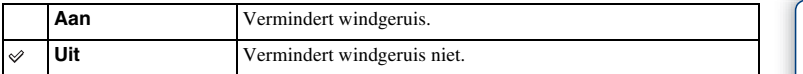

- Stelt u dit in op [Aan] op een plaats waar de wind niet hard genoeg waait, dan kan dat ertoe leiden dat het normale geluid met te weinig volume wordt opgenomen.
- Wanneer u een microfoon (los verkrijgbaar) gebruikt, wordt vermindering van het windgeruis niet uitgevoerd, ook niet als u deze functie op [Aan] hebt gezet.

# 135NLINHOUDSOPGERENCE UND NOTEN INDEX<br>[Index](#page-202-0)<br>And Index Contract Conduction (Complete Conduction Conduction Conduction Conduction Conduction Conduction Cond Inhoudsopgave

# Menu

# **AF-microafst.**

Hiermee kunt u een automatisch scherpgestelde positie voor elke lens registreren wanneer u een lens met Montagestuk A gebruikt met de LA-EA2-Montage-adapter (los verkrijgbaar).

- 1 MENU  $\rightarrow$  [Instellingen]  $\rightarrow$  [AF-microafst.].
- 2 [Inst. voor aanp.  $AF$ ]  $\rightarrow$  [Aan].
- 3 [hoeveelheid]  $\rightarrow$  waarde van uw keuze  $\rightarrow$  OK.

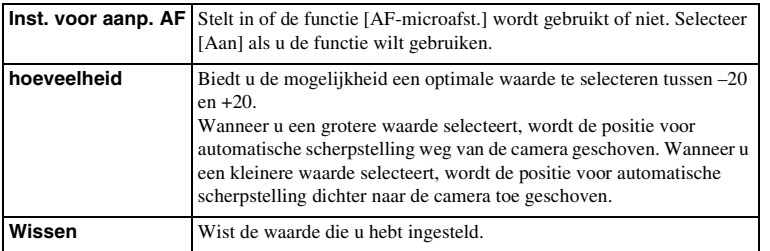

- Aanbevolen wordt de positie onder werkelijke opnameomstandigheden aan te passen.
- Wanneer u een lens op het toestel zet waarvoor u al een waarde hebt geregistreerd, verschijnt de geregistreerde waarde op het scherm. [±0] wordt weergegeven voor een lens waarvoor nog geen waarde is geregistreerd.
- Als [–] verschijnt, zijn meer dan 30 lenzen geregistreerd. Als u nog een lens wilt registreren, moet u eerst een waarde wissen. Bevestig een lens waarvan u de waarde wilt wissen en selecteer [±0]. Selecteer [Wissen], als u alle geregistreerde waarden wilt wissen.
- Gebruik [AF-microafst.] alleen met Sony-, Minolta- en Konika-Minolta-lenzen. Als u [AF-microafst.] gebruikt met lenzen van andere merken, kan dat gevolgen hebben voor de geregistreerde waarde.
- U kunt niet [AF-microafst.] afzonderlijk instellen voor een Sony-, Minolta- en Konika-Minolta-lens met dezelfde specificaties.

# **Menustartpositie**

Hiermee kunt u selecteren of u altijd het eerste scherm van het menu wilt weergeven of het scherm van het item dat u het laatst hebt ingesteld.

1 MENU  $\rightarrow$  [Instellingen]  $\rightarrow$  [Menustartpositie]  $\rightarrow$  instelling van uw keuze.

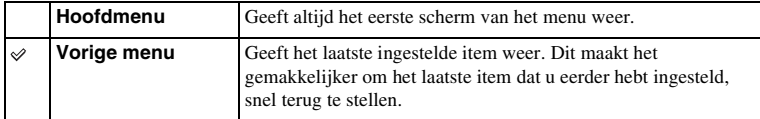

# **Eigen toetsinstellingen**

Door functies toe te wijzen aan diverse toetsen kunt u de bediening versnellen door op een toegewezen toets op het opname-informatiescherm te drukken.

1 MENU  $\rightarrow$  [Instellingen]  $\rightarrow$  [Eigen toetsinstellingen]  $\rightarrow$  instelling van uw keuze.

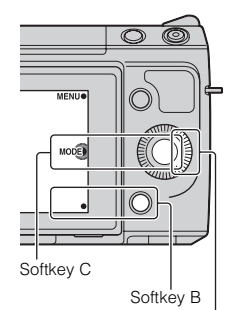

Rechtertoets

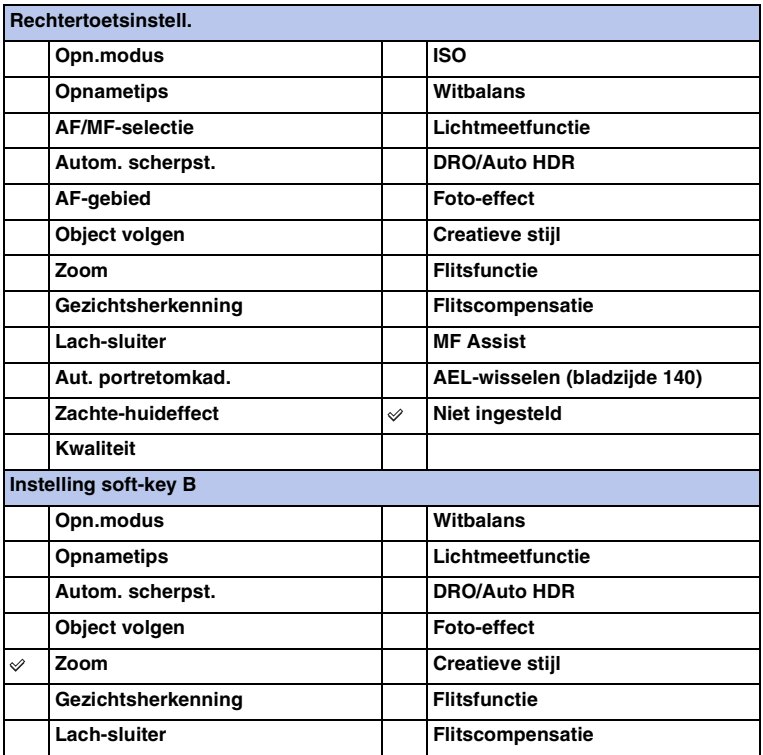

Menu

137<sup>NL</sup>

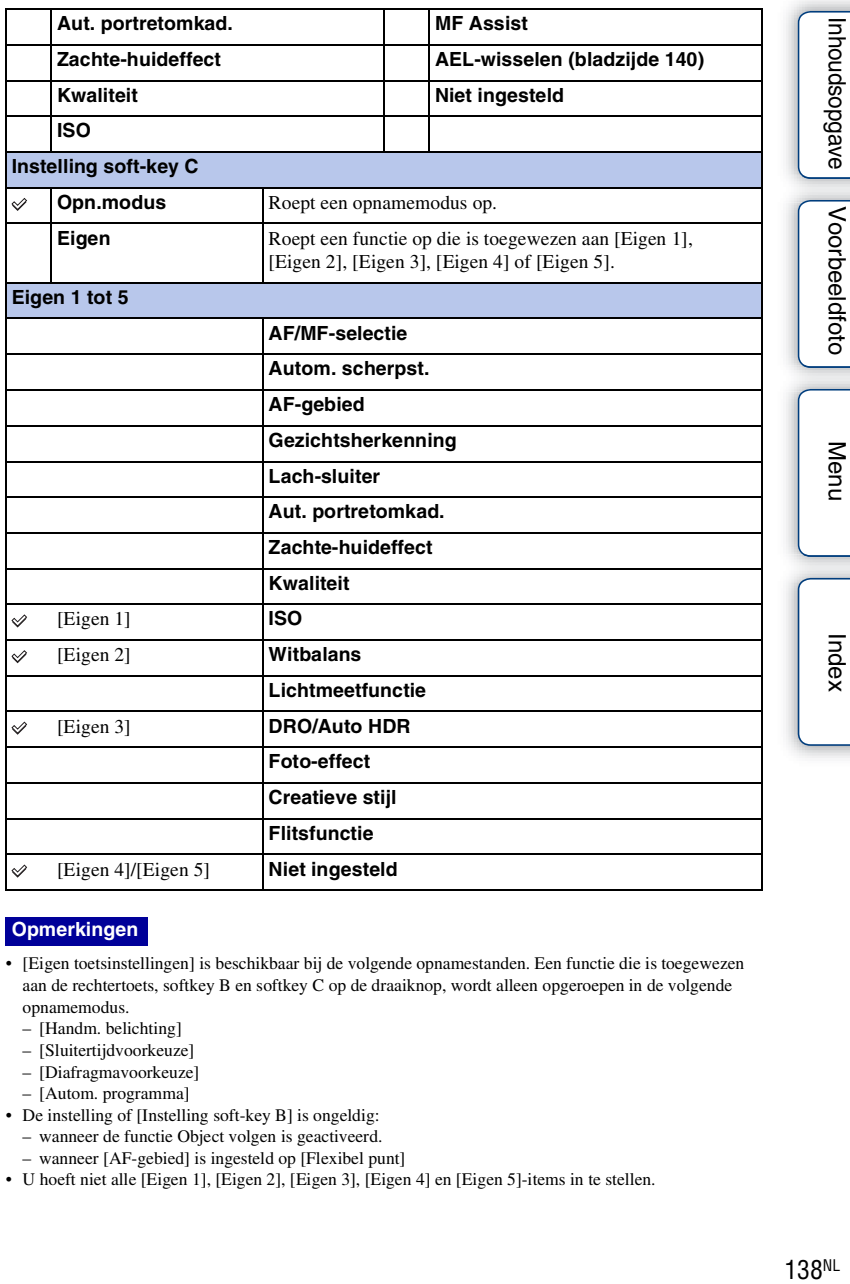

- [Eigen toetsinstellingen] is beschikbaar bij de volgende opnamestanden. Een functie die is toegewezen aan de rechtertoets, softkey B en softkey C op de draaiknop, wordt alleen opgeroepen in de volgende opnamemodus.
	- [Handm. belichting]
	- [Sluitertijdvoorkeuze]
	- [Diafragmavoorkeuze]
	- [Autom. programma]
- De instelling of [Instelling soft-key B] is ongeldig:
	- wanneer de functie Object volgen is geactiveerd.
	- wanneer [AF-gebied] is ingesteld op [Flexibel punt]
- U hoeft niet alle [Eigen 1], [Eigen 2], [Eigen 3], [Eigen 4] en [Eigen 5]-items in te stellen.

#### **Een functie oproepen die is toegewezen aan [Eigen] van softkey C**

- 1 Druk op softkey C wanneer CUSTOM (Eigen) wordt weergegeven.
- 2 Selecteer [Eigen 1], [Eigen 2], [Eigen 3], [Eigen 4] of [Eigen 5] door op het rechter-/ linkergedeelte van de draaiknop te drukken.

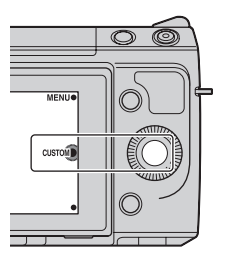

Voorbeeldfoto

Index

# <span id="page-139-0"></span>**AEL-wisselen**

Wanneer het moeilijk is een juiste belichting voor het onderwerp te verkrijgen, kunt u met deze functie de belichting vergrendelen door scherp te stellen op een gebied dat de gewenste helderheid heeft en erop scherpstellen.

- 1 MENU  $\rightarrow$  [Instellingen]  $\rightarrow$  [Eigen toetsinstellingen]  $\rightarrow$ [Rechtertoetsinstell.] of [Instelling soft-key B].
- 2 Selecteer [AEL-wisselen]. De rechtertoets of softkey B wordt de AEL-knop.
- 3 Richt de camera op een gebied waarop u de belichting wilt afstemmen. De belichting wordt ingesteld.
- 4 Druk op de AEL-knop. De belichting wordt vergrendeld en  $\bigstar$  (AE-vergrendeling) licht op.
- 5 Stel scherp op uw onderwerp en maak opnamen.
- 6 U kunt de belichtingsvergrendeling opheffen door weer op de AEL-knop te drukken.

# **Pieptoon**

Selecteert het geluid dat wordt geproduceerd wanneer u de camera bedient.

1 MENU  $\rightarrow$  [Instellingen]  $\rightarrow$  [Pieptoon]  $\rightarrow$  instelling van uw keuze.

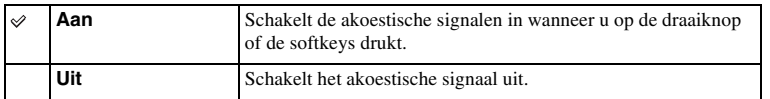

## **Taal**

Selecteert de taal voor de menu-items, waarschuwingen en mededelingen.

1 MENU  $\rightarrow$  [Instellingen]  $\rightarrow$  [ Taal]  $\rightarrow$  taal van uw keuze.

# **Datum/tijd instellen**

Stelt de datum en tijd opnieuw in.

- 1 MENU  $\rightarrow$  [Instellingen]  $\rightarrow$  [Datum/tijd instellen].
- 2 Selecteer een item door op het rechter- of linkerdeel van de draaiknop te drukken en selecteer de instelling van uw keuze door te drukken op de boven- of onderzijde.
- 3 Selecteer OK.

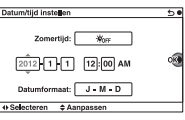

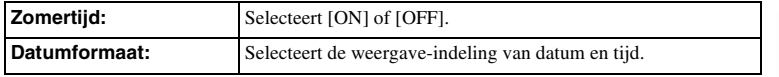

#### **Opmerking**

• De camera heeft geen functie voor het plaatsen van datums op beelden. Met behulp van "PlayMemories Home" op de cd-rom (bijgeleverd) kunt u beelden afdrukken of opslaan met de datum.

Menu

Inhoudsopgave

Voorbeeldfoto

# **Tijdzone instellen**

Stelt het gebied in waar u de camera gebruikt. Hiermee kunt u de tijdzone instellen wanneer u de camera in het buitenland gebruikt.

- 1 MENU  $\rightarrow$  [Instellingen]  $\rightarrow$  [Tijdzone  $\{$  instellen $\} \rightarrow \{$  instelling van uw keuze.
- 2 Selecteer een tijdzone door op de rechter- of linkerzijde van de draaiknop te drukken.

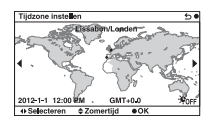
# **Help-scherm**

U kunt selecteren of het Help-scherm al dan niet wordt weergegeven wanneer u de camera bedient.

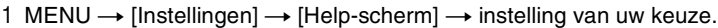

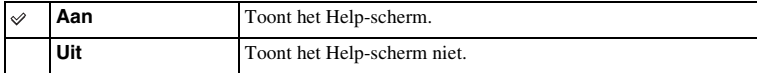

### **Eco-stand**

U kunt de wachttijd bekorten tot de camera wordt uitgeschakeld wanneer het toestel niet wordt bediend, zo voorkomt u dat de accu leegraakt.

Menu

1 MENU  $\rightarrow$  [Instellingen]  $\rightarrow$  [Eco-stand]  $\rightarrow$  instelling van uw keuze.

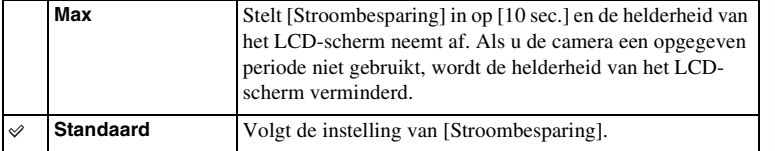

#### **Opmerking**

• Wanneer de netspanningsadapter AC-PW20 (los verkrijgbaar) wordt gebruikt, kan deze optie niet worden ingesteld op [Max].

# **Stroombesparing**

U kunt verschillende tijdsintervallen voor de camera instellen voor het overschakelen naar de stroombesparingsstand. Wanneer u de ontspanknop half indrukt, laat u de camera terugkeren naar de opnamefunctie.

1 MENU  $\rightarrow$  [Instellingen]  $\rightarrow$  [Stroombesparing]  $\rightarrow$  instelling van uw keuze.

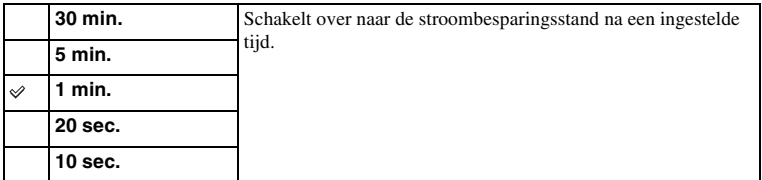

#### **Opmerking**

• Schakel de camera uit wanneer u het toestel lang niet gebruikt.

# **LCD-helderheid**

U kunt de helderheid van het LCD-scherm aanpassen.

1 MENU  $\rightarrow$  [Instellingen]  $\rightarrow$  [LCD-helderheid]  $\rightarrow$  instelling van uw keuze.

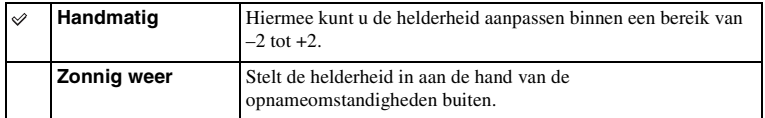

# **Helderheid zoeker**

Wanneer een Elektronische zoeker (los verkrijgbaar) is bevestigd, wordt de helderheid van de Elektronische zoeker automatisch aangepast aan de verlichtingsomstandigheden van de omgeving.

- 1 MENU  $\rightarrow$  [Instellingen]  $\rightarrow$  [Helderheid zoeker]
- 2 Kijk door de zoeker en selecteer de instelling van uw keuze.

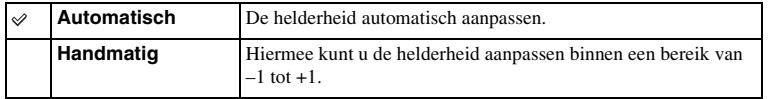

# **Kleur weergeven**

Selecteert de kleur van het LCD-scherm.

1 MENU  $\rightarrow$  [Instellingen]  $\rightarrow$  [Kleur weergeven]  $\rightarrow$  instelling van uw keuze.

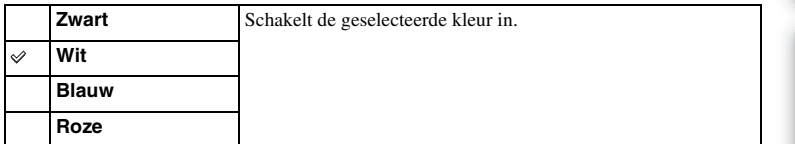

# **Breedbeeld**

Selecteert de methode die wordt gebruikt voor het tonen van brede beelden.

1 MENU  $\rightarrow$  [Instellingen]  $\rightarrow$  [Breedbeeld]  $\rightarrow$  instelling van uw keuze.

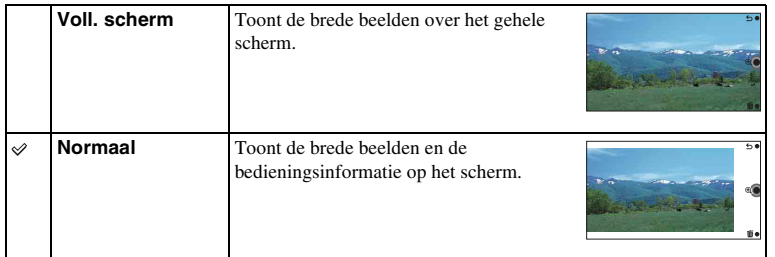

# **Afspeelweergave**

Selecteert de beeldrichting bij de weergave van stilstaande beelden die zijn opgenomen in de portretpositie.

1 MENU  $\rightarrow$  [Instellingen]  $\rightarrow$  [Afspeelweergave]  $\rightarrow$  instelling van uw keuze.

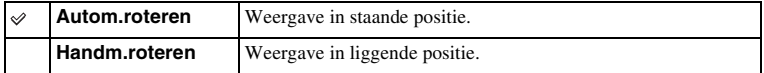

# Inhoudsopgave | Voorbeeldfoto 153N<br>[Inhoudsopgave](#page-2-0) | [Voorbeeldfoto](#page-5-0) | [Menu](#page-20-0) [Index](#page-202-0)<br>Index Index Index Index Index Index Index Index Index Index Index Index Index Index Index Index Index Index In

Menu

# **HDMI-resolutie**

Wanneer u de camera aansluit op een HD-tv (High Definition) met HDMI-uitgangen met behulp van een HDMI-kabel (los verkrijgbaar), kunt u HDMI-resolutie selecteren voor het uitvoeren van beelden naar de tv.

1 MENU  $\rightarrow$  [Instellingen]  $\rightarrow$  [HDMI-resolutie]  $\rightarrow$  instelling van uw keuze.

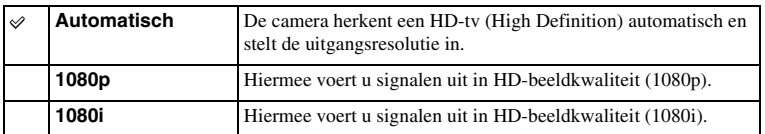

#### **Opmerking**

• Als u het beeld niet goed kunt weergeven met de instelling [Automatisch], selecteert u [1080i] of [1080p] afhankelijk van de televisie die is aangesloten.

# **CTRL.VOOR HDMI**

Wanneer u de camera aansluit op een tv die compatibel is met "BRAVIA" Sync met behulp van een HDMI-kabel (los verkrijgbaar), kunt u beelden op uw camera afspelen door de afstandsbediening van de tv op de tv te richten. Zie pagina [169](#page-168-0) over "BRAVIA" Sync.

1 MENU  $\rightarrow$  [Instellingen]  $\rightarrow$  [CTRL.VOOR HDMI]  $\rightarrow$  instelling van uw keuze.

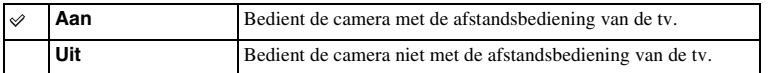

#### **Opmerking**

• U kunt de camera bedienen met de afstandsbediening van uw tv door uw camera op een tv aan te sluiten die compatibel is met "BRAVIA" Sync.

# Inhoudsopgave

# **USB-verbinding**

Selecteert de methode die wordt gebruikt voor een USB-verbinding.

1 MENU  $\rightarrow$  [Instellingen]  $\rightarrow$  [USB-verbinding]  $\rightarrow$  instelling van uw keuze.

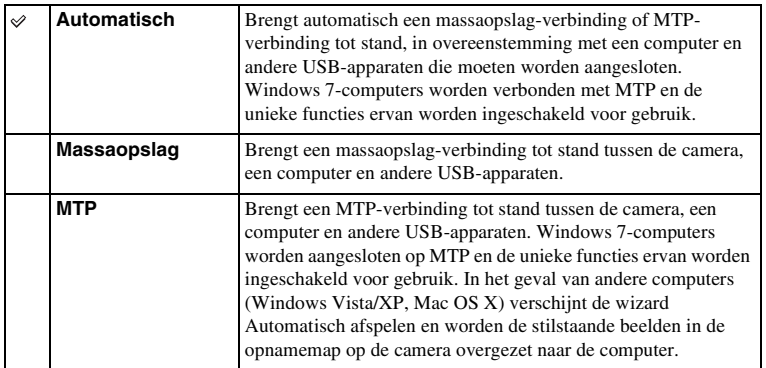

#### **Opmerkingen**

• Deze verbinding kan lange tijd in beslag nemen wanneer [Automatisch] wordt geselecteerd.

• Stel [USB-verbinding] in op [Massaopslag], als de camera niet wordt herkend door een computer.

155NL

# **Reinigen**

Zo kunt u de beeldsensor reinigen.

- 1 MENU  $\rightarrow$  [Instellingen]  $\rightarrow$  [Reinigen]  $\rightarrow$  OK. Het bericht "Na het reinigen, camera uitschakelen. Doorgaan?" verschijnt.
- 2 Selecteer OK. De stofverwijderingsfunctie wordt automatisch geactiveerd.
- 3 Zet de camera uit.
- 4 Neem de lens van de camera.
- 5 Reinig met behulp van het blaaskwastje het oppervlak van de beeldsensor en het omliggende gebied.
- 6 Bevestig de lens.

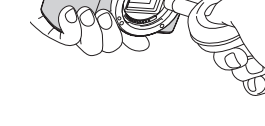

#### **Opmerkingen**

- Er wordt niet een blaaskwastje bij de camera geleverd. Gebruik een in de handel verkrijgbaar blaaskwastje.
- Het reinigen kan alleen worden uitgevoerd wanneer het accuniveau (3 resterende accupictogrammen) of meer is. Het gebruik van een AC-PW20-netspanningsadapter (los verkrijgbaar) wordt aanbevolen.
- Gebruik geen spuitbus met perslucht omdat hierdoor waterdruppels in het camerahuis terecht kunnen komen.
- Steek de punt van het blaaskwastje niet in de holte voorbij de vatting, omdat de punt van het blaaskwastje de beeldsensor niet mag raken.
- Houd de camera met de lensvatting omlaag gericht om te voorkomen dat stof weer neerdaalt in het camerahuis.
- Stel de camera tijdens het reinigen niet bloot aan mechanische schokken.
- Blaas niet te hard wanneer u de beeldsensor schoonmaakt met een blaaskwastje.

Voorbeeldfoto

# **Versie**

Toont de versie van uw camera en lens. Controleer de versie wanneer er een firmwareupdate uitkomt.

1 MENU  $\rightarrow$  [Instellingen]  $\rightarrow$  [Versie].

#### **Opmerking**

• Een update kan alleen worden uitgevoerd wanneer het accuniveau  $\overline{1}$  (3 resterende accupictogrammen) of meer is. We adviseren u de accu voldoende op te laden of een AC-PW20-netspanningsadapter (los verkrijgbaar) te gebruiken.

## **Demomodus**

De functie [Demomodus] toont automatisch de films op de geheugenkaart (demonstratie) wanneer de camera enige tijd niet heeft gewerkt. Selecteer normaal [Uit].

1 MENU  $\rightarrow$  [Instellingen]  $\rightarrow$  [Demomodus]  $\rightarrow$  instelling van uw keuze.

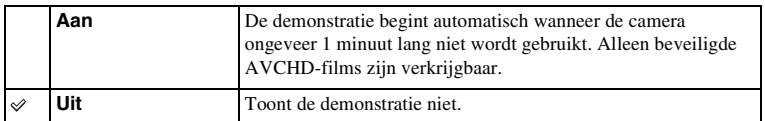

- U kunt dit item alleen instellen wanneer de camera wordt gevoed door middel van de AC-PW20 netspanningsadapter (los verkrijgbaar).
- De camera start geen demonstratie wanneer er geen film is opgeslagen op de geheugenkaart, ook al is [Aan] geselecteerd.
- Wanneer [Aan] is geselecteerd, schakelt de camera niet over naar de spaarstand.

# **Terugstellen**

Initialiseert de instelling van de standaardwaarden. Ook als u [Terugstellen] activeert, blijven de beelden bewaard.

#### 1 MENU  $\rightarrow$  [Instellingen]  $\rightarrow$  [Terugstellen]  $\rightarrow$  OK.

- Zet vooral de camera niet uit tijdens het terugstellen.
- De volgende instellingen worden niet teruggesteld:
	- [Datum/tijd instellen]
	- [Tijdzone instellen]
	- Gezichten geregistreerd met [Gezichtsregistratie]
	- De waarden die zijn geregistreerd met [AF-microafst.]

## **Formatteren**

Formatteert de geheugenkaart. Wanneer u voor het eerst een geheugenkaart met deze camera gebruikt, wordt het aanbevolen dat u de kaart formatteert voordat u de camera gebruikt. Zo garandeert u dat de kaart stabiel werkt. Permanent formatteren wist alle gegevens op de geheugenkaart en is onherstelbaar. Sla kostbare gegevens op een computer of dergelijk apparaat op.

1 MENU  $\rightarrow$  [Instellingen]  $\rightarrow$  [Formatteren]  $\rightarrow$  OK.

- Permanent formatteren wist alle gegevens, ook de beveiligde beelden.
- Tijdens het formatteren brandt het toegangslampje. U mag de geheugenkaart niet uitnemen zolang het toegangslampje brandt.
- Formatteer de geheugenkaart in de camera. Als u de geheugenkaart op een computer formatteert, kunt u deze mogelijk niet in deze camera gebruiken, afhankelijk van het type formattering dat is uitgevoerd.
- U kunt een geheugenkaart niet formatteren wanneer het resterende accuniveau minder 1 % is.

# **Bestandsnummer**

Selecteert de methode voor het toewijzen van bestandsnummers aan beelden.

1 MENU  $\rightarrow$  [Instellingen]  $\rightarrow$  [Bestandsnummer]  $\rightarrow$  instelling van uw keuze.

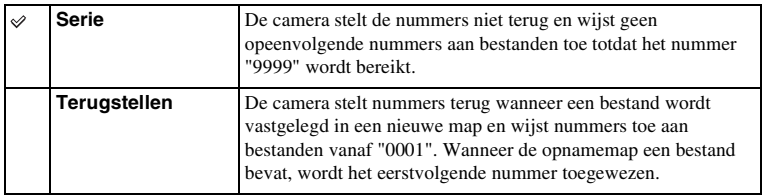

Voorbeeldfoto

# **Mapnaam**

Stilstaande beelden die u maakt, worden vastgelegd in een map die automatisch wordt aangemaakt in de DCIM-map op de geheugenkaart. U kunt de vorm van de mapnaam wijzigen.

```
1 MENU \rightarrow [Instellingen] \rightarrow [Mapnaam] \rightarrow instelling van uw keuze.
```
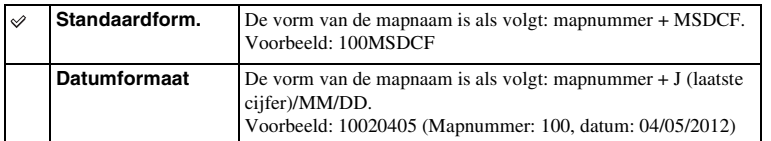

#### **Opmerking**

• De naam van de filmmap staat vast op "mapnummer + ANV01". U kunt deze naam niet wijzigen.

# **Opnamemap kiezen**

Wanneer de standaardnotatie voor de mapnaam is geselecteerd en er 2 of meer mappen bestaan, kunt u de opnamemap selecteren die moet worden gebruikt om stilstaande beelden in op te slaan.

1 MENU  $\rightarrow$  [Instellingen]  $\rightarrow$  [Opnamemap kiezen]  $\rightarrow$  map van uw keuze.

- U kunt de map niet selecteren wanneer u de instelling [Datumformaat] selecteert.
- Filmbestanden (MP4) worden vastgelegd in een map voor films die hetzelfde nummer heeft als geselecteerde map voor stilstaande beelden.

Voorbeeldfoto

# **Nieuwe map**

Maakt een map aan op de geheugenkaart voor het vastleggen van beelden. Beelden worden vastgelegd in de nieuwe map totdat u een andere map aanmaakt of een andere opnamemap selecteert.

#### 1 MENU  $\rightarrow$  [Instellingen]  $\rightarrow$  [Nieuwe map].

Er wordt een nieuwe map aangemaakt met een nummer dat 1 cijfer hoger is dan het hoogste nummer dat dan wordt gebruikt.

- Er worden tegelijkertijd een map voor stilstaande beelden en een map voor MP4-film aangemaakt, die hetzelfde nummer hebben.
- Wanneer u een geheugenkaart in de camera zet die in andere apparatuur is gebruikt, en u maakt opnamen, dan zal misschien automatisch een nieuwe map worden aangemaakt.
- Er kunnen in totaal tot wel 4.000 beelden worden opgeslagen in de mappen voor stilstaande beelden of film met hetzelfde nummer. Wanneer de capaciteit van de map wordt overschreden, wordt automatisch een nieuwe map aangemaakt.

# **Beeld-DB herstellen**

Wanneer er onregelmatigheden worden aangetroffen in het beelddatabasebestand, die worden veroorzaakt door de verwerking van bestanden op computers en dergelijke apparaten, worden beelden op de geheugenkaart niet in deze vorm afgespeeld. Als dit gebeurt, repareert de camera het bestand.

#### 1 MENU  $\rightarrow$  [Instellingen]  $\rightarrow$  [Beeld-DB herstellen]  $\rightarrow$  OK.

Het scherm [Beeld-DB herstellen] wordt getoond en de camera repareert het bestand. Wacht totdat de reparatie is voltooid.

#### **Opmerking**

• Gebruik een accu die voldoende is opgeladen. Als het vermogen van de accu te veel afneemt tijdens het repareren, kunnen de gegevens beschadigd raken.

# **Kaartruimte weerg.**

Toont de opnametijd op de geheugenkaart die nog resteert voor het opnemen van film. Het aantal stilstaande beelden dat nog kan worden vastgelegd wordt ook getoond.

1 MENU  $\rightarrow$  [Instellingen]  $\rightarrow$  [Kaartruimte weerg.].

# [Inhoudsopgave](#page-2-0) | [Voorbeeldfoto](#page-5-0) | [Menu](#page-20-0) [Index](#page-202-0) J<br>Index J<br>External Voorbeeldfoto | Menu I Inhoudsopgave

Menu

# **Inst. uploaden**

Stelt in of u de uploadfunctie gebruikt of niet wanneer u gebruik maakt van een Eye-Fikaart (in de handel verkrijgbaar). Dit item verschijnt wanneer u een Eye-Fi-kaart in de camera zet.

1 MENU  $\rightarrow$  [Instellingen]  $\rightarrow$  [Inst. uploaden]  $\rightarrow$  instelling van uw keuze.

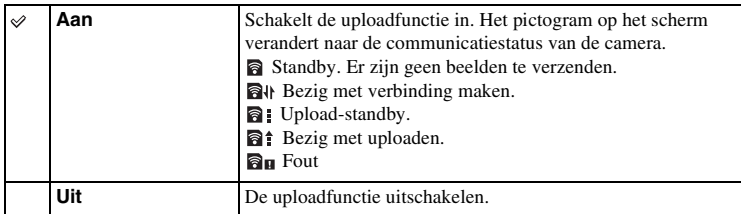

#### **Opmerkingen**

- De functie Eco-stand werkt niet zolang de camera bezig is met het uploaden van beelden.
- Eye-Fi-kaarten worden verkocht in de VS, Canada, Japan en sommige landen in de EU (vanaf maart 2012).
- Neem voor informatie rechtstreeks contact op met de fabrikant of de leverancier.
- Eye-Fi-kaarten kunnen alleen worden gebruikt in landen/regio's waar zij worden aangeschaft. Gebruik Eye-Fi-kaarten in overeenstemming met de wet van de landen/regio's waar u de kaart hebt aangeschaft.
- Gebruik een Eye-Fi-kaart die in de camera is gezet, niet in een vliegtuig. Als er een Eye-Fi-kaart in de camera is ingevoerd, stelt u [Inst. uploaden] in op [Uit]. **a**nge wordt op het scherm weergegeven als [Inst. uploaden] is ingesteld op [Uit].

#### **Beelden verzenden met behulp van een Eye-Fikaart**

- 1 Stel uw Wi-Fi-netwerk of bestemming in op de Eye-Fi-kaart. Raadpleeg voor nadere bijzonderheden de handleiding die bij de Eye-Fi-kaart wordt geleverd.
- 2 Plaats de Eye-Fi-kaart die u hebt geïnstalleerd, in de camera en maak stilstaande beelden.

Beelden worden automatisch via het Wi-Fi-netwerk naar uw computer enzovoort verzonden.

- Wanneer u een splinternieuwe Eye-Fi-kaart voor de eerste keer gebruikt, kopieer dan het installatiebestand van Eye-Fi-manager dat op de kaart is vastgelegd, naar uw computer voordat u de kaart formatteert.
- Gebruik een Eye-Fi-kaart wanneer u de firmware hebt geüpdatet naar de laatste nieuwe versie. Raadpleeg voor meer informatie de bedieningsinstructies bij de Eye-Fi-kaart.
- De functie voor stroombesparing van de camera werkt niet zolang beelden worden verplaatst.
- Als  $\mathbf{\widehat{a}}_{\mathbf{H}}$  (fout) op het scherm wordt getoond, neem de geheugenkaart dan uit en voer deze weer in, of zet het toestel uit en weer aan. Als **R**u weer verschijnt, is de Eye-Fi-kaart misschien beschadigd.
- Wi-Fi-netwerkcommunicatie kan misschien invloed ondervinden van andere communicatieapparaten. Als de communicatiestatus niet goed is, ga dan dichter naar het toegangspunt van het Wi-Fi-netwerk toe.
- Raadpleeg voor nadere gegevens over de bestandstypen die kunnen worden geüpload, de gebruiksaanwijzing die bij de Eye-Fi-kaart wordt geleverd.
- Dit product ondersteunt niet de "Endless Memory Mode" van Eye-Fi. Controleer dat op de Eye-Fikaarten die u in dit product zet, de "Endless Memory Mode" is uitgeschakeld.

# **Beelden bekijken op een tv**

Als u de beelden die u met de camera hebt gemaakt, op een tv-toestel wilt bekijken, hebt u een HDMI-kabel (los verkrijgbaar) en een HD-tv-toestel met HDMI-aansluiting nodig. Raadpleeg ook de gebruiksaanwijzing die bij de tv is geleverd.

- 1 Schakel zowel de camera als de tv uit.
- 2 Sluit de camera met een HDMI-kabel (los verkrijgbaar) op het tv-toestel aan.
- 3 Zet de tv aan en kies een ander ingangssignaal.
- 4 Zet de camera aan en selecteer de weergavestand door op  $\blacktriangleright$  (de weergaveknop) te drukken. De beelden die met de camera zijn opgenomen,

verschijnen op het tv-scherm. Selecteer het beeld van uw keuze met de draaiknop.

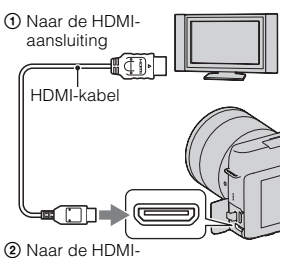

aansluiting

#### **Opmerkingen**

- Sommige apparaten zullen mogelijk niet goed werken.
- Er klinkt alleen geluid tijdens het opnemen of afspelen van films wanneer de camera is aangesloten met een HDMI-kabel.
- Gebruik een HDMI-kabel met het HDMI-logo.
- Gebruik een HDMI-miniaansluiting aan het ene einde (voor de camera) en een stekker die geschikt is voor de aansluiting op uw tv aan het andere einde.
- Sluit de uitgangsconnector van het apparaat niet aan op de HDMI-aansluiting op de camera. Dit kan een storing veroorzaken.
- Zelfs als de reliëffunctie is geactiveerd, worden de contouren van een scherpstelbereik niet geaccentueerd wanneer de camera is aangesloten met een HDMI-kabel.

#### z Over "PhotoTV HD"

Deze camera is compatibel met de norm "PhotoTV HD".

Als u Sony's voor PhotoTV HD geschikte apparaten aansluit met een HDMI-kabel (los verkrijgbaar), kunt u genieten van een compleet nieuwe wereld van foto's in adembenemende Full HD-kwaliteit.

"PhotoTV HD" biedt een zeer gedetailleerde uitdrukking van subtiele patronen en kleuren, zoals op foto's. Raadpleeg de bij de tv geleverde gebruiksaanwijzing voor meer informatie.

# Voorbeeldfoto

#### <span id="page-168-0"></span>**Werken met "BRAVIA" Sync**

Door de camera met een HDMI-kabel (los verkrijgbaar) aan te sluiten op een tv die "BRAVIA" Sync ondersteunt, kunt u de camera bedienen met de afstandsbediening van de tv.

- 1 Sluit een tv op de camera aan die "BRAVIA" Sync ondersteunt. Het ingangssignaal wordt automatisch omgeschakeld en het beeld dat met de camera is opgenomen, verschijnt op het tv-scherm.
- 2 Druk op de SYNC MENU-knop op de afstandsbediening van de tv.

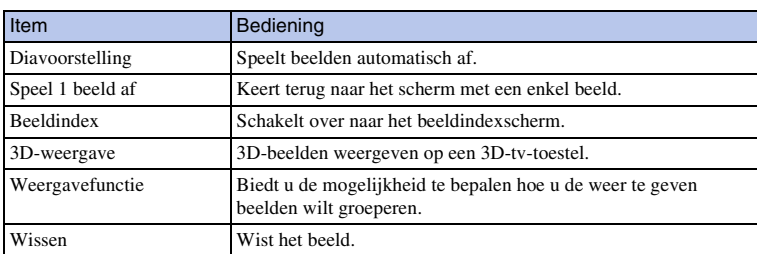

3 Gebruik de bedieningsknoppen op de afstandsbediening van de tv.

- De beschikbare bedieningshandelingen zijn beperkt als de camera met een HDMI-kabel op een tv is aangesloten.
- Alleen tv's die "BRAVIA" Sync ondersteunen, bieden SYNC MENU-bedieningshandelingen. De SYNC MENU-bedieningshandelingen verschillen afhankelijk van de tv die is aangesloten. Raadpleeg de bij de tv geleverde gebruiksaanwijzing voor meer informatie.
- Als de camera onnodige bedieningshandelingen uitvoert als reactie op de afstandsbediening van het TV-toestel wanneer de camera met een HDMI-aansluiting op een TV-toestel van een andere fabrikant is aangesloten, gaat u als volgt te werk: MENU  $\rightarrow$  [Instellingen]  $\rightarrow$  [CTRL.VOOR HDMI]  $\rightarrow$  [Uit].

# **3D-weergave**

Ga als volgt te werk als u panoramische 3D-beelden vastgelegd op de camera wilt weergeven op een 3D-tv-toestel.

- 1 Sluit de camera met een HDMI-kabel (los verkrijgbaar) op het 3D-tv-toestel aan.
- 2 MENU  $\rightarrow$  [Afspelen]  $\rightarrow$  [3D-weergave]  $\rightarrow$ OK.

Panoramische 3D-beelden die met de camera zijn opgenomen, verschijnen op het tv-scherm. Wanneer [Standaard] of [Breed] is geselecteerd, kunt u de panoramische 3D-beelden scrollen door op het midden van de draaiknop te drukken.

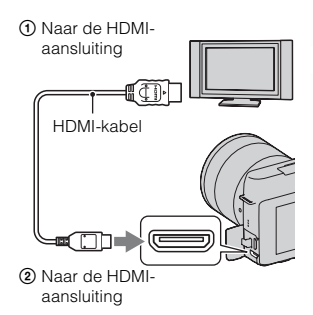

#### **Opmerkingen**

- Wanneer u [3D-weergave]-modus selecteert, worden alleen 3D-beelden weergegeven.
- Sluit de camera en de aan te sluiten apparatuur niet aan via de uitgangen. Wanneer de camera en het tvtoestel worden aangesloten via de uitgangen, worden geen video en geluid geproduceerd. Een dergelijke aansluiting kan ook problemen veroorzaken met de camera en/of de aangesloten apparatuur.
- Deze functie zal met sommige tv-toestellen misschien niet goed werken. U zult bijvoorbeeld niet een videobeeld op uw tv-toestel kunnen weergeven, geen signaal kunnen uitsturen in de 3D-stand of geluid horen uit het tv-toestel.
- Gebruik een HDMI-kabel met het HDMI-logo.
- Gebruik een HDMI-miniaansluiting aan het ene einde (voor de camera) en een stekker die geschikt is voor de aansluiting op uw tv aan het andere einde.

#### $\ddot{\mathbf{y}}$  Normale stilstaande beelden weergeven op een tvtoestel

Als u [3D-weergave] selecteert, worden alleen 3D-beelden op het tv-toestel weergegeven. Als u normale stilstaande beelden wilt weergeven, beëindigt u [3D-weergave] door op de onderzijde van de draaiknop te drukken.

Als u wilt terugkeren naar 3D, drukt u weer op de onderzijde van de draaiknop. Selecteer MENU  $\rightarrow$  [Afspelen]  $\rightarrow$  [Beeldindex] als u de beeldindex wilt weergeven. Menu

Voorbeeldfoto

# **Met uw computer**

De volgende toepassingen staan op de cd-rom (bijgeleverd) en bieden een veelzijdiger gebruik van beelden die u met uw camera hebt geschoten.

- "Image Data Converter" U kunt beeldbestanden in RAW-formaat openen.
- "PlayMemories Home"

U kunt stilstaande beelden of films die zijn opgenomen met de camera importeren op uw computer zodat u ze kunt bekijken en u kunt met diverse handige functies de beelden die u hebt vastgelegd, verfraaien.

Zie voor uitgebreide informatie over de installatie ook bladzijde [173](#page-172-0).

#### **Opmerkingen**

- RAW-beelden weergeven met "Image Data Converter".
- "PlayMemories Home" is niet geschikt voor Mac-computers. Gebruik, wanneer u beelden weergeeft op Mac-computers, de juiste toepassingssoftware die bij de Mac-computer wordt geleverd.

#### **Aanbevolen computeromgeving (Windows)**

De volgende computeromgeving wordt aanbevolen wanneer u de bijgeleverde software gebruikt en beelden importeert via een USB-verbinding.

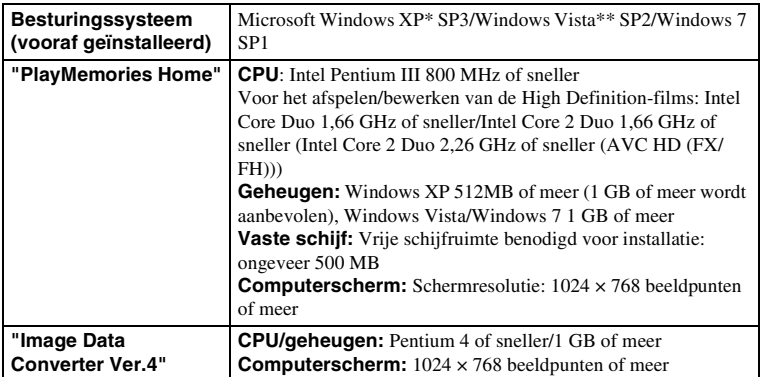

\* 64-bits edities en Starter Edition worden niet ondersteund. Windows Image Mastering API (IMAPI) Ver. 2.0 of later is vereist voor de functie voor het maken van schijven.

\*\* Starter Edition wordt niet ondersteund.

#### **Aanbevolen computeromgeving (Mac)**

De volgende computeromgeving wordt aanbevolen wanneer u de bijgeleverde software gebruikt en beelden importeert via een USB-verbinding.

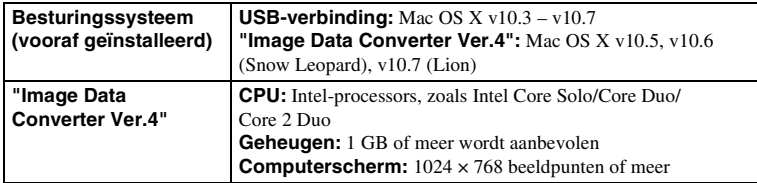

- De juiste werking kan niet worden gegarandeerd in een computeromgeving die is opgewaardeerd tot een van de bovenstaande besturingssystemen of in een computeromgeving met meerdere besturingssystemen (multi-boot).
- Als u 2 of meer USB-apparaten tegelijkertijd op een computer aansluit, is het mogelijk dat sommige apparaten, waaronder de camera, niet zullen werken afhankelijk van de typen USB-apparaten die zijn aangesloten.
- Wanneer u de camera aansluit met behulp van een USB-interface die geschikt is voor Hi-Speed USB (USB 2.0), is geavanceerde gegevensoverdracht (High Speed) mogelijk omdat de camera geschikt is voor Hi-Speed USB (USB 2.0).
- Wanneer de computer ontwaakt uit de waak- of slaapstand, is het mogelijk dat de communicatie tussen de camera en uw computer zich niet op hetzelfde moment herstelt.

# [Inhoudsopgave](#page-2-0) | [Voorbeeldfoto](#page-5-0) | [Menu](#page-20-0) [Index](#page-202-0) | Index | Index | Index | Index | Index | Index | Index | Index | I<br>Index | Index | Index | Index | Index | Index | Index | Index | Index | Index | Index | Index | Index | Index Voorbeeldfoto

Menu

# <span id="page-172-0"></span>**De software gebruiken**

#### **De software installeren (Windows)**

Meld aan als beheerder.

1 Zet de computer aan en plaats de cd-rom (bijgeleverd) in het cd-romstation.

Het scherm met het installatiemenu verschijnt.

- Als het niet verschijnt, dubbelklikt u op [Computer] (Voor Windows XP: [Deze computer])  $\rightarrow$  $(\text{PMHOME}) \rightarrow [\text{Install.exe}].$
- Als het scherm Automatisch afspelen verschijnt, selecteert u "Install.exe uitvoeren" en volgt u de instructies die op het scherm verschijnen voor het vervolg van de installatie.
- 2 De camera op de computer aansluiten (bladzijde [176\)](#page-175-0).

#### 3 Klik op [Installeren].

Controleer dat zowel "Image Data Converter" en "PlayMemories Home" zijn aangevinkt en volg de instructies op het scherm.

- Wanneer het bevestigingsbericht voor het opnieuw opstarten verschijnt, start u de computer opnieuw op volgens de instructies op het scherm.
- DirectX zal misschien worden geïnstalleerd afhankelijk van de systeemomgeving van uw computer.

#### 4 Verwijder de cd-rom nadat de installatie is voltooid.

De volgende software is geïnstalleerd en er verschijnen snelkoppelingspictogrammen op het bureaublad.

"Image Data Converter"

"PlayMemories Home"

"PlayMemories Home help-gids"

#### **Opmerking**

• Als "PMB" (Picture Motion Browser), dat bij een camera is geleverd die voor 2011 is aangeschaft, al op de computer is geïnstalleerd, wordt "PMB" overschreven door "PlayMemories Home" en zult u sommige functies van "PMB" misschien niet kunnen gebruiken.

#### **De software installeren (Mac)**

Meld aan als beheerder.

- 1 Zet de Mac-computer aan en plaats de cd-rom (bijgeleverd) in het cd-rom-station.
- 2 Dubbelklik op het pictogram van de cd-rom.
- 3 Kopieer het bestand [IDC\_INST.pkg] in de map [MAC] naar het pictogram van de vaste schijf.
- 4 Dubbelklik op het bestand [IDC\_INST.pkg] in de kopieerbestemmingsmap.

Volg de aanwijzingen op het scherm en voltooi de installatie.

#### $174$ <sub>NL</sub>

Vervolg  $\perp$ 

[Inhoudsopgave](#page-2-0) | [Voorbeeldfoto](#page-5-0) | [Menu](#page-20-0) [Index](#page-202-0) | Index | Index | Index | Index | Index | Index | Index | Index | I<br>Index | Index | Index | Index | Index | Index | Index | Index | Index | Index | Index | Index | Index | Index Inhoudsopgave Voorbeeldfoto

#### **"Image Data Converter" gebruiken**

Met "Image Data Converter" kunt u onder meer het volgende doen:

- Beelden, opgenomen in RAW-indeling, bewerken door verschillende correcties toe te passen, zoals tooncurve en beeldscherpte.
- Beelden aanpassen met witbalans, belichting en Creatieve stijl enzovoort.
- De beelden die worden getoond en bewerkt op een computer, opslaan. U kunt het beeld opslaan als RAW-indeling of in de algemene bestandsindeling.
- RAW-beelden en JPEG-beelden die met deze camera zijn vastgelegd, op het scherm tonen en vergelijken.
- Beelden classificeren in 5 klassen.
- Kleurlabel enzovoort aanbrengen.

### $\ddot{\mathbf{C}}$  "Image Data Converter" gebruiken

Raadpleeg Help. Klik op [start]  $\rightarrow$  [Alle programma's]  $\rightarrow$  [Image Data Converter]  $\rightarrow$  [Help]  $\rightarrow$  [Image Data Converter Ver.4].

"Image Data Converter"-ondersteuningspagina (alleen Engels) http://www.sony.co.jp/ids-se/

#### **"PlayMemories Home" gebruiken**

Met "PlayMemories Home" kunt u onder meer het volgende doen:

- Beelden instellen die met de camera zijn opgenomen en deze op de computer weergeven.
- De beelden op de computer op een kalender rangschikken op opnamedatum voor weergave.
- Stilstaande beelden bewerken (rode-ogencorrectie enzovoort), afdrukken en als e-mailbijlage versturen, de opnamedatum veranderen en meer.
- Stilstaande beelden afdrukken of opslaan met de datum.
- Een Blu-ray Disc of DVD maken van AVCHD-films die zijn geïmporteerd op een computer. (Een internetverbinding is nodig wanneer u voor de eerste keer een Blu-ray Disc/DVD-schijf maakt.)

#### **Opmerkingen**

- "PlayMemories Home" is niet geschikt voor Mac-computers. Gebruik, wanneer u beelden weergeeft op Mac-computers, de juiste toepassingssoftware die bij de Mac-computer wordt geleverd.
- Films die zijn opgenomen met de instelling [60i 24M(FX)/50i 24M(FX)]/[24p 24M(FX)/25p 24M(FX)] in [Opname-instelling], worden door "PlayMemories Home" geconverteerd voor een AVCHD-schijf. Deze conversie kan veel tijd in beslag nemen. U kunt geen schijf maken met de originele beeldkwaliteit. Als u de originele beeldkwaliteit wilt behouden, moet u uw films opslaan op een Blu-ray Disc.

#### z "PlayMemories Home" gebruiken

Raadpleeg "PlayMemories Home help-gids".

Dubbelklik op de snelkoppeling van (PlayMemories Home help-gids) op het bureaublad. Of klik op [start]  $\rightarrow$  [Alle programma's]  $\rightarrow$  [PlayMemories Home]  $\rightarrow$ [PlayMemories Home help-gids].

"PlayMemories Home"-ondersteuningspagina (alleen Engels) http://www.sony.co.jp/pmh-se/

# <span id="page-175-0"></span>**De camera op de computer aansluiten**

- 1 Plaats een voldoende opgeladen accu in de 
(1) Naareen USB-aansluiting camera of sluit de camera via de AC-PW20 netspanningsadapter (los verkrijgbaar) aan op het stopcontact.
- 2 Zet de camera en de computer aan.
- 3 Sluit de camera op uw computer aan. Wanneer er voor de eerste keer een USB-verbinding tot stand wordt gebracht, start uw computer automatisch een programma om de camera te herkennen. Wacht even.

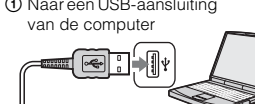

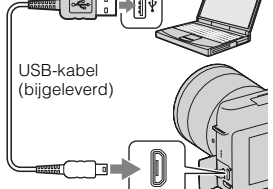

2 Naar de USB-aansluiting

#### **Beelden importeren op de computer (Windows)**

"PlayMemories Home" biedt u de mogelijkheid gemakkelijk beelden te importeren. Meer informatie over functies van "PlayMemories Home" vindt u in de "PlayMemories Home help-gids".

#### **Beelden importeren op de computer zonder "PlayMemories Home" te gebruiken**

Wanneer de wizard Automatisch afspelen verschijnt nadat u een USB-verbinding tot stand hebt gebracht tussen de camera en een computer, klikt u op [Map openen en bestanden weergeven]  $\rightarrow$  [OK]  $\rightarrow$  [DCIM] of [MP\_ROOT]  $\rightarrow$  kopieert u de beelden van uw keuze naar de computer.

#### **Opmerkingen**

- Gebruik voor bedieningshandelingen zoals het importeren van AVCHD-films op de computer "PlayMemories Home".
- Wanneer de camera op de computer is aangesloten, kunnen beelden beschadigd raken of mogelijk niet worden afgespeeld als u met AVCHD-films of mappen werkt vanaf de aangesloten computer. AVCHDfilms mogen niet worden verwijderd of gekopieerd op de geheugenkaart vanaf de computer. Sony is niet aansprakelijk voor de gevolgen van deze handelingen via de computer.

#### **Beelden importeren op de computer (Mac)**

- 1 Sluit de camera eerst op uw Mac-computer aan. Dubbelklik op het pas herkende pictogram op het bureaublad  $\rightarrow$  de map waarin de beelden die u wilt importeren, zijn opgeslagen.
- 2 Sleep de beeldbestanden naar het pictogram van de vaste schijf. De beeldbestanden worden naar de vaste schijf gekopieerd.
- 3 Dubbelklik op het pictogram van de vaste schijf  $\rightarrow$  het gewenste beeldbestand in de map die de gekopieerde bestanden bevat. Het beeld wordt weergegeven.

Menu

Inhoudsopgave

Voorbeeldfotc

Vervolg  $\perp$ 

**176NL** 

Menu

Index

#### $\ddot{\mathbf{y}}$  De software voor Mac-computers

Ga voor meer informatie over andere software voor Mac-computers naar de volgende URL: http://www.sony.co.jp/imsoft/Mac/

#### **De USB-verbinding wissen**

Voer de procedures uit vanaf stap 1 tot 2 hieronder voordat u het volgende wilt doen:

- De USB-kabel loskoppelen.
- De geheugenkaart verwijderen.
- De camera uitzetten.
- 1 Dubbelklik op het ontkoppel-pictogram op de taakbalk.
	- Klik voor Windows 7 op  $\blacksquare$  en klik vervolgens op  $\blacksquare$ .
- 2 Klik op  $\oplus$  (USB-apparaat voor massaopslag veilig verwijderen).

#### **Opmerkingen**

- Sleep het pictogram van de geheugenkaart of het stationspictogram van tevoren naar het pictogram "Prullenbak" wanneer u een Mac-computer gebruikt en de camera wordt losgekoppeld van de computer.
- Met Windows 7 zal het pictogram voor het verbreken van de aansluiting misschien niet worden weergegeven. In dergelijke gevallen kunt u de aansluiting verbreken zonder de hierboven vermelde procedure te volgen.
- Verbreek de aansluiting van de USB-kabel niet wanneer het toegangslampje brandt. De gegeven kunnen dan beschadigd raken.

#### Windows Vista $\sqrt{2}$   $4x - 16x42$

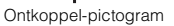

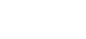

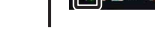

# **Een filmschijf maken**

Van het type schijf is afhankelijk op welke apparaten kan worden afgespeeld. Selecteer de methode die het best past bij uw speler.

Hier worden 2 manieren voor het maken van een schijf beschreven, een schijf maken met een computer met "PlayMemories Home" of een schijf maken met andere apparaten dan een computer, bijvoorbeeld een recorder.

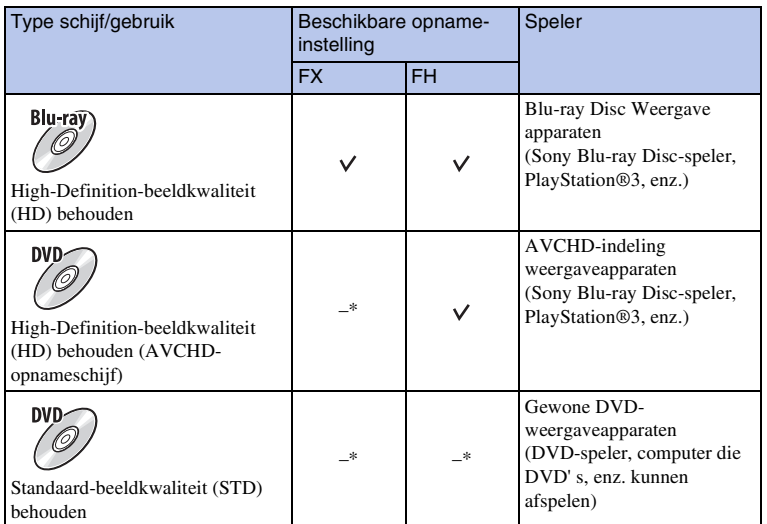

\* Wanneer u een schijf maakt met "PlayMemories Home", kunt u dat doen door voor de beeldkwaliteit een lagere instelling te kiezen.

#### **Karakteristieken van de verschillende typen schijf**

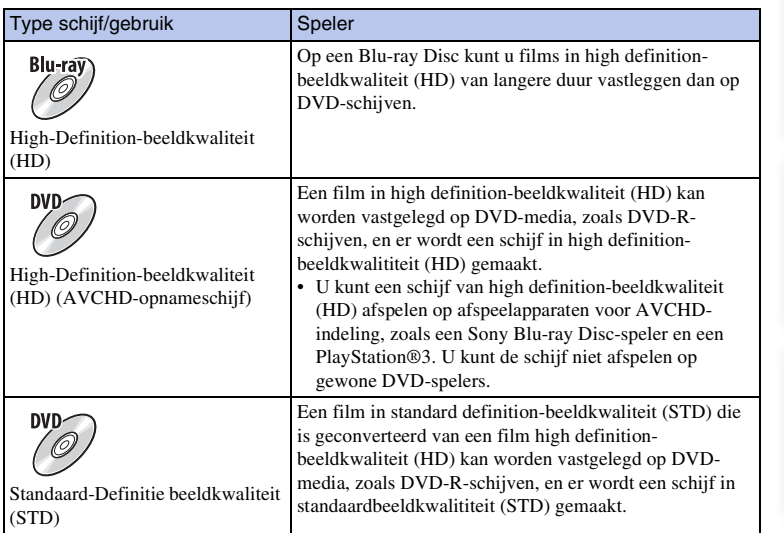

#### $\ddot{\mathbf{q}}$  Schijven die u niet gebruiken met "PlayMemories Home"

U kunt de volgende 12 cm-schijven gebruiken met "PlayMemories Home". Zie voor Blu-ray Disc bladzijde [180.](#page-179-0)

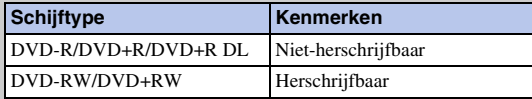

• Zorg er altijd voor dat uw PlayStation®3 de nieuwste versie van de PlayStation®3-systeemsoftware gebruikt.

• De PlayStation®3 is misschien in sommige landen/regio's niet leverbaar.

Inhoudsopgave

Voorbeeldfoto

Menu

#### **Een schijf in High-Definition beeldkwaliteit (HD) maken (AVCHD-opnameschijf)**

U kunt een schijf van High-Definition-beeldkwaliteit (HD) in AVCHD-formaat maken van AVCHD-films die zijn geïmporteerd naar een computer met de software "PlayMemories Home".

- 1 Start [PlayMemories Home] en klik op **(Discs aanmaken)**.
- 2 Selecteer [AVCHD (HD)] uit de snelkeuzelijst die wordt gebruikt voor het selecteren van een schijf.
- 3 Selecteer de AVCHD-films die u wilt schrijven.
- 4 Klik op [Toevoegen].
	- U kunt ook films toevoegen door te slepen en neer te zetten.
- 5 Maak een schijf door de instructies op het scherm te volgen.

#### **Opmerkingen**

- Installeer "PlayMemories Home" van tevoren.
- Bestanden van stilstaande beelden en MP4-films kunnen niet worden vastgelegd op de AVCHDopnameschijf.
- Het maken van een schijf kan lange tijd in beslag nemen.
- Films die zijn opgenomen met de instelling [60i 24M(FX)/50i 24M(FX)]/[24p 24M(FX)/25p 24M(FX)] in [Opname-instelling], worden door "PlayMemories Home" geconverteerd voor een AVCHD-schijf. Deze conversie kan veel tijd in beslag nemen. U kunt geen schijf maken met de originele beeldkwaliteit. Als u de originele beeldkwaliteit wilt behouden, moet u uw films opslaan op een Blu-ray Disc.

#### $\ddot{\mathbf{y}}$  Een AVCHD-opnameschijf afspelen op een computer

U kunt de schijven afspelen met "PlayMemories Home". Selecteer het DVD-station waar de schijf zich bevindt en klik op [Player for AVCHD] op "PlayMemories Home". Zie "PlayMemories Home help-gids" voor informatie.

• Afhankelijk van de computeromgeving zullen films misschien niet gelijkmatig worden afgespeeld.

#### <span id="page-179-0"></span>**Maken - een Blu-ray Disc**

U kunt een Blu-ray Disc maken met AVCHD-films die eerder op een computer zijn geïnstalleerd. Uw computer moet het maken van een Blu-ray Disc ondersteunen. BD-R-media (niet-herschrijfbaar) en BD-RE-media (herschrijfbaar) kunnen worden gebruikt voor het maken van een Blu-ray Disc. U kunt bij geen van beide typen schijf materiaal toevoegen wanneer de schijf eenmaal is gemaakt.

U kunt alleen Blu-ray Disc's maken met "PlayMemories Home" als u fabrikantspecifieke aanvullende software installeert. Ga voor meer informatie naar de volgende URL: http://support.d-imaging.sony.co.jp/BDUW/

Zie "PlayMemories Home help-gids" voor informatie.
# **Een schijf van standard definition-beeldkwaliteit (STD) op een computer maken**

U kunt een schijf van Standard Definition-beeldkwaliteit (STD) maken van AVCHDfilms die zijn geïmporteerd naar een computer met de bijgeleverde software "PlayMemories Home".

- 1 Start [PlayMemories Home] en klik op **(Discs aanmaken)**.
- 2 Selecteer [DVD-Video (STD)] uit de snelkeuzelijst die wordt gebruikt voor het selecteren van een schijf.
- 3 Selecteer de AVCHD-films die u wilt schrijven.
- 4 Klik op [Toevoegen].
	- U kunt ook films toevoegen door te slepen en neer te zetten.
- 5 Maak een schijf door de instructies op het scherm te volgen.

#### **Opmerkingen**

- Installeer "PlayMemories Home" van tevoren.
- MP4-filmbestanden kunnen niet worden vastgelegd op een schijf.
- Het maken van een schijf neemt meer tijd in beslag omdat AVCHD-films worden geconverteerd naar films van standard definition-beeldkwaliteit (STD).
- Een internetverbinding is nodig wanneer u voor de eerste keer een DVD-Video (STD) maakt.

# **Een filmschijf maken met een ander apparaat dan een computer**

U kunt een schijf maken met een Blu-ray Disc-recorder, enz. Van het gebruikte apparaat hangt af welk schijftype u kunt gebruiken.

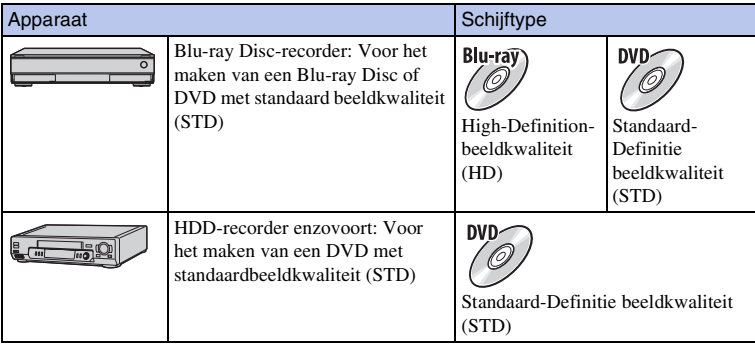

#### **Opmerking**

• Raadpleeg voor meer informatie over het maken van een schijf de gebruiksaanwijzing die bij het gebruikte apparaat wordt geleverd.

Index

#### **182NL**

Voorbeeldfoto

Menu

Index

# <span id="page-181-0"></span>**Stilstaande beelden afdrukken**

U kunt stilstaande beelden afdrukken met de volgende methoden.

- Direct afdrukken met een printer die uw type geheugenkaart ondersteunt Raadpleeg de bij de printer geleverde gebruiksaanwijzing voor meer informatie.
- Afdrukken met behulp van een computer U kunt beelden importeren op een computer met de "PlayMemories Home"-software en de beelden afdrukken. U kunt de datum op het beeld zetten en afdrukken. Zie de "PlayMemories Home help-gids" voor meer informatie.
- Afdrukken in een winkel

U kunt een geheugenkaart met daarop de beelden die met de camera zijn geschoten, naar een winkel brengen die foto's afdrukt. Als de winkel maar fotoafdrukservices ondersteunt die voldoen aan DPOF, kunt u van tevoren in de weergavestand een **DPOF** markering (Afdrukopdracht) op beelden zetten, zodat u ze niet opnieuw hoeft te selecteren wanneer u ze in de winkel afdrukt.

#### **Opmerkingen**

- U kunt geen RAW-beelden afdrukken.
- Wanneer u beelden die zijn opgenomen in de stand [16:9] afdrukt, worden de beide zijkanten misschien afgesneden.
- U kunt afhankelijk van de printer misschien panoramische beelden niet afdrukken.
- Wanneer u afdrukken maakt in de winkel, let dan op het volgende.
	- Vraag in de fotoafdrukservicewinkel met welke typen geheugenkaarten zij overweg kunnen.
	- Een geheugenkaart-adapter (los verkrijgbaar) zal misschien nodig zijn. Vraag advies in uw fotoafdrukservicewinkel.
	- Maak altijd eerst een kopie (back-up) van uw gegevens op een schijf, voordat u met beeldgegevens naar de winkel gaat.
	- U kunt niet het aantal afdrukken instellen.
	- Als u data op beelden wilt afdrukken, vraag dan advies in uw fotoafdrukservicewinkel.
- De camera is niet geschikt voor "PictBridge".

# <span id="page-182-1"></span>**Problemen oplossen Problemen oplossen**

Als u problemen ondervindt met de camera, probeer dan de volgende oplossingen.

## 1 **Controleer de punten op de bladzijden [183](#page-182-0) tot [188.](#page-187-0)**

2 **Verwijder de accu, wacht ongeveer 1 minuut, plaats de accu weer en zet de camera aan.**

3 **Stel de instellingen terug (bladzijde [159](#page-158-0)).**

4 **Neem contact op met uw Sony-dealer of de plaatselijke technische dienst van Sony.**

# <span id="page-182-0"></span>**Accu en voeding**

#### **Het lukt niet de accu te plaatsen.**

- Verschuif bij het plaatsen van de accu met de punt van de accu de vergrendelingshendel.
- U kunt alleen een NP-FW50-accu gebruiken. Controleer of uw accu een NP-FW50-accu is.

**De indicator van het resterend accuvermogen is onjuist, of voldoende resterend accuvermogen wordt aangegeven, maar de accu raakt te snel leeg.**

- Dit doet zich voor wanneer u de camera op een zeer warme of koude plaats gebruikt.
- De accu is leeg. Plaats een opgeladen accu.
- De accu is niet meer bruikbaar. Vervang de accu door een nieuwe.

#### **De camera kan niet worden ingeschakeld.**

- Plaats de accu op de juiste wijze.
- De accu is leeg. Plaats een opgeladen accu.
- De accu is niet meer bruikbaar. Vervang de accu door een nieuwe.

#### **De camera schakelt plotseling uit.**

- Wanneer de camera of de accu te warm is, toont de camera een waarschuwingsbericht en schakelt zichzelf uit om de camera te beschermen.
- Als de camera gedurende een bepaalde tijdsduur niet wordt bediend, wordt de camera in de stroombesparingsstand gezet. U kunt de stroombesparingsstand opheffen door de camera te bedienen, bijvoorbeeld door de ontspanknop half in te drukken (bladzijde [147](#page-146-0)).

#### **Het laadlampje op de camera knippert tijdens het opladen van de accu.**

- U kunt alleen een NP-FW50-accu gebruiken. Controleer of uw accu een NP-FW50-accu is.
- Als u een accu oplaadt die lang niet is gebruikt, zal het laadlampje op de camera misschien knipperen.
- Het laadlampje knippert op twee manieren: snel (met tussenpozen van ongeveer 0,3 seconde) en langzaam (met tussenpozen van ongeveer 1,3 seconde). Knippert het snel, neem de accu dan uit en zet dezelfde accu weer stevig in, of verbreek de aansluiting en sluit de USB-kabel weer aan. Als het laadlampje dan weer

Inhoudsopgave

Voorbeeldfoto

Menu

Index

snel knippert, kunt u vermoeden dat er iets niet goed is met de accu, netspanningsadapter (bijgeleverd) of de USB-kabel. Langzaam knipperen duidt erop dat het laden wordt opgeschort omdat de omgevingstemperatuur buiten het geschikte bereik is voor het opladen van de accu. Het laden zal worden hervat en het Laadlampje zal branden wanneer de omgevingstemperatuur terugkeert binnen het geschikte temperatuurbereik. Laad de accu op bij geschikte temperaturen tussen 10 °C en 30 °C.

#### **De accu is niet opgeladen, ook al is het Laadlampje op de camera uitgeschakeld.**

• Dit doet zich voor wanneer u de camera op een zeer warme of koude plaats gebruikt. Laad de accu op bij geschikte temperaturen tussen 10 °C en 30 °C.

#### **De accu is leeg.**

• Wanneer de accu niet wordt opgeladen (laadlampje brandt niet) terwijl u de juiste oplaadprocedure volgt, verwijdert u de accu en plaatst u die terug of koppelt u de USB-kabel los en sluit u deze weer aan.

# **Beelden opnemen**

#### **U hebt de camera ingeschakeld, maar er verschijnt niets op het LCD-scherm.**

• Als de camera gedurende een bepaalde tijdsduur niet wordt bediend, wordt de camera in de stroombesparingsstand gezet. U kunt de stroombesparingsstand opheffen door de camera te bedienen, bijvoorbeeld door de ontspanknop half in te drukken (bladzijde [147](#page-146-0)).

#### **De sluiter wordt niet ontspannen.**

- U gebruikt een geheugenkaart met een schrijfbeveiligingsschakelaar en de schakelaar staat in de LOCK-stand. Zet de schrijfbeveiligingsschakelaar in de stand voor opnemen.
- Controleer de vrije opslagcapaciteit van de geheugenkaart.
- U kunt tijdens het opladen van de flitser geen beelden opnemen.
- De lens is niet goed op het toestel gezet. Zet de lens goed op het toestel.

#### **Het opnemen duurt erg lang.**

- De ruisonderdrukkingsfunctie is ingeschakeld (bladzijden [127](#page-126-0), [128](#page-127-0)). Dit is geen storing.
- U maakt opnamen in de stand RAW (bladzijde [84](#page-83-0)). Omdat een RAW-gegevensbestand groot is, zal het maken van opnamen in de RAW-stand misschien meer tijd in beslag nemen.
- De Auto HDR is bezig een beeld te verwerken (bladzijde [95](#page-94-0)).

#### **Het beeld is onscherp.**

- Het onderwerp bevindt zich te dichtbij. Controleer de minimale afstand waarop de lens kan scherpstellen.
- U maakt opnamen in de stand voor handmatig scherpstellen. Stel [AF/MF-selectie] in op [Aut. scherpst.] (bladzijde [66](#page-65-0)).
- Er is onvoldoende omgevingslicht.
- Voor het onderwerp is mogelijk speciale scherpstelling vereist. Met de [Flexibel punt] (bladzijde [68\)](#page-67-0) of de functie voor handmatige scherpstelling (bladzijde [66](#page-65-0)).

#### **De flitser werkt niet.**

- Druk op  $\oint$  (flitserknop) om de flitser de activeren.
- U kunt geen flitser gebruiken in de volgende opnamestand:
- [Bracket: continu]
- [Panorama d. beweg.]
- [3D-panor. d. beweg.]
- [Nachtscène] en [Schemeropn. uit hand] in [Scènekeuze]
- [Anti-bewegingswaas]
- Films opnemen

# 185NLINHOUDSOPGERATION<br>[Inhoudsopgave](#page-2-0) | [Voorbeeldfoto](#page-5-0) | [Menu](#page-20-0) [Index](#page-202-0)<br>Index Index Index Index Index Index Index Index Index Index Index Index Index Index Index Index Index Index In Inhoudsopgave

# Menu

#### **Wazige ronde witte vlekken zijn te zien op beelden die met de flitser zijn gemaakt.**

• Het flitslicht is weerkaatst door deeltjes in de lucht (stof, pollen enzovoort) en dat is op het beeld te zien. Dit is geen storing.

#### **Het duurt te lang voordat de flitser opnieuw is opgeladen.**

• De flitser is binnen een korte tijd meerdere keren gebruikt. Als de flitser meerdere keren achter elkaar is gebruikt, kan het opladen langer duren dan gebruikelijk omdat moet worden voorkomen dat de camera te heet wordt.

#### **Een foto die met de flitser is gemaakt, is te donker.**

• Als het onderwerp zich buiten het flitserbereik (de afstand die door het flitslicht kan worden bereikt) bevindt, zullen de beelden donker zijn omdat het flitslicht het onderwerp niet bereikt. Als de ISOgevoeligheid wordt veranderd, verandert tevens het flitserbereik.

#### **De datum en tijd worden onjuist vastgelegd.**

- Stel de juiste datum en tijd in (bladzijde [143](#page-142-0)).
- Het gebied dat is geselecteerd met [Tijdzone instellen] verschilt van het feitelijke gebied. Stel het feitelijke gebied in door MENU  $\rightarrow$  [Instellingen]  $\rightarrow$  [Tijdzone instellen] te selecteren.

#### **De diafragmawaarde en/of de sluitertijd knipperen/knippert.**

• Omdat het onderwerp te helder of te donker is, ligt het buiten het beschikbare bereik van de camera. Pas de instellingen opnieuw aan.

#### **Het beeld is witachtig (schittering).**

#### **Er verschijnt een lichtwaas op het beeld (Schaduwbeeld).**

• De foto is genomen onder een sterke lichtbron waarbij veel te veel licht in de lens is gevallen. Bevestig een lenskap wanneer u de zoomlens gebruikt.

#### **De hoeken van de foto zijn te donker.**

• Als een filter of lenskap wordt gebruikt, neem deze dan van de lens en maak de opname opnieuw. Door de dikte van het filter en een onjuiste bevestiging van de lenskap kan het filter of de lenskap gedeeltelijk zichtbaar zijn in het beeld. De optische eigenschappen van bepaalde lenzen kunnen ertoe leiden dat de rand van het beeld te donker lijkt (onvoldoende licht). U kunt dit verschijnsel corrigeren met [Lenscomp.: schaduw] (bladzijde [129](#page-128-0)).

#### **De ogen van het onderwerp zijn rood.**

- Activeer de functie Rode ogen verm. (pagina [109\)](#page-108-0).
- Ga dicht naar het onderwerp toe en maak de opname binnen het flitserbereik met de flitser.

#### **Punten verschijnen en blijven op het LCD-scherm.**

• Dit is geen storing. Deze punten worden niet vastgelegd.

#### **Het beeld is wazig.**

• De foto is zonder flitser gemaakt op een donkere locatie, waardoor bewegingsonscherpte is ontstaan. Het gebruik van een statief of de flitser wordt aanbevolen (bladzijde [65](#page-64-0)). [Schemeropn. uit hand] in [Scènekeuze] (bladzijde [53](#page-52-0)) en [Anti-bewegingswaas] (bladzijde [55\)](#page-54-0) zijn ook effectief bij het verminderen van onscherpte.

#### **De belichtingswaarde knippert op het LCD-scherm of de zoeker.**

• Het onderwerp is te fel verlicht of te donker voor het lichtmeetbereik van de camera.

#### **Het zelfontspannerlampje knippert niet.**

• Wanneer het LCD-scherm ongeveer 180 graden omhoog wordt geklapt met [Zelfontsp. v. zelfportret] ingesteld op [Aan], knippert het zelfontspannerlampje niet.

# **Beelden weergeven**

#### **Het lukt niet beelden weer te geven.**

- De map-/bestandsnaam is veranderd op de computer.
- Wanneer een beeldbestand is verwerkt door een computer of wanneer het beeldbestand is vastgelegd op een ander model dan dat van uw camera, is niet gegarandeerd dat het beeldbestand op uw camera kan worden weergegeven.
- De camera staat in de USB-stand. Wis de USB-verbinding (bladzijde [177](#page-176-0)).
- Geef beelden die op een computer zijn opgeslagen, weer met "PlayMemories Home" met deze camera.

# **Beelden wissen/bewerken**

#### **Het lukt niet het beeld de wissen.**

• Hef de beveiliging op (bladzijde [104](#page-103-0)).

#### **Het beeld is per ongeluk gewist.**

• Wanneer u eenmaal een beeld hebt gewist, kunt u dit niet herstellen. We adviseren u de beelden die u niet wilt wissen, te beveiligen (bladzijde [104](#page-103-0)).

#### **U kunt het DPOF-merkteken niet zetten.**

• U kunt geen DPOF-markering op RAW-beelden zetten.

## **Computers**

#### **Het is niet zeker of het besturingssysteem geschikt is voor de camera.**

• Zie "Aanbevolen computeromgeving" (bladzijde [171](#page-170-0)).

#### **De computer herkent de camera niet.**

- Controleer of de camera aan staat.
- Wanneer de accu bijna leeg is, plaatst u een opgeladen accu of sluit u de netspanningsadapter (los verkrijgbaar) aan.
- Gebruik de USB-kabel (bijgeleverd) voor aansluiting.
- Koppel de USB-kabel los en sluit deze daarna weer stevig aan.
- Stel [USB-verbinding] in op [Massaopslag] (bladzijde [155\)](#page-154-0).
- Koppel alle apparatuur behalve de camera, het toetsenbord en de muis los van de USB-aansluitingen van uw computer.
- Sluit de camera rechtstreeks aan op de computer en niet via een USB-hub of ander apparaat.

#### **Het lukt niet beelden te kopiëren.**

- Breng de USB-verbinding tot stand door de camera goed aan te sluiten op uw computer (bladzijde [176\)](#page-175-0).
- Volg de aangeduide kopieerprocedure voor uw besturingssysteem.
- Het kan voorkomen dat u de beeldbestanden van een geheugenkaart die op een computer is geformatteerd, niet naar een computer kunt kopiëren. Maak een opname met een geheugenkaart die op uw camera is geformatteerd.

# Voorbeeldfoto

#### **Het lukt niet beelden weer te geven op een computer.**

- Als u "PlayMemories Home" gebruikt, raadpleeg dan de "PlayMemories Home help-gids".
- Vraag advies aan de fabrikant van de computer of de software.

#### **Het beeld en het geluid worden onderbroken door ruis wanneer u een film op een computer bekijkt.**

• U speelt de film af rechtstreeks van de geheugenkaart. Importeer de film op uw computer met "PlayMemories Home" en speel de film af.

#### **Nadat u een USB-verbinding tot stand hebt gebracht, wordt "PlayMemories Home" niet automatisch gestart.**

• Breng de USB-verbinding tot stand nadat de computer is opgestart (bladzijde [176](#page-175-0)).

# **Geheugenkaart**

#### **Het lukt niet een geheugenkaart te plaatsen.**

• De richting waarin de geheugenkaart is geplaatst, is verkeerd. Plaats de geheugenkaart in de juiste richting.

#### **Het lukt niet een opname te maken op een geheugenkaart.**

- De geheugenkaart is vol. Wis beelden die u niet wilt bewaren (bladzijden [31,](#page-30-0) [99\)](#page-98-0).
- Er is een onbruikbare geheugenkaart geplaatst.

#### **De geheugenkaart is per ongeluk geformatteerd.**

• Alle gegevens op de geheugenkaart zijn door het formatteren gewist. U kunt deze niet meer herstellen.

# **Afdrukken**

#### **Het lukt niet beelden af te drukken.**

• RAW-beelden kunnen niet worden afgedrukt. Als u RAW-beelden wilt afdrukken, moet u ze eerst naar JPEG-beelden converteren met "Image Data Converter" op de bijgeleverde cd-rom.

#### **Het beeld heeft een vreemde kleur.**

• Bij het afdrukken van beelden die opgenomen zijn in de stand Adobe RGB op sRGB-printers die niet geschikt zijn voor Adobe RGB (DCF2.0/Exif2.21 of later), worden de beelden met een lagere verzadiging afgedrukt.

#### **Bij de afdruk van de beelden worden beide randen afgesneden.**

- Afhankelijk van uw printer, kunnen de randen links, rechts, boven of onder van het beeld worden afgesneden. Vooral wanneer u een beeld afdrukt dat werd opgenomen met de beeldverhouding [16:9], kunnen de zijkanten van het beeld worden afgesneden.
- Wanneer u beelden afdrukt met uw eigen printer, moet u de instellingen voor bijsnijden of randloos afdrukken van de printer annuleren. Vraag de fabrikant van de printer of de printer deze functies heeft.
- Wanneer u beelden laat afdrukken bij een fotoafdrukservice, vraag dan of de beelden kunnen worden afgedrukt zonder dat beide randen worden afgesneden.

# Voorbeeldfoto

Menu

#### **Het lukt niet de beelden af te drukken met de datum.**

- Met "PlayMemories Home" kunt u beelden afdrukken met de datum.
- De camera heeft geen functie voor het plaatsen van datums op beelden. Maar omdat de beelden die met de camera zijn opgenomen, informatie over de opnamedatum bevatten, kunt u beelden afdrukken met de datum op het beeld als de printer of de software Exif-informatie kan herkennen. Vraag aan de fabrikant van de printer of van de software advies over compatibiliteit met Exif-informatie.
- Wanneer u beelden laat afdrukken in een winkel, kunnen de beelden op verzoek ook worden afgedrukt met de datum.

## **Overige**

#### **De lens raakt beslagen.**

• Er is condensvorming opgetreden. Zet de camera uit en laat het toestel ongeveer een uur liggen voordat u het weer gebruikt.

#### **Het bericht "Gebied/datum/tijd instellen" verschijnt wanneer u de camera aanzet.**

• De camera is enige tijd niet gebruikt terwijl er een zwakke accu of geen accu in zat. Laad de accu op en stel de datum opnieuw in (bladzijde [143](#page-142-0)). Als het bericht steeds verschijnt wanneer u de accu oplaadt, is de interne oplaadbare accu misschien niet meer goed. Neem contact op met uw Sonydealer of de plaatselijke technische dienst van Sony.

#### **De datum en tijd worden onjuist vastgelegd.**

• Corrigeer of controleer de ingestelde datum en tijd door MENU  $\rightarrow$  [Instellingen]  $\rightarrow$  [Datum/tijd] instellen] te selecteren.

#### **Het aantal op te nemen beelden neemt niet af of neemt met 2 beelden tegelijk af.**

• Dit komt doordat de compressieverhouding en het beeldformaat na compressie veranderen afhankelijk van het beeld, wanneer u een JPEG-beeld opneemt.

#### **De instelling wordt teruggesteld zonder de terugstelbewerking.**

• De accu is verwijderd terwijl de Aan/Uit-schakelaar op ON stond. Zorg er bij het verwijderen van de accu voor dat de camera is uitgeschakeld en het toegangslampje niet brandt.

#### **De camera werk niet goed.**

- Zet de camera uit. Haal de accu uit de camera en plaats hem weer terug. Als de camera heet is, haalt u de accu uit het toestel en laat u deze afkoelen voordat u deze corrigerende handeling uitvoert.
- Als er een netspanningsadapter (los verkrijgbaar) wordt gebruikt, koppelt u de voedingskabel los. Sluit de voedingskabel aan en zet de camera weer aan. Neem contact op met uw Sony-dealer of het erkende Sony-servicecentrum bij u in de buurt als de camera niet werkt nadat u deze maatregelen hebt uitgevoerd.

#### <span id="page-187-0"></span>**"--E-" wordt op het scherm aangeduid.**

• Verwijder de geheugenkaart en plaats deze terug. Als de aanduiding niet verdwijnt na deze procedure, moet u de geheugenkaart formatteren (bladzijde [160](#page-159-0)).

# <span id="page-188-0"></span>**Waarschuwingsberichten**

Als één van de onderstaande berichten verschijnt, voert u de onderstaande instructies uit.

#### **Accu is ongeschikt. Gebruik het juiste type.**

• U gebruikt een accu die niet geschikt is voor het toestel.

#### **Gebied/datum/tijd instellen**

• Stel de datum en tijd in. Laad de interne oplaadbare accu op, als u de camera lange tijd niet hebt gebruikt.

#### **Onvoldoende acculading.**

• U hebt geprobeerd de beeldsensor te reinigen (Reinigen) terwijl de accu onvoldoende was opgeladen. Laad de accu op of gebruik een netspanningsadapter (los verkrijgbaar).

#### **Geheugenkaart onbruikbaar. Formatteren?**

• De geheugenkaart is geformatteerd op een computer en de bestandsindeling is gewijzigd. Selecteer OK en formatteer vervolgens de geheugenkaart. U kunt de geheugenkaart daarna opnieuw gebruiken, maar alle eerder opgenomen gegevens op de geheugenkaart zijn gewist. Het formatteren kan enige tijd in beslag nemen. Vervang de geheugenkaart als het bericht toch nog wordt weergegeven.

#### **Geheugenkaartfout**

• Er is een ongeschikte geheugenkaart geplaatst of het formatteren is mislukt.

#### **Plaats geheugenkaart opnieuw.**

- De geplaatste geheugenkaart kan niet worden gebruikt in uw camera.
- De geheugenkaart is beschadigd.
- Het contactgedeelte van de geheugenkaart is vuil.

#### **Op deze geheugenkaart kunt u mogelijk niet normaal opnemen en afspelen.**

• De geplaatste geheugenkaart kan niet worden gebruikt in de camera.

#### **Verwerkt...**

• Er wordt ruisonderdrukking bij lange belichting of bij hoge ISO uitgevoerd. Tijdens de ruisonderdrukking kunt u verder geen opnamen maken. U kunt de functie voor ruisonderdrukking bij lange belichtingstijden uitschakelen.

#### **Beeldweergave onmogelijk.**

• Het is mogelijk dat beelden die zijn vastgelegd met een andere camera of beelden die zijn gewijzigd op een computer, niet worden weergegeven.

#### **Lens niet herkend. Goed aanbrengen.**

- De lens is niet of niet goed op het toestel gezet. Als het bericht verschijnt terwijl er een lens op het toestel zit, zet de lens dan opnieuw op het toestel. Als het bericht vaak verschijnt, controleer dan of de contacten van de lens en de camera wel schoon zijn.
- Als u de camera op een astronomische telescoop of iets dergelijks bevestigt, stelt u [Opn. zonder lens] in op [Inschakelen] (bladzijde [124\)](#page-123-0).

• De functie SteadyShot werkt niet. U kunt doorgaan met opnamen maken, maar de functie SteadyShot zal niet werken. Schakel de camera uit en weer in. Als dit pictogram niet verdwijnt, neem dan contact op met uw Sony-dealer of met de erkende technische dienst van Sony bij u in de buurt.

#### **Geen beelden beschikbaar.**

• Er staat geen beeld op de geheugenkaart.

#### **Beeld is beveiligd.**

• U hebt geprobeerd beveiligde beelden te wissen.

#### **Afdrukken onmogelijk.**

• U hebt geprobeerd RAW-beelden te markeren met een DPOF-merkteken.

#### **Camera te warm. Laat camera afkoelen.**

• De camera is heet geworden omdat u zonder onderbreking opnamen hebt gemaakt. Zet de camera uit. Laat de camera afkoelen en wacht totdat het toestel weer klaar is voor gebruik.

#### 田

• U hebt lang achtereen films opgenomen, de temperatuur van de camera is opgelopen. Stop met het maken van opnamen totdat de camera is afgekoeld.

 $\bigotimes_{\text{FUL}}$ 

• Er zijn meer beelden dan het databeheer van de camera aankan in een databasebestand.

**ERROR** 

• Het lukt niet het databasebestand te registreren. Importeer alle beelden op een computer met "PlayMemories Home" en herstel de geheugenkaart.

#### **Camerafout**

• Zet de camera uit, haal de accu eruit en plaats de accu weer terug in het toestel. Als deze mededeling vaak verschijnt, neem dan contact op met uw Sony-dealer of met de erkende technische dienst van Sony bij u in de buurt.

#### **Fout in beelddatabasebestand.**

• Er is iets niet goed gegaan in het Beelddatabasebestand. Selecteer [Instellingen]  $\rightarrow$  [Beeld-DB herstellen $] \rightarrow OK$ .

#### **Fout van beelddatabasebestand. Herstellen?**

• U kunt geen AVCHD-films opnemen of afspelen omdat het Beelddatabasebestand is beschadigd. Volg de aanwijzingen op het scherm die u helpen de gegevens te herstellen.

#### **Opnemen niet beschikbaar in dit filmformaat.**

• Stelt [Bestandsindeling] in [MP4].

#### **Beeldvergroting onmogelijk. Beeldrotatie onmogelijk.**

• Beelden die met andere camera's zijn opgenomen, zullen mogelijk niet kunnen worden vergroot of geroteerd.

190NL

#### **Geen beelden geselecteerd.**

• U hebt geprobeerd beelden te wissen zonder dat u beelden hebt opgegeven.

#### **Geen beelden gewijzigd.**

• U hebt geprobeerd DPOF uit te voeren zonder dat u beelden hebt opgegeven.

#### **Kan geen mappen meer maken.**

• Er staat een map met een naam die begint met "999" op de geheugenkaart. Als dat het geval is, kunt u geen mappen maken.

# De camera in het buitenland **gebruiken**

U kunt de netspanningsadapter (bijgeleverd) en de netspanningsadapter AC-PW20 (los verkrijgbaar) gebruiken in elk land of gebied met een stroomvoorziening van 100 V tot 240 V wisselstroom van 50 Hz/60 Hz.

#### **Opmerking**

• Een elektronische spanningsomvormer is niet nodig en gebruik ervan kan een storing veroorzaken.

# **Over tv-kleursystemen**

De camera neemt automatisch waar wat het kleursysteem is van het aangesloten videoapparaat en past zich daarbij aan.

#### **NTSC-systeem**

Bahama's, Bolivia, Canada, Chili, Colombia, Ecuador, Filippijnen, Jamaica, Japan, Korea, Mexico, Midden-Amerika, Peru, Suriname, Taiwan, Venezuela, Verenigde Staten, enzovoort.

#### **PAL-systeem**

Australië, België, China, Denemarken, Duitsland, Finland, Hongarije, Hongkong, Italië, Indonesië, Koeweit, Kroatië, Maleisië, Nederland, Nieuw-Zeeland, Noorwegen, Oostenrijk, Polen, Portugal, Roemenië, Singapore, Slowakije, Spanje, Thailand, Tsjechië, Turkije, Verenigd Koninkrijk, Vietnam, Zweden, Zwitserland, enzovoort.

#### **PAL-M-systeem**

Brazilië

#### **PAL-N-systeem**

Argentinië, Paraguay, Uruguay

#### **SECAM-systeem**

Bulgarije, Frankrijk, Griekenland, Guyana, Irak, Iran, Monaco, Oekraïne, Rusland, enzovoort.

Index

<span id="page-192-0"></span>U kunt de volgende geheugenkaarten in deze camera gebruiken: "Memory Stick PRO Duo", "Memory Stick PRO-HG Duo", SD-geheugenkaart, SDHC-geheugenkaart en SDXC-geheugenkaart. Een MultiMedia Card kunt u niet gebruiken.

#### **Opmerkingen**

- De juiste werking in deze camera van geheugenkaarten die op een computer zijn geformatteerd, kan niet worden gegarandeerd.
- De lees-/schrijfsnelheid van gegevens verschilt afhankelijk van de combinatie van de geheugenkaart en de apparatuur die wordt gebruikt.
- Verwijder niet de geheugenkaart terwijl gegevens worden gelezen of weggeschreven.
- Gegevens kunnen beschadigd raken in de volgende gevallen:
	- Wanneer de geheugenkaart uit de camera wordt verwijderd of het toestel wordt uitgezet tijdens het lezen of wegschrijven van gegevens
	- Wanneer de geheugenkaart wordt gebruikt op locaties waar veel statische elektriciteit of elektrische ruis is
- We raden u aan belangrijke gegevens op te slaan op bijvoorbeeld de harde schijf van een computer.
- Plak niet een etiket op de geheugenkaart zelf en ook niet op de geheugenkaartadapter.
- Raak niet de contactpunten van de geheugenkaart aan met uw hand of met een metalen voorwerp.
- Zorg dat u de geheugenkaart nergens tegenaan stoot, niet verbuigt en niet laat vallen.
- Demonteer de geheugenkaart niet en breng er geen wijzigingen in aan.
- Stel de geheugenkaart niet bloot aan water.
- Laat de geheugenkaart niet liggen binnen het bereik van kleine kinderen. Zij zouden deze per ongeluk kunnen inslikken.
- De geheugenkaart kan als deze pas lang is gebruikt, heet zijn. Wees voorzichtig als u de kaart vastpakt.
- Gebruik of bewaar de geheugenkaart niet in de volgende omstandigheden:
	- Plaatsen waar een hoge temperatuur heerst, zoals in een auto die in de zon is geparkeerd en waarin het erg heet is
	- Plaatsen die zijn blootgesteld aan direct zonlicht
	- Op vochtige plaatsen of plaatsen waar zich bijtende stoffen bevinden
- Beelden die zijn vastgelegd op een SDXC-geheugenkaart kunnen worden geïmporteerd of afgespeeld op computers of AV-apparaten die niet geschikt zijn voor exFAT. Controleer of het apparaat geschikt is voor exFAT voordat u het op de camera aansluit. Als u uw camera op een ongeschikt apparaat aansluit, zult u misschien worden gevraagd de kaart te formatteren. Formatteer nooit de kaart als reactie op deze melding, omdat alle gegevens op de kaart zullen worden gewist, als u dat doet. (exFAT is het bestandssysteem dat wordt gebruikt op SDXC-geheugenkaarten.)

# **"Memory Stick"**

De typen "Memory Stick" die met deze camera kunnen worden gebruikt, worden in de onderstaande tabel vermeld. Er kan echter niet worden gegarandeerd dat alle functies van de "Memory Stick" naar behoren werken.

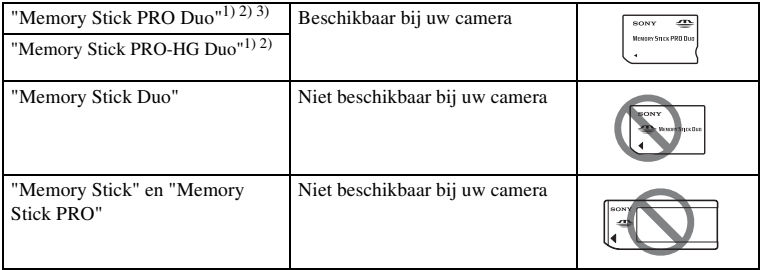

**193NL** 

- 
- MagicGate zijn vereist, is met deze camera niet mogelijk.<br>
<sup>2)</sup> Ondersteunt zeer snelle gegevensoverdracht door middel van een parallelle interface.<br>
<sup>3)</sup> Wanneer u "Memory Stick PRO Duo" gebruikt voor het opnemen van fil merkteken Mark2 worden gebruikt.

#### **Opmerkingen over het gebruik van "Memory Stick Micro" (los verkrijgbaar)**

- Dit product is geschikt voor "Memory Stick Micro" ("M2"). "M2" is een afkorting van "Memory Stick Micro".
- Wanneer u "Memory Stick Micro" in de camera wilt gebruiken, is het belangrijk dat u de "Memory Stick Micro" in een "M2"-adapter steekt ter grootte van Duo-formaat. Als u een "Memory Stick Micro" in de camera plaatst zonder een "M2"-adapter van Duoformaat, kunt u de Memory Stick misschien niet meer uit de camera halen.
- Houd "Memory Stick Micro" buiten bereik van kleine kinderen. Zij zouden deze per ongeluk kunnen inslikken.

# Voorbeeldfoto

Menu

# <span id="page-194-0"></span>**"InfoLITHIUM"-accu**

Uw camera werkt alleen met een "InfoLITHIUM"-accu van het type NP-FW50. U kunt geen andere accu's gebruiken. "InfoLITHIUM"-accu's van de W-serie hebben de markering @mtourmum **m**.

Een "InfoLITHIUM"-accu is een lithium-ion accu die functies heeft voor het met de camera uitwisselen van informatie over de bedieningsomstandigheden.

De "InfoLITHIUM"-accu berekent het stroomverbruik uitgaande van de

omstandigheden waaronder uw camera wordt gebruikt en toont de resterende accugebruikstijd in percentages.

#### **Over het opladen van de accu**

U kunt de accu het beste opladen bij een omgevingstemperatuur tussen 10 °C en 30 °C. De accu zal misschien niet goed worden opgeladen bij temperaturen buiten dit bereik.

#### **Effectief gebruik van de accu**

- Bij lage temperaturen presteert de accu minder goed. Dus in de kou is de bedrijfstijd van de accu korter. U kunt ervoor zorgen dat de accu langer zijn werk doet, door deze in een zak van uw kleding dicht op uw lichaam op te warmen en in de camera te plaatsen kort voordat u opnamen gaat maken.
- De accu zal snel leeg raken als u de flitser vaak gebruikt of vaak films opneemt.
- Wij adviseren u reserveaccu's paraat te hebben en proefopnamen te maken voordat u de werkelijke opnamen maakt.
- Laat de accu niet nat worden. De accu is niet bestand tegen water.
- Laat de accu niet liggen op zeer warme plaatsen, zoals in een voertuig of in direct zonlicht.

#### **Over de indicator van resterend vermogen van de accu**

• U kunt het niveau controleren met de volgende indicatoren en percentages die worden weergegeven op het LCD-scherm.

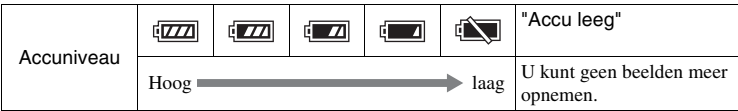

• Wanneer de camera zichzelf uitschakelt ook al duidt de indicator van het resterend vermogen van de accu aan dat u nog voldoende vermogen heeft voor het maken van opnamen, moet u de accu volledig opnieuw opladen. Het resterend vermogen van de accu zal nu goed worden aangeduid. Bedenk echter wel dat de accu-indicatie niet zal worden hersteld als de accu lange tijd bij hoge temperaturen is gebruikt, als u de accu nadat u die volledig hebt opgeladen, opbergt of wanneer de accu vaak wordt gebruikt. Gebruik de aanduiding van het resterend vermogen van de accu alleen als een ruwe richtlijn.

# [Inhoudsopgave](#page-2-0) | [Voorbeeldfoto](#page-5-0) | [Menu](#page-20-0) [Index](#page-202-0) J<br>Index J<br>Ovorbeeldfoto | Menu I Inhoudsopgave

Menu

#### **Zo bewaart u de accu**

- Ontlaad de accu volledig voordat u deze op een koele droge plaats opbergt. U kunt de accu blijven gebruiken als u deze ten minste eens per jaar oplaadt en volledig ontlaadt in de camera.
- U kunt het vermogen van de accu opgebruiken door de camera in de stand voor de diavoorstelling te laten staan totdat het toestel zichzelf uitschakelt.
- Voorkom dat de contactpunten vuil worden, worden kortgesloten enzovoort en gebruik daarom een plastic zakje om contact met metalen materialen te vermijden wanneer u de accu bij u draagt of opbergt.

#### **Over levensduur van de accu**

- De levensduur van de accu is beperkt. De capaciteit van de accu neemt na verloop van tijd en door herhaald gebruik af. Als de gebruikstijd tussen oplaadbeurten aanzienlijk afneemt, is het waarschijnlijk tijd de accu te vervangen door een nieuwe.
- De levensduur van de accu wordt bepaald door de manier waarop deze wordt opgeborgen en door de omstandigheden en omgeving waarin de accu wordt gebruikt.

# **Accu wordt opgeladen**

- Alleen accu's van het type NP-FW50 kunnen worden opgeladen (en geen andere). Als u andere accu's dan de bijgeleverde accu probeert op te laden, kunnen deze gaan lekken, oververhit raken of exploderen, waardoor gevaar van letsel als gevolg van elektrische schok en brandwonden ontstaat.
- Neem de netspanningsadapter uit het stopcontact of koppel de USB-kabel los van de camera. De levensduur van de accu kan afnemen als u de accu opgeladen in de camera laat zitten.
- De Laadlamp die zich opzij van de camera bevindt, kan op twee manieren knipperen: Snel: Het lampje gaat regelmatig aan en uit met tussenpozen van ongeveer 0,3 seconde.

Langzaam: Het lampje gaat regelmatig aan en uit met tussenpozen van ongeveer 1,3 seconde.

- Wanneer het laadlampje snel knippert, verwijdert u de accu die wordt opgeladen en plaatst u dezelfde accu vervolgens weer stevig in de camera, of verbreek de aansluiting van de USB-kabel en sluit de USB-kabel weer aan. Wanneer het laadlampje weer snel knippert, kan dit wijzen op een storing van de accu of op een verwisseling van de accu van het aangewezen type met een andere accu, of kan erop wijzen dat er iets mis is met de netspanningsadapter of de USB-kabel. Controleer dat de accu van het opgegeven type is en dat de netspanningsadapter of de USB-kabel in orde is. Als de accu van het opgegeven type is, verwijdert u de accu, vervangt u deze door een nieuwe of een andere en controleert u dat de accu goed wordt opgeladen. Als de accu nu wel goed wordt opgeladen, kan er sprake zijn geweest van een storing van de accu. Als een andere accu ook niet goed wordt opgeladen, kan het zijn dat de netspanningsadapter of de USB-kabel beschadigd is. Vervang de netspanningsadapter of de USB-kabel door een andere en controleer dat de accu goed wordt opgeladen.
- Wanneer het laadlampje langzaam knippert, is dit een indicatie dat de camera het laden tijdelijk op stand-by zet. De camera stopt met laden en gaat automatisch naar de status stand-by als de temperatuur buiten de aanbevolen bedrijfstemperatuur komt te liggen. Wanneer de temperatuur weer binnen het normale bereik komt, gaat de camera verder met laden en gaat het laadlampje weer branden. U kunt de accu het beste opladen bij een omgevingstemperatuur tussen 10 °C en 30 °C.

Index

# **Montage-adapter**

Met een Montage-adapter (los verkrijgbaar), kunt u een lens met een Montagestuk A (los verkrijgbaar) op uw camera zetten. Zie voor meer informatie de bedieningsinstructies die worden geleverd bij de Montage-adapter.

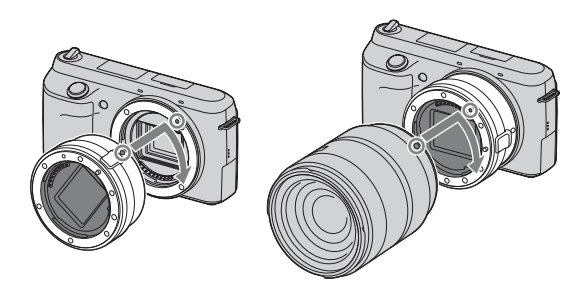

Welke functies beschikbaar zijn hangt af van het type Montage-adapter.

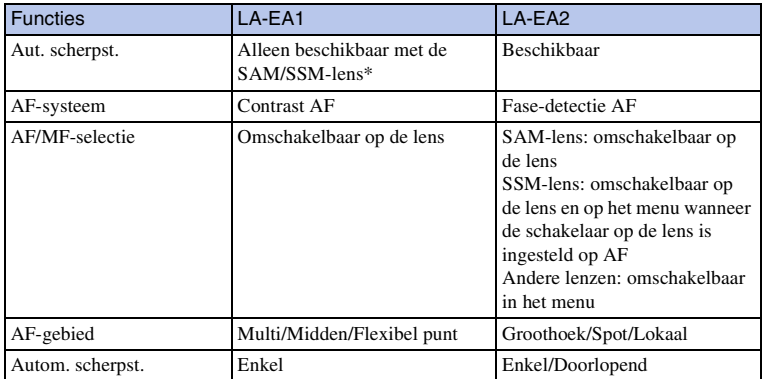

\* De snelheid van de automatische scherpstelling zal lager zijn dan wanneer een lens met een Montagestuk E op het toestel is gezet. (Wanneer een lens met een Montagestuk A is bevestigd, zal de snelheid van de automatische scherpstelling ongeveer 2 seconden tot 7 seconden zijn, wanneer u opnamen maakt onder Sony-meetcondities. De snelheid kan variëren afhankelijk van het onderwerp, het omgevingslicht, enz.)

1 QQNL

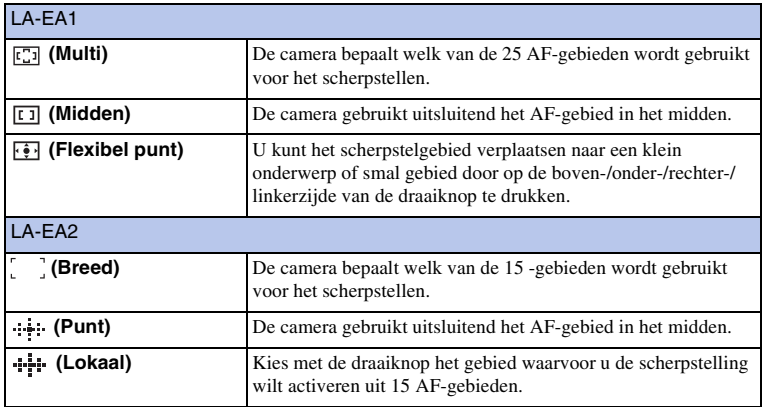

#### **Opmerkingen**

- U kunt met sommige lenzen de Montage-adapter mogelijk niet gebruiken. Neem contact op met uw Sony-dealer of de plaatselijke technische dienst van Sony en vraag informatie over de lenzen die geschikt zijn.
- Druk, wanneer u de Montage-adapter gebruikt en films opneemt, de ontspanknop half in als u automatische scherpstelling wilt gebruiken.
- U kunt het AF-hulplicht niet gebruiken wanneer u een lens met een Montagestuk A gebruikt.
- Het geluid van de lens en de camera in bedrijf kan worden opgenomen tijdens het maken van films. U kunt dit voorkomen door MENU  $\rightarrow$  [Instellingen]  $\rightarrow$  [Filmgeluid opnemen]  $\rightarrow$  [Uit] te selecteren.
- Het kan lang duren voordat de camera scherpstelt of het scherpstellen kan moeilijk verlopen, afhankelijk van de lens die wordt gebruikt of het onderwerp.
- Het licht van de flitser kan worden geblokkeerd door de bevestigde lens.

# $\frac{1}{2}$  [Menu](#page-20-0) [Index](#page-202-0)  $\frac{1}{2}$  Menu Index  $\frac{1}{2}$ Inhoudsopgave

# Menu

# **Elektronische zoeker**

Wanneer u een Elektronische zoeker (los verkrijgbaar) op de Handige

Accessoiresaansluiting 2 van de camera bevestigt, kunt u opnamen maken terwijl u door de Elektronische zoeker kijkt.

Zet de camera uit wanneer u een Elektronische zoeker bevestigt of verwijdert.

Zie voor meer informatie de bedieningsinstructies die bij de Elektronische zoeker worden geleverd.

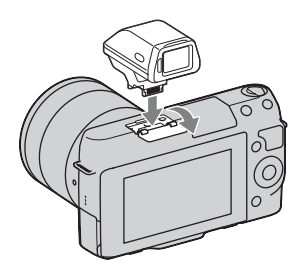

# **Lijst van pictogrammen**

Alleen de belangrijkste opties worden in de Elektronische zoeker getoond. Zie bladzijde [16](#page-15-0) voor wat alle pictogrammen aanduiden.

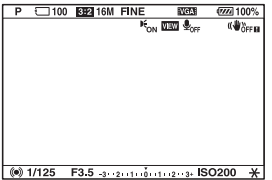

#### **Opmerkingen**

- Het LCD-scherm wordt uitgeschakeld wanneer u de Elektronische zoeker gebruikt.
- Als u de Elektronische zoeker lang achtereen gebruikt, kan de Elektronische zoeker warm worden. De camera geeft dan **[AFINDER [AFINDER** weer en schakelt automatisch over op weergave op het LCDscherm.
- Wanneer  $F_{FROR}^{NDER}$  verschijnt, kunt u de Elektronische zoeker weer aansluiten.

# <span id="page-200-0"></span>**AVCHD-formaat**

Het AVCHD-formaat is een High Definition-formaat voor de digitale videocamera dat met behulp van efficiënte coderingstechnologie voor gegevenscompressie wordt gebruikt voor het vastleggen van een High Definition-signaal (HD) van de 1080ispecificatie<sup>1)</sup> of de 720p-specificatie<sup>2)</sup>. Het MPEG-4 AVC/H.264-formaat wordt ingezet voor het comprimeren van videogegevens en het Dolby Digital- of het Linear PCMsysteem wordt gebruikt voor het comprimeren van audiogegevens.

Het MPEG-4 AVC/H.264-formaat kan beelden efficiënter comprimeren dan de conventionele beeldcompressieformaat. Met het MPEG-4 AVC/H.264-formaat kan een High Definition-videosignaal dat is opgenomen met een digitale videocamcorder, op 8-cm DVD's, een vaste schijf, flashgeheugen, geheugenkaart, enz. worden vastgelegd. Schijven die zijn opgenomen met HD-beeldkwaliteit (high definition), kunnen alleen worden afgespeeld op apparaten die geschikt zijn voor het AVCHD-formaat. DVDspelers of -recorders kunnen geen schijven van HD-beeldkwaliteit afspelen omdat ze ongeschikt zijn voor het AVCHD-formaat. Het is bovendien mogelijk dat DVD-spelers of -recorders schijven met opnamen in HD-beeldkwaliteit niet kunnen uitwerpen.

#### **Vastleggen op en afspelen met uw camera**

Op basis van het AVCHD-formaat maakt uw camera opnamen in de High Definition beeldkwaliteit (HD), die hieronder wordt genoemd.

Videosignaal3): **Toestel geschikt voor 1080 60i**

MPEG-4 AVC/H.264 1920 × 1080/60i, 1920 × 1080/24p

**Toestel geschikt voor 1080 50i**

MPEG-4 AVC/H.264 1920 × 1080/60i, 1920 × 1080/25p

Audiosignaal: Dolby Digital 2ch Opnamemedia: Geheugenkaart

- <sup>1)</sup> 1080i-specificatie Een high definition-specificatie die gebruik maakt van 1.080 effectieve scanlijnen en het interlace-
- systeem. 2) 720p-specificatie Een high definition-specificatie die gebruik maakt van 720 effectieve scanlijnen en het progressive-
- systeem. 3) Gegevens vastgelegd in een ander AVCHD-formaat dan de hierboven genoemde, kunnen niet op uw camera worden afgespeeld.

# $\frac{1}{2}$ Nenu [Index](#page-202-0)  $\frac{1}{2}$  Henu Index  $\frac{1}{2}$ Voorbeeldfoto

Menu

# **Reiniging**

## **De camera reinigen**

- Raak de binnenkant van de camera, zoals de lenscontactpunten, niet aan. Blaas stof weg van binnen de vatting met een in de handel verkrijgbaar blaasborsteltje\*. Meer informatie over het reinigen van de beeldsensor vindt u op de bladzijde [156](#page-155-0). \* Gebruik niet een spuitbus met perslucht. Hierdoor kan een storing optreden.
- Maak de buitenkant van de camera schoon met een zachte doek bevochtigd met water en veeg het oppervlak daarna droog met een droge doek. Gebruik de onderstaande middelen niet, omdat deze de afwerking of het camerahuis kunnen beschadigen.
	- Chemische stoffen, zoals thinner, wasbenzine, alcohol, wegwerpreinigingsdoeken, insectenspray, zonnebrandcrème, insekticiden enzovoort.
	- Raak de camera niet aan met bovenstaande middelen aan uw handen.
	- Laat de camera niet langdurig in contact met rubber of vinyl.

# **Reiniging van de lens**

- Gebruik geen reinigingsvloeistof die organische oplosmiddelen bevat, zoals thinner of benzine.
- Reinig het lensoppervlak met een in de handel verkrijgbaar blaasborsteltje. Als het vuil vastzit op het oppervlak, veegt u dit eraf met een zachte doek of tissue die licht bevochtigd is met lensreinigingsvloeistof. Veeg met spiraalbewegingen vanuit het midden naar de rand. Spuit de lensreinigingsvloeistof niet rechtstreeks op het lensoppervlak.

# <span id="page-202-2"></span><span id="page-202-1"></span><span id="page-202-0"></span>**Index**

# **Cijfers**

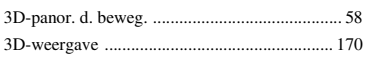

# $\mathbf{A}$

#### Aansluiting

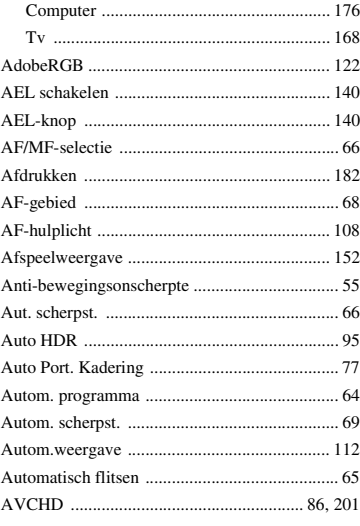

# $\, {\bf B}$

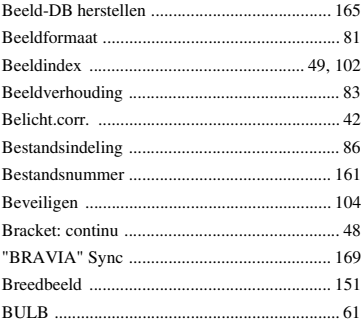

### $\mathbf c$

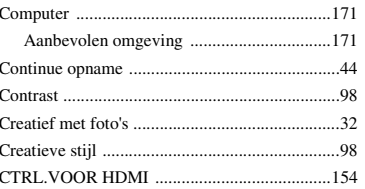

# D

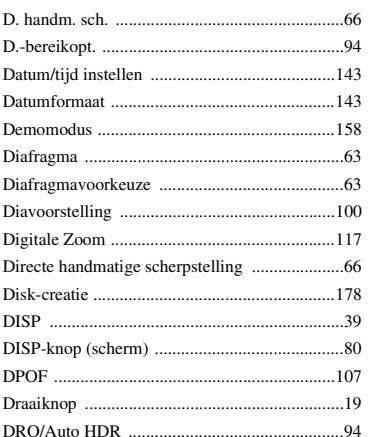

# E

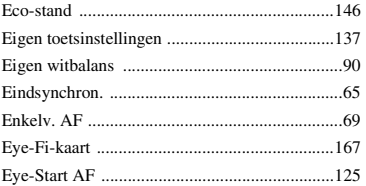

# F

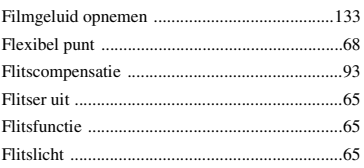

Menu

203NL

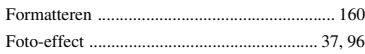

# G

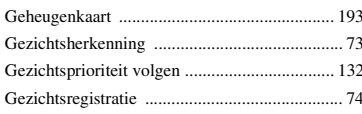

# $\overline{\mathbf{H}}$

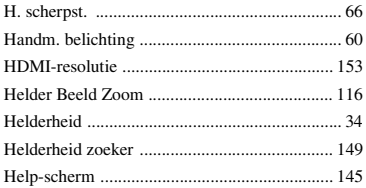

# $\overline{1}$

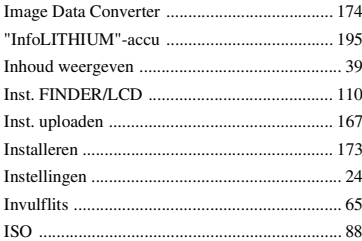

# $\mathbf{J}$

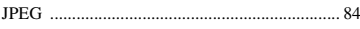

# $\overline{\mathbf{K}}$

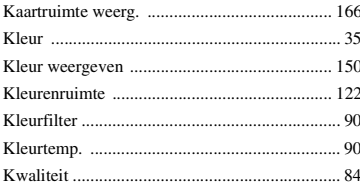

# $\mathsf{L}% _{0}\left( \mathsf{L}_{1}\right) ^{T}=\mathsf{L}_{1}\left( \mathsf{L}_{1}\right) ^{T}$

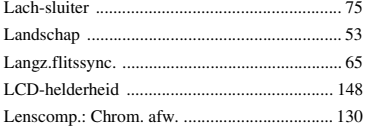

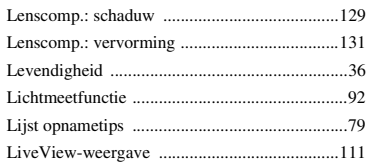

# $\mathbf M$

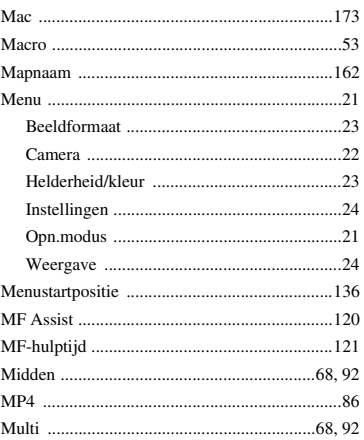

# $\mathsf{N}$

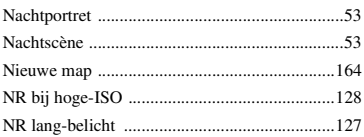

### $\mathbf 0$

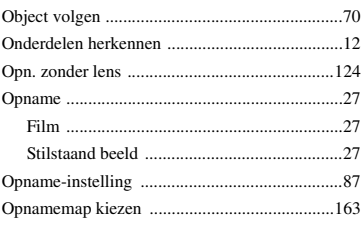

#### P

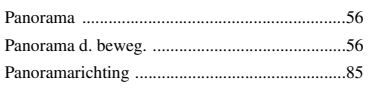

204NL

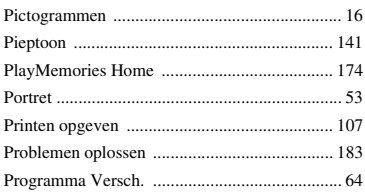

# $\overline{\mathbf{R}}$

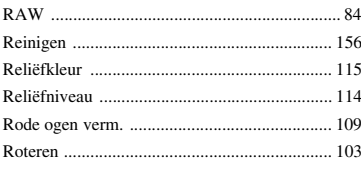

# $\boldsymbol{s}$

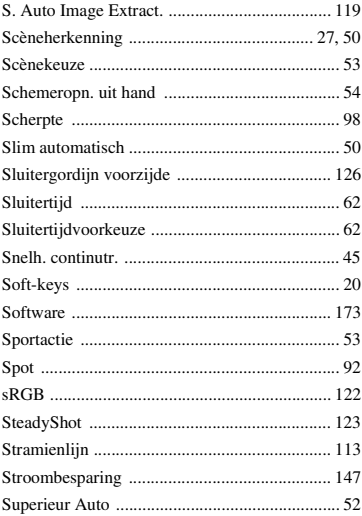

# T

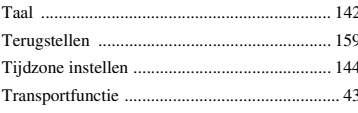

# U

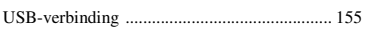

#### V

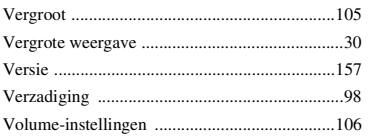

# W

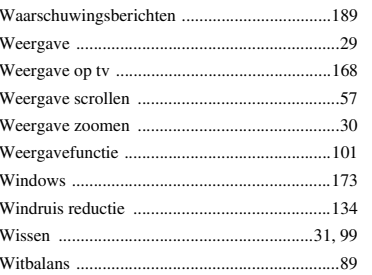

# Z

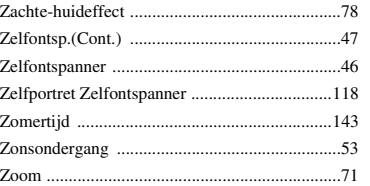

Index

# **Opmerkingen over de licentie**

"C Library"-, "zlib"- en "libjpeg"-software wordt bij de camera geleverd. Wij leveren deze software op basis van licentieovereenkomsten met de eigenaren van het auteursrecht. Op basis van verzoeken van de eigenaren van het auteursrecht van deze softwareapplicatie, hebben wij de verplichting u van het volgende in kennis te stellen. Wij verzoeken u de volgende gedeelten te lezen.

Lees "license3.pdf" in de "License"-map op de cd-rom. U vindt daar de licenties (in het Engels) van "C Library"-, "zlib"- en "libjpeg"-software.

DIT PRODUCT HEEFT DE LICENTIE KRACHTENS DE AVC-OCTROOIPORTEFEUILLE-LICENTIE VOOR HET PERSOONLIJKE EN NIET-COMMERCIËLE GEBRUIK VAN EEN CONSUMENT VOOR HET (i) CODEREN VAN VIDEO IN OVEREENSTEMMING MET DE AVC-NORM ("AVC-VIDEO")

EN/OF

(ii) HET DECODEREN VAN AVC-VIDEO DIE IS GECODEERD DOOR EEN CONSUMENT IN HET KADER VAN EEN PERSOONLIJKE EN NIET-COMMERCIËLE ACTIVITEIT EN/OF VERKREGEN VAN EEN VIDEO-PROVIDER DIE EEN LICENTIE HEEFT AVC-VIDEO AAN TE BIEDEN. ER WORDT GEEN LICENTIE VERLEEND OF GEÏMPLICEERD VOOR ENIG ANDER GEBRUIK.

AANVULLENDE INFORMATIE KAN WORDEN VERKREGEN VAN MPEG LA, L.L.C.

ZIE

<HTTP://WWW.MPEGLA.COM>

#### **Over toegepaste GNU GPL/LGPL-software**

De software die in aanmerking komt voor de volgende GNU General Public License (hierna te noemen "GPL") of GNU Lesser General Public License (hierna te noemen "LGPL"), is in de camera opgenomen.

Dit brengt u ervan op de hoogte dat u het recht hebt broncode te openen, te wijzigen en opnieuw te distribueren voor deze softwareprogramma's krachtens de condities van de geleverde GPL/LGPL (Algemene Openbare Licentie/Mindere Algemene Openbare Licentie).

Broncode wordt aangeboden op het WWW. U kunt deze downloaden met behulp van de volgende URL.

<http://www.sony.net/Products/Linux/>

Wij willen liever niet dat u contact met ons opneemt over de inhoud van de broncode.

Lees "license2.pdf" in de "License"-map op de cd-rom. U vindt daar de licenties (in het Engels) van "GPL"-, en "LGPL"-software.

Als u de PDF wilt inzien, hebt u Adobe Reader nodig. Als het programma niet op uw computer is geïnstalleerd, kunt u het downloaden van de volgende Adobe Systemswebpagina:

<http://www.adobe.com/>